*BRAVILOR<br>BONAMAT* 

# **Bolero 11 y Bolero 21 MANUAL DEL USUARIO**

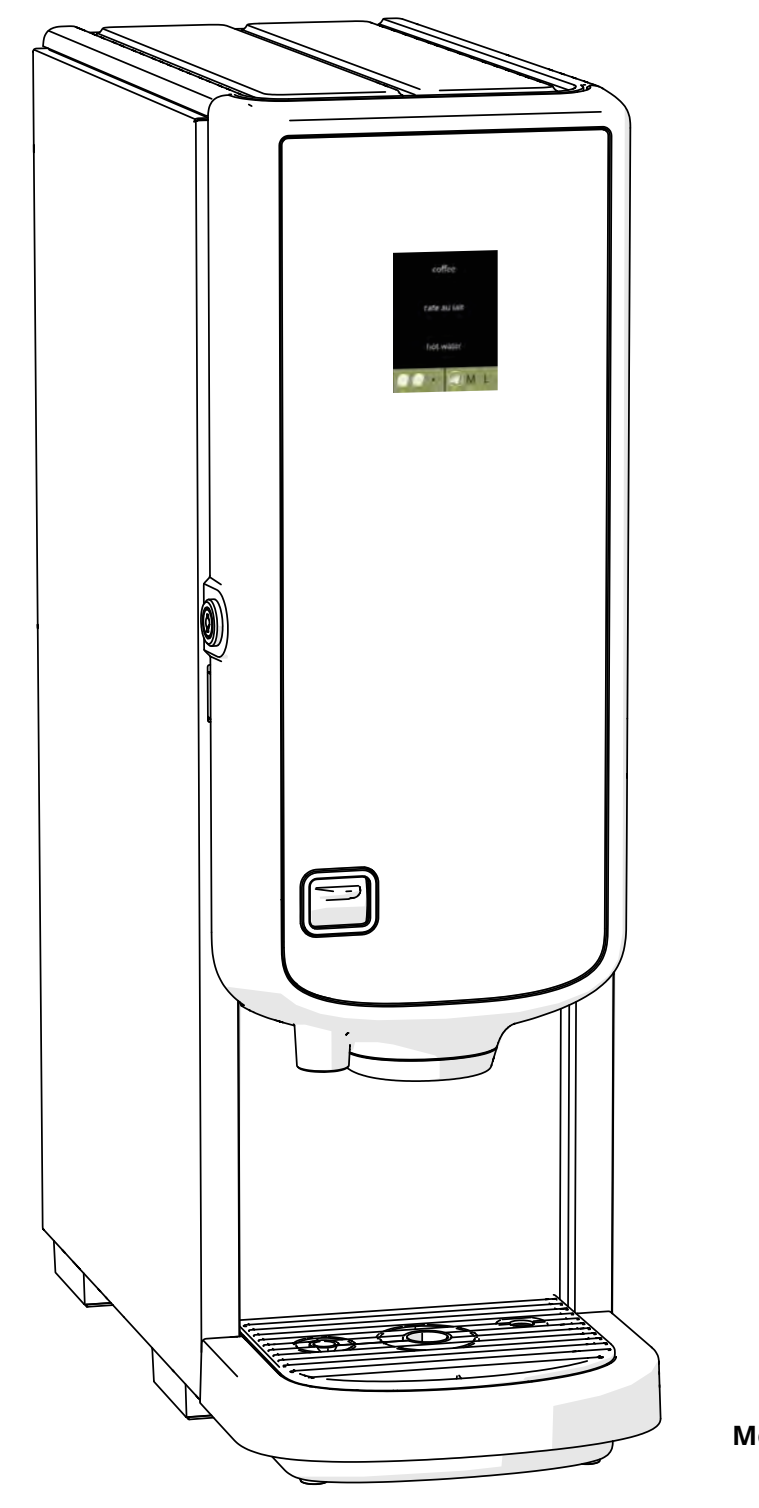

**HMI: V2.0**

**Modelo N°:** • BLR1-010 • BLR2-010

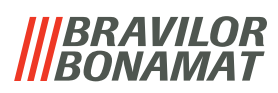

Reservados todos los derechos.

No se permite la reproducción total o parcial de este documento ni su publicación ya sea por impresión, fotocopia o microfilmado, o por cualquier otro medio sin el permiso previo por escrito del fabricante. Esto también es aplicable a los planos o diagramas incluidos.

La información recogida en el presente documento se basa en los datos disponibles en el momento de la publicación sobre el diseño, las características de los materiales y los métodos de funcionamiento, por lo que este documento está sujeto a cambios.

Las instrucciones originales de este manual han sido escritas en inglés. Las versiones en otros idiomas de este manual son una traducción de las instrucciones originales.

Por esta razón, las instrucciones deben considerarse únicamente como una guía para la instalación, el mantenimiento y la reparación de la máquina que se muestra en la portada.

Este documento es aplicable a la versión estándar de la máquina.

Por tanto, el fabricante declina cualquier tipo de responsabilidad por los daños debidos a una desviación de las especificaciones de la versión estándar de la máquina tal y como se encontraba en el momento de la entrega.

Este documento se ha elaborado con el máximo cuidado. No obstante, el fabricante no se responsabiliza de los errores que contenga ni de las consecuencias de los mismos.

## **IIIBRAVILOR**<br>**IIIBONAMAT**

## *Índice*

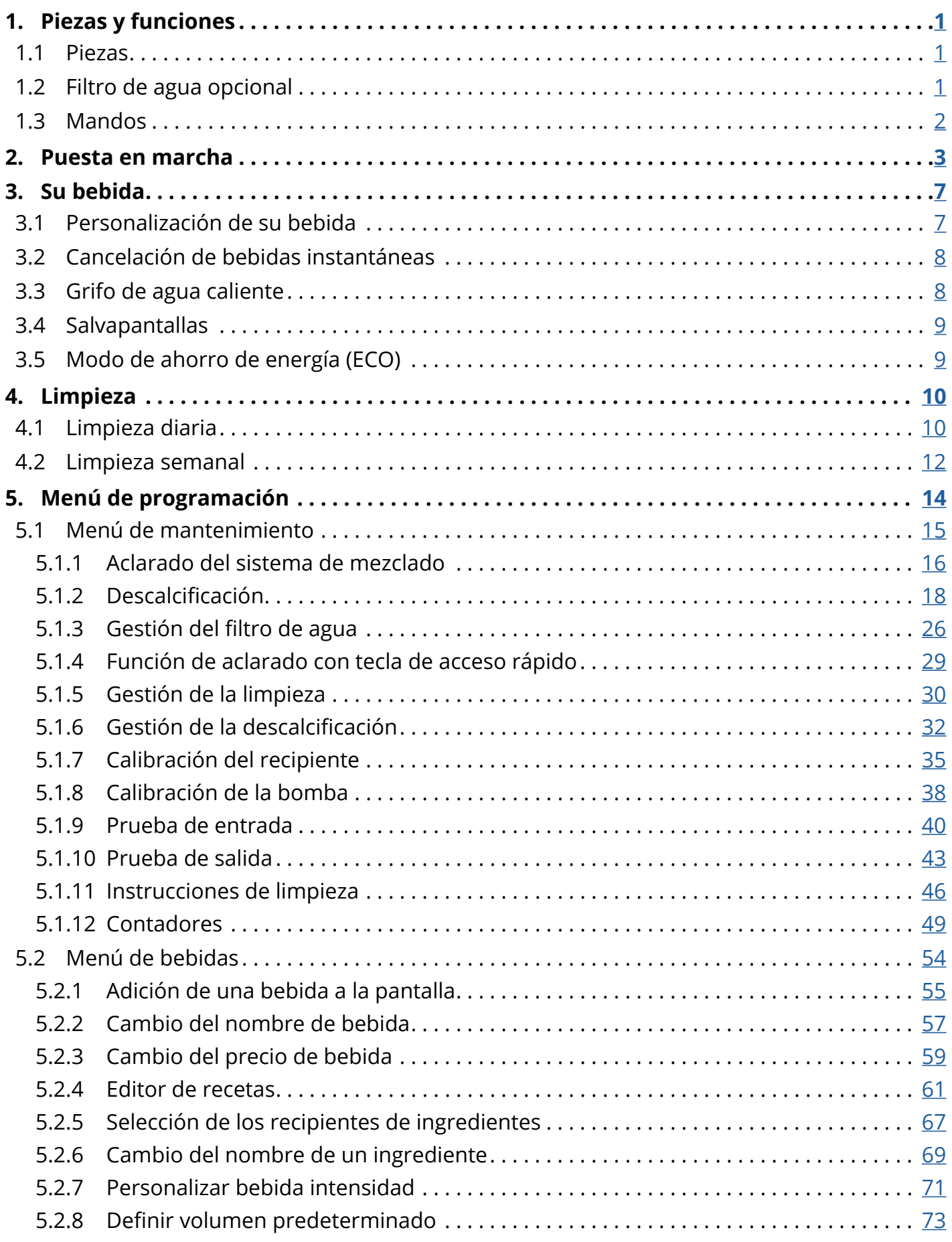

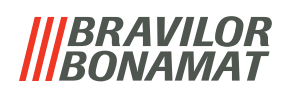

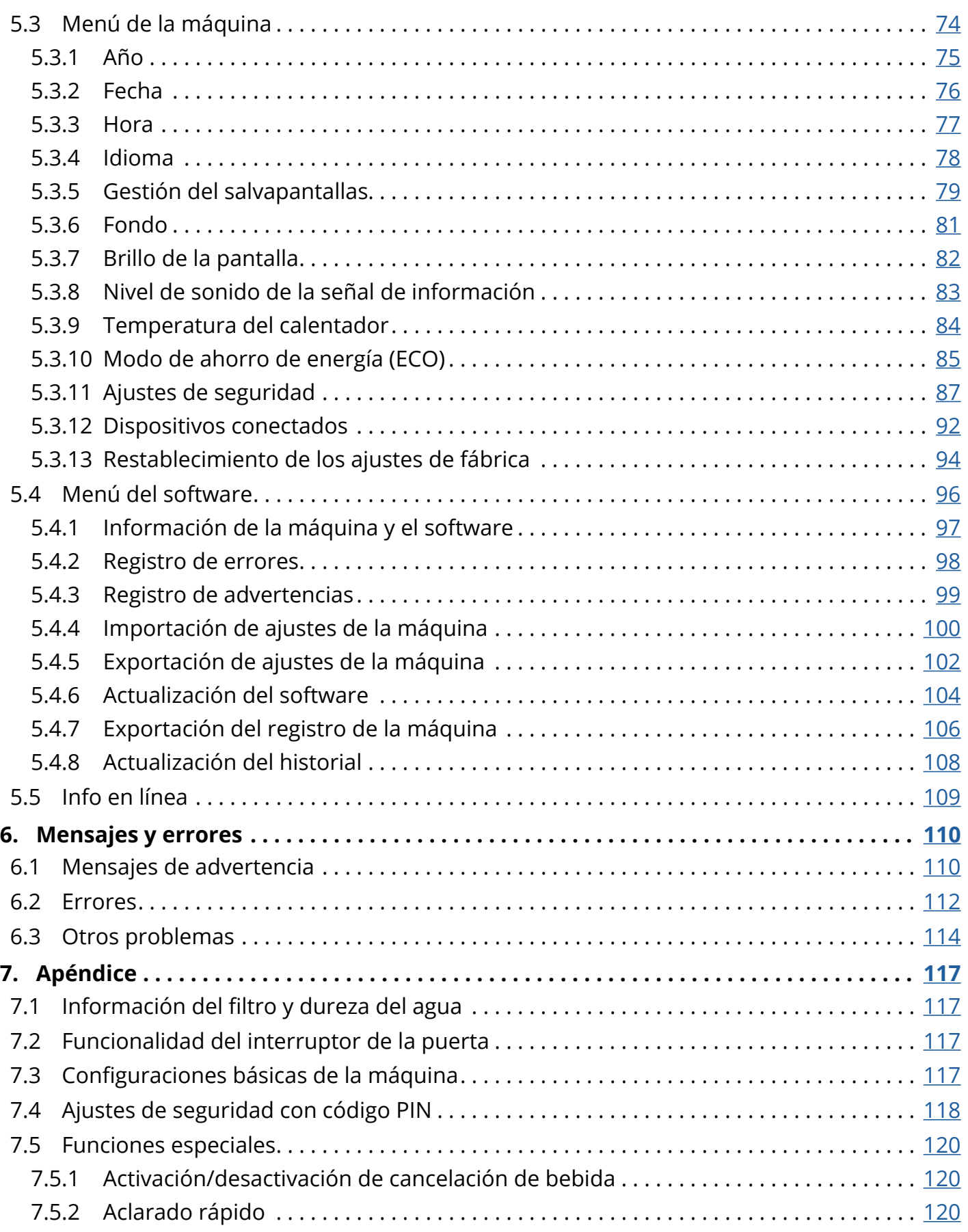

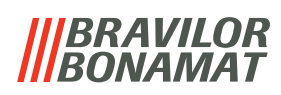

## <span id="page-4-0"></span>**1.Piezas y funciones**

#### **1.1 Piezas**

- 1. tapa de descalcificación
- 2. recipientes
- 3. salida del recipiente
- 4. sistema de mezclado
- 5. grifo de agua caliente
- 6. salida de bebida
- <span id="page-4-1"></span>7. llave de seguridad
- 8. conexión USB

<span id="page-4-2"></span>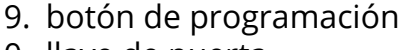

- 10. llave de puerta
- 11. placa de la bandeja de goteo
- 12. bandeja de goteo con flotador
- 13. sistema de ventilación
- 14. entrada de agua
- 15. conexión eléctrica
- 16. interruptor de encendido/apagado

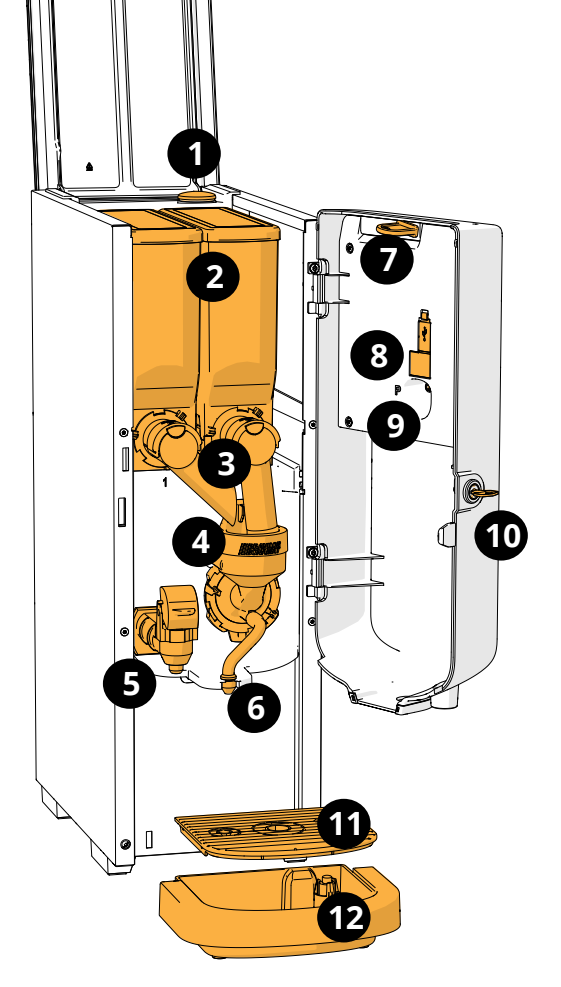

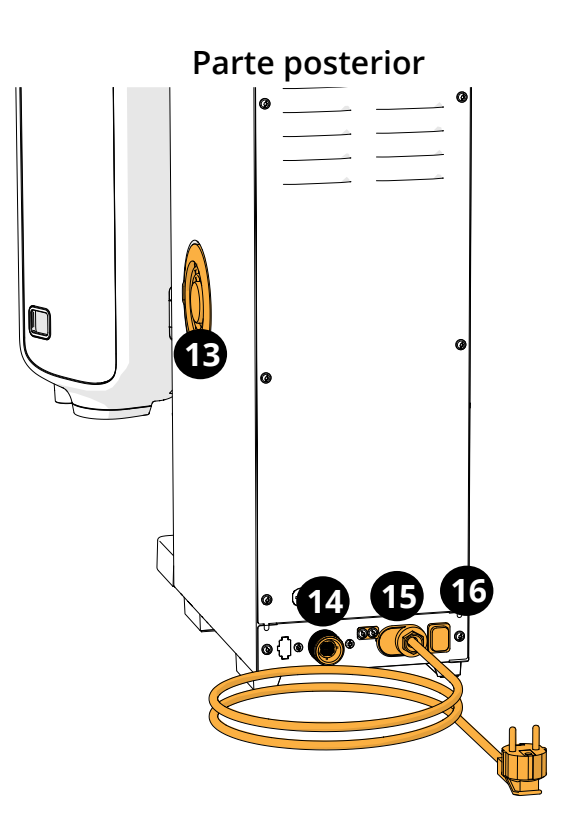

#### **1.2 Filtro de agua opcional**

Para disfrutar aún más de sus bebidas y mejorar el rendimiento de su Bolero, recomendamos la instalación de un filtro descalcificador de agua. Puede solicitar uno a Bravilor Bonamat BV.

*► Cuando instale un filtro descalcificador de agua, debe notificar a Bolero de su presencia como se describe en [§5.1.3 en p.](#page-29-1)26.*

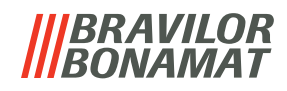

### <span id="page-5-0"></span>**1.3 Mandos**

Los botones básicos se describen a continuación. En general, la Bolero reacciona tras soltar un botón cuando se pulsa.

*► Si no se pulsa ningún botón en 5 minutos, la Bolero vuelve a la pantalla de selección de bebidas.*

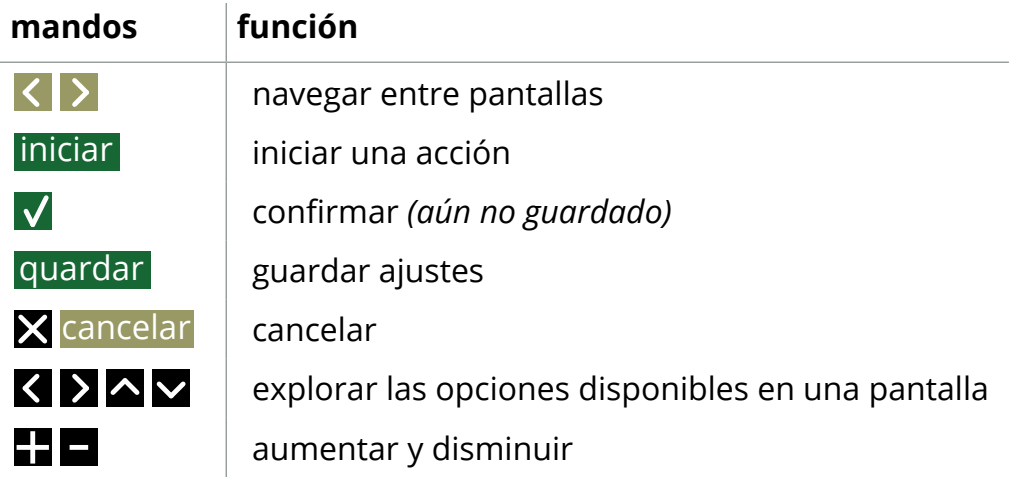

*►Todas las capturas de pantalla de este manual están en inglés. ►Las bebidas, las recetas y los ajustes utilizados son sólo ejemplos.*

## *BRAVILOR*

## <span id="page-6-0"></span>**2.Puesta en marcha**

*► El Bolero puede mostrar diferentes pantallas, dependiendo del modelo de Bolero.*

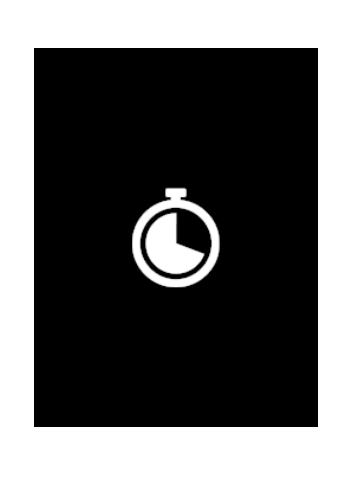

machine information

 $1.2.3$ 

serial number machine 0123456789012

firmware 002.071.015

#### Inicialización

• espere que aparezca la siguiente pantalla

Información de la máquina.

- tras unos segundos, aparecerá la siguiente pantalla en función del estado de la máquina:
	- *► Primera instalación ya finalizada, la siguiente pantalla es [2k](#page-8-0).*

#### **2b**

**2a**

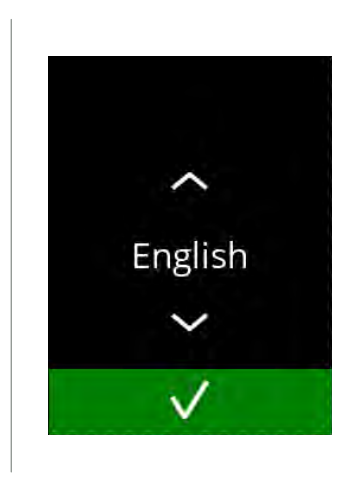

#### Primera instalación, selección de su idioma:

- pulse  $\blacksquare$  o  $\blacksquare$  para desplazarse por los idiomas disponibles
- pulse v para confirmar
	- *► El menú de instalación solo se muestra cuando se enciende la máquina por primera vez o cuando se enciende después de restablecer los ajustes de fábrica, consulte [§5.3.13 en p.](#page-97-1)94.*

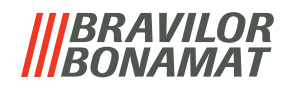

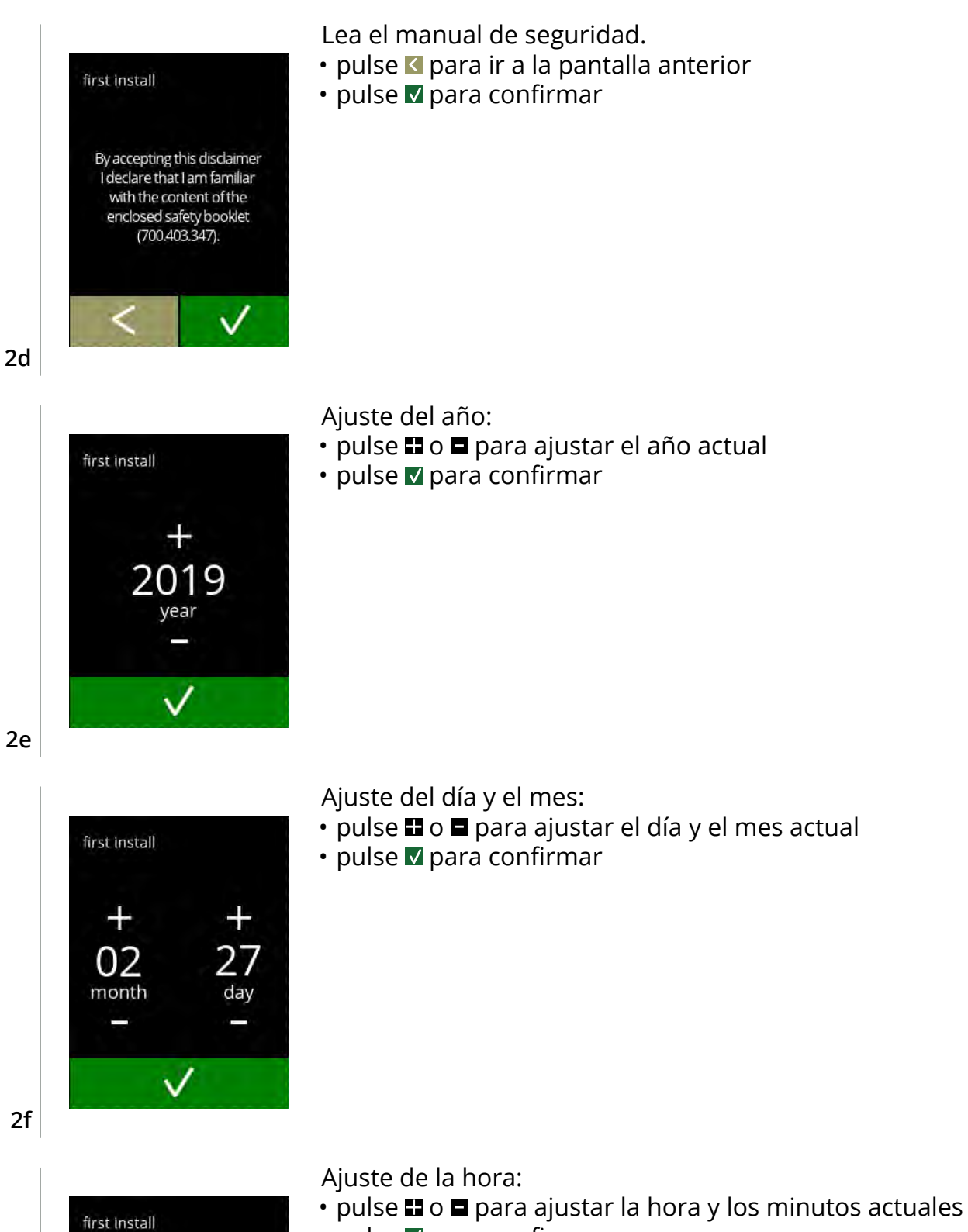

• pulse v para confirmar

╅

05

hour

 $\checkmark$ 

2

min

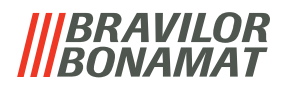

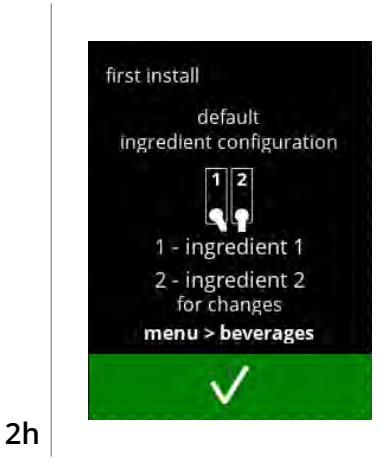

Pantalla de información:

- llene los recipientes con los ingredientes según las instrucciones que aparecen en la pantalla
	- *► Utilice sólo ingredientes adecuados para las máquinas expendedoras.*
- $\cdot$  pulse  $\blacksquare$  para confirmar
- *► La pantalla depende de la configuración de la máquina, consulte [§7.3 en p.](#page-120-1)117.*
- *► Los valores pueden modificarse en el menú de bebidas, consulte [§5.2.5 en p.](#page-70-1)67.*

#### Pantalla de información:

- pulse **v** para confirmar
	- *► La calibración es esencial para una correcta dosificación de los ingredientes y puede realizarse en el menú de mantenimiento, consulte [§5.1.7 en p.](#page-38-1)35.*

#### Pantalla de información:

- $\cdot$  pulse  $\blacksquare$  para confirmar
	- *► La fecha, la hora y el idioma pueden cambiarse en [§5.3 Menú](#page-77-1)  [de la máquina en p.](#page-77-1)74.*

#### Pantalla de información - llenando calentador: • espere que aparezca la siguiente pantalla

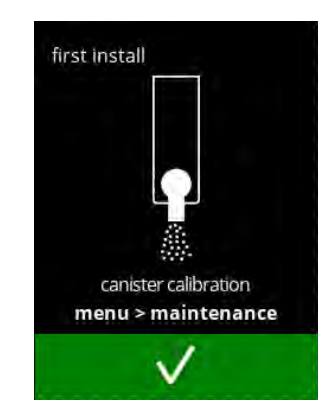

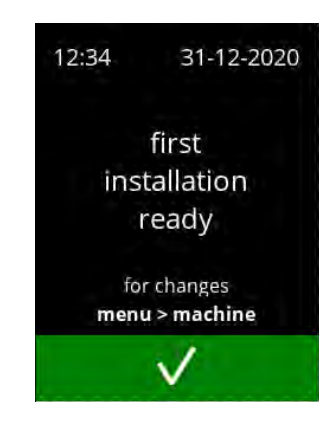

<span id="page-8-0"></span>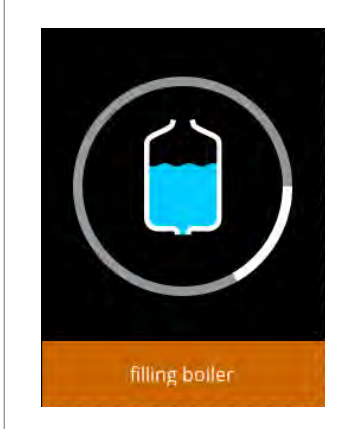

**2i**

**2j**

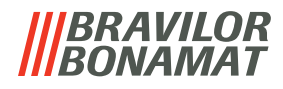

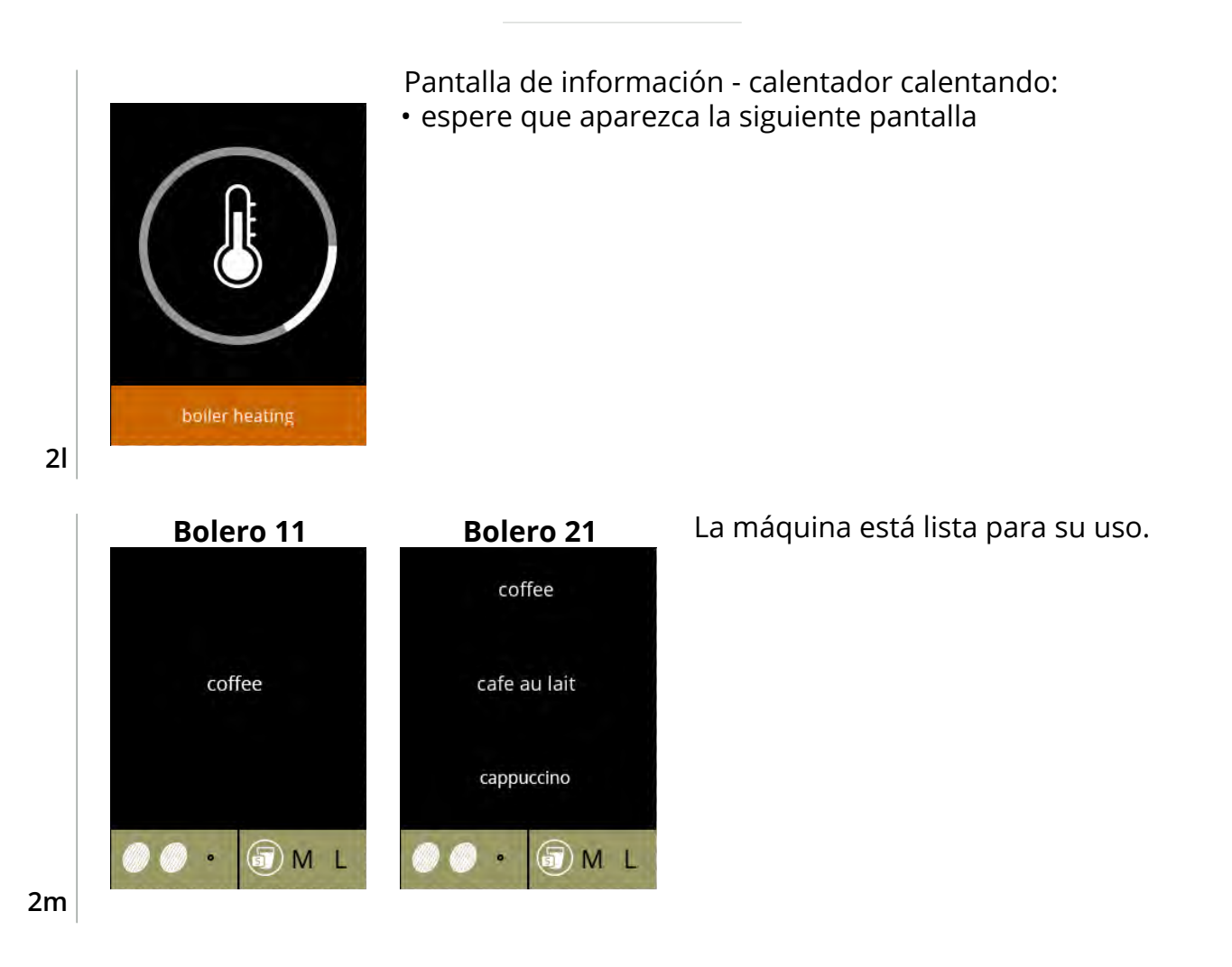

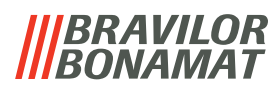

## <span id="page-10-0"></span>**3.Su bebida**

Si pulsa sobre el nombre, la bebida se prepara inmediatamente.

Si desea personalizar la bebida, seleccione uno de los iconos en la fig. [3.1a,](#page-10-1) posteriormente, pulse la bebida de su elección.

### **3.1 Personalización de su bebida**

*► Estos ajustes se utilizan en la preparación de esta bebida y no se guardan.*

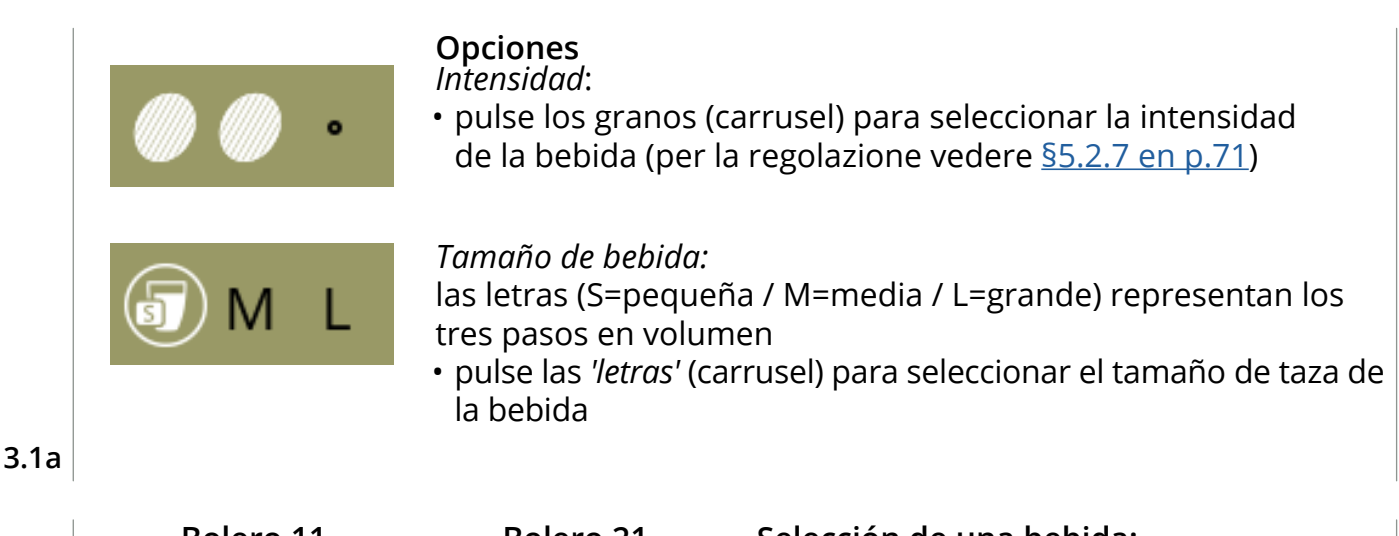

<span id="page-10-1"></span>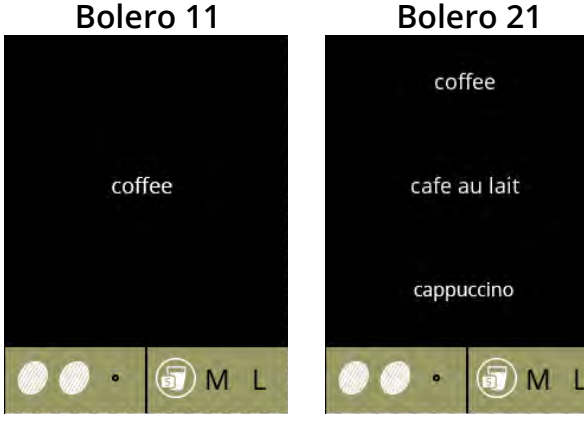

### **Selección de una bebida:**

• toque la bebida de su elección

**3.1b**

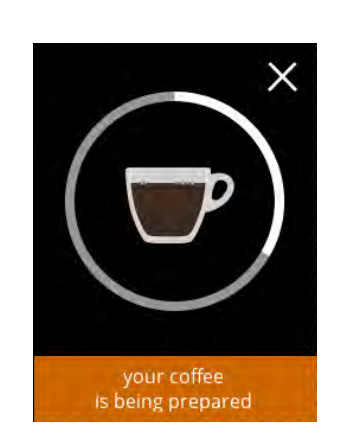

## **Preparación de una bebida:**

• espere

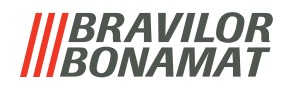

### <span id="page-11-0"></span>**3.2 Cancelación de bebidas instantáneas**

Cuando se selecciona una bebida, inmediatamente aparece un botón de cancelación.

El botón de cancelación **X** puede tener una dimensión limitada, pero la acción de dosificación puede detenerse siempre que se toque la pantalla.

La función de cancelación está activada por defecto y solo puede desactivarse en [§5.3.12 en p.](#page-95-1)92.

Cuando se cancela una bebida, el mezclador sigue funcionando durante unos segundos para limpiar el sistema de mezclado.

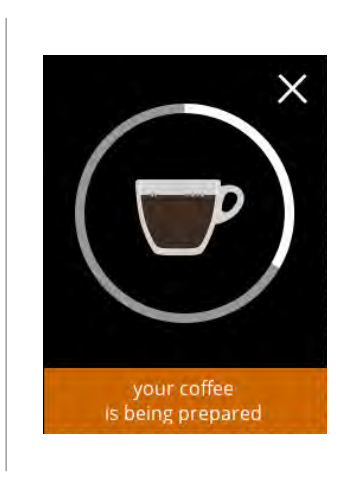

#### **Cancelación de una bebida:**

• toque en cualquier parte de la pantalla para cancelar la bebida

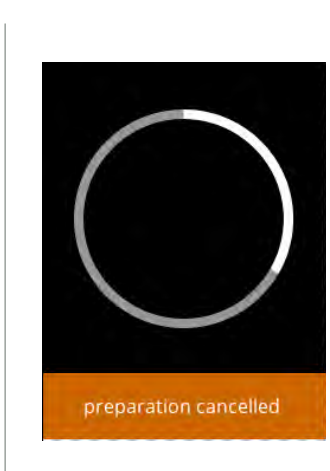

#### **Pantalla de información:**

• esta pantalla se muestra para indicar que la bebida se ha cancelado

**3.2b**

**3.2a**

## **3.3 Grifo de agua caliente**

La Bolero se encuentra disponible en dos versiones, con y sin un grifo de agua caliente manual. El grifo independiente le proporciona agua caliente para preparar té o sopa.

El grifo de agua caliente sirve para llenar una taza de agua caliente. Espere unos segundos entre la obtención de agua caliente y la selección de una nueva bebida para que la máquina pueda volver a llenarse.

El grifo de agua caliente no se bloquea si la temperatura del agua es demasiado baja.

*► No está permitido sacar agua caliente mientras se prepara una bebida para evitar que se obstruya el sistema de mezclado.*

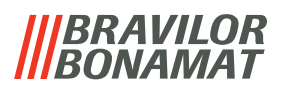

## <span id="page-12-0"></span>**3.4 Salvapantallas**

Si transcurre un tiempo determinado sin tocar la pantalla, se inicia el salvapantallas. El temporizador del salvapantallas puede ajustarse en [§5.3.5 en p.](#page-82-1)79.

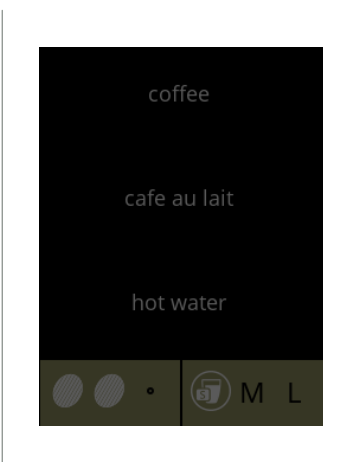

• toque en cualquier parte de la pantalla para volver a la pantalla de selección de bebidas

#### **3.4a**

## **3.5 Modo de ahorro de energía (ECO)**

El dispositivo está equipado con un modo de ahorro de energía (ECO) que sirve para reducir el consumo energético cuando la máquina no se está utilizando (p. ej., durante la noche o el fin de semana).

Cuando se activa el modo de ahorro de energía, se realizan las siguientes acciones:

- control de nivel de agua desactivado
	-
- calentamiento del calentador desactivado
- retroiluminación de pantalla ajustada a porcentaje bajo.
	-
- ventilador desactivado

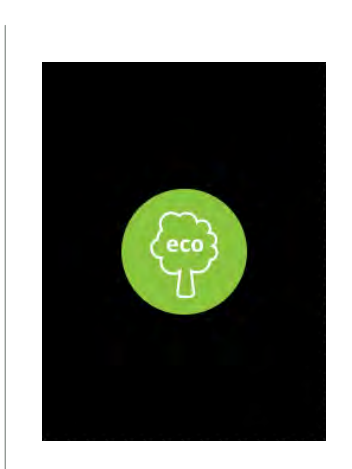

El control de energía consta de un salvapantallas (personalizado) con un símbolo como solapamiento semitransparente. El modo de ahorro de energía tiene prioridad sobre el salvapantallas.

- toque en cualquier parte de la pantalla para volver a la pantalla de selección de bebidas
	- *► En función del tiempo de desconexión, pueden pasar unos minutos antes de que la máquina esté lista para ser utilizada de nuevo.*

## BRAVILOR

## <span id="page-13-0"></span>**4.Limpieza**

Es importante mantener limpia la Bolero; lo que puede limpiarse:

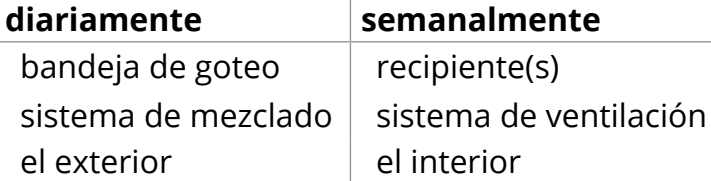

*► Nunca lave las piezas de la Bolero en el lavavajillas, a menos que se indique explícitamente.*

- *► No utilice productos de limpieza agresivos.*
- *► Consulte también los programas de limpieza en [§5.1 en p.](#page-18-1)15.*

## <span id="page-13-1"></span>**4.1 Limpieza diaria**

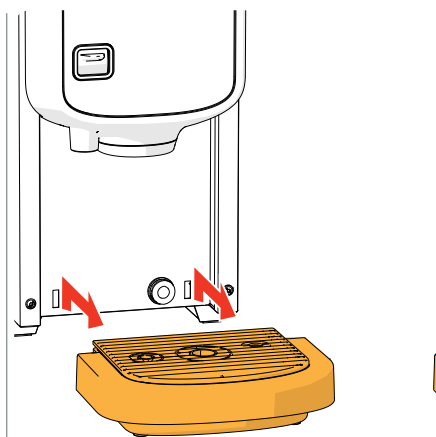

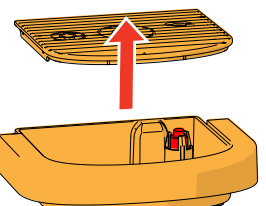

#### **Bandeja de goteo:**

- 1. tire de la bandeja de goteo totalmente hacia delante
- 2. vacíe la bandeja de goteo
- 3. limpie la bandeja de goteo (incluida la rejilla), con *agua caliente y jabón*
- 4. seque todo y vuelva a colocar en su posición
- *► Compruebe si el "flotador rojo" sigue en su posición*

#### **Sistema de mezclado:**

- 1. abra la puerta y la tapa
- 2. cierre la deslizadera *'amarilla'* de las salidas de los recipientes

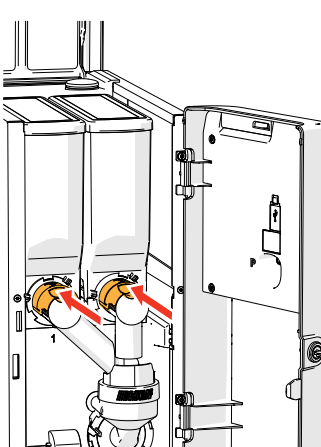

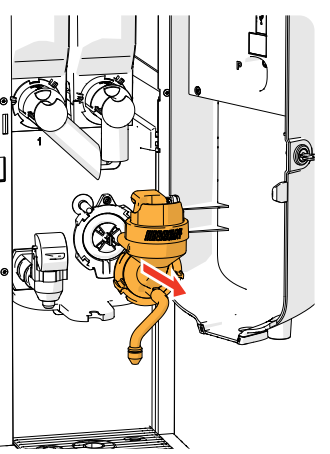

- 3. gire el anillo fijación en sentido antihorario
- 4. retire el sistema de mezclado completo

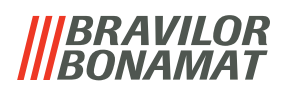

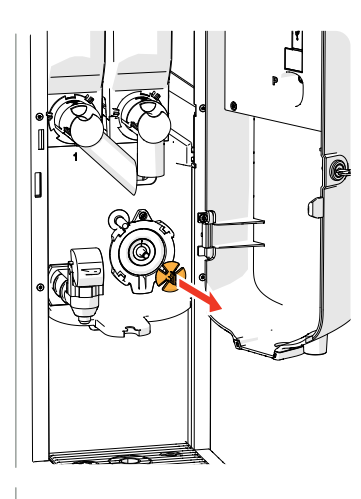

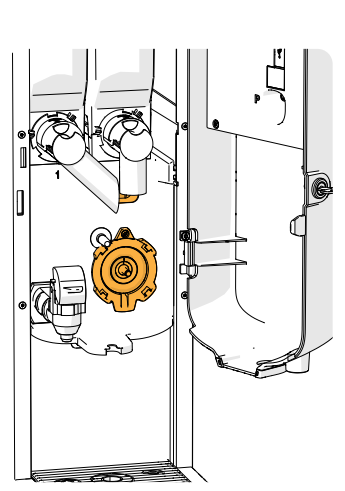

- 5. retire el mezclador
- 6. limpie las piezas indicadas con un paño *húmedo*

- 7. limpie las piezas retiradas (*lavables en lavavajillas (<65°C))*
- 8. vuelva a montar el sistema de mezclado en el orden inverso
- *► Preste atención a los lados planos del eje y del mezclador.*
- 9. conecte de nuevo el manguito al sistema de mezclado y a la salida
- 10. vuelva a colocar los recipientes de ingredientes en la posición correcta
- 11. abra la deslizadera *'amarilla'* de los recipientes
- 12. cierre la tapa y la puerta

#### **El exterior:**

- 1. apague la máquina (debido a la pantalla táctil)
- 2. limpie el exterior con un paño *húmedo*
- 3. vuelva a encender la máquina

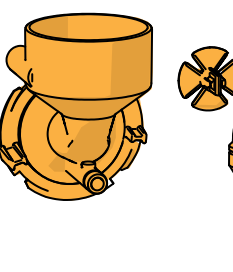

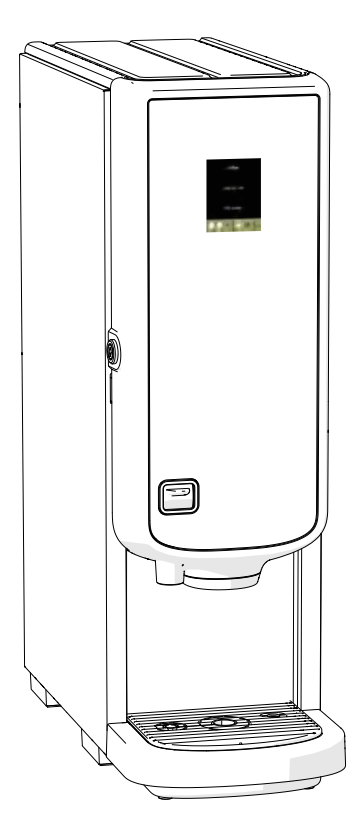

*► Para evitar la obstrucción de algún ingrediente que pueda haber caído en el sistema de mezclado, se recomienda aclarar la máquina después del procedimiento de limpieza diario, consulte [§5.1.1 en p.](#page-19-1)16.*

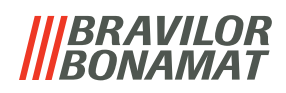

## <span id="page-15-0"></span>**4.2 Limpieza semanal**

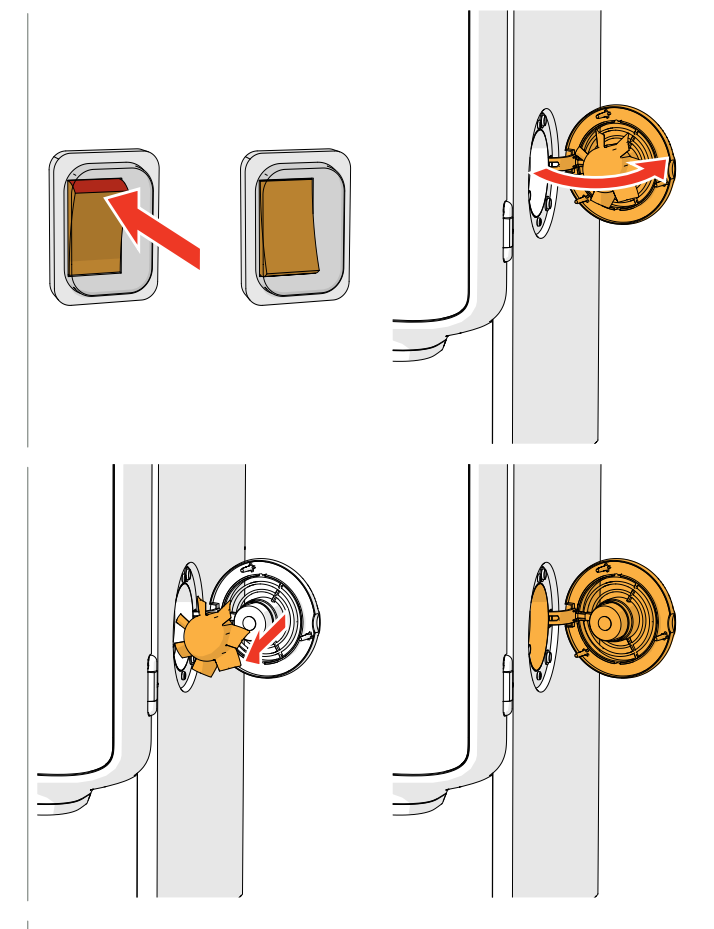

#### **Sistema de ventilación:**

- 1. apague la máquina
- 2. abra el ventilador por la parte posterior

- 3. extraiga con cuidado el rotor del motor
- 4. limpie la carcasa del ventilador y la rejilla con un paño *húmedo*

- 5. limpie el rotor del ventilador con *agua caliente y jabón*
- 6. seque todo y vuelva a colocar el rotor en su posición
- 7. vuelva a encender la máquina

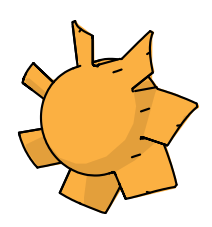

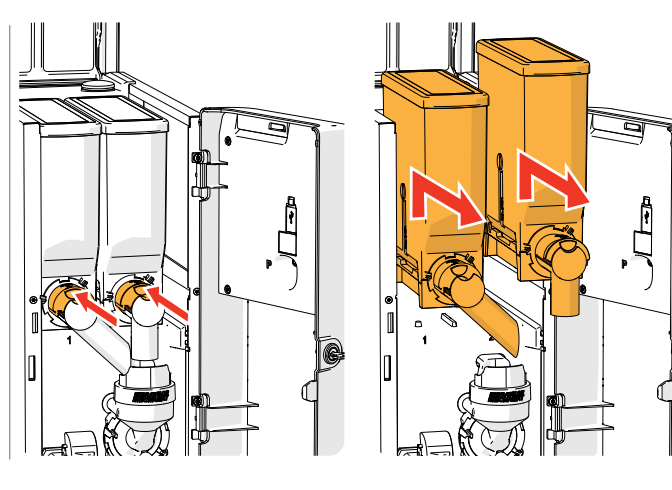

#### **Recipiente(s):**

- 1. abra la puerta y la tapa
- 2. cierre la salida del recipiente moviendo la deslizadera *'amarilla'* hacia la parte posterior
- 3. saque los recipientes de la máquina

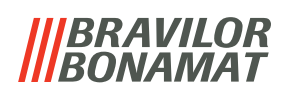

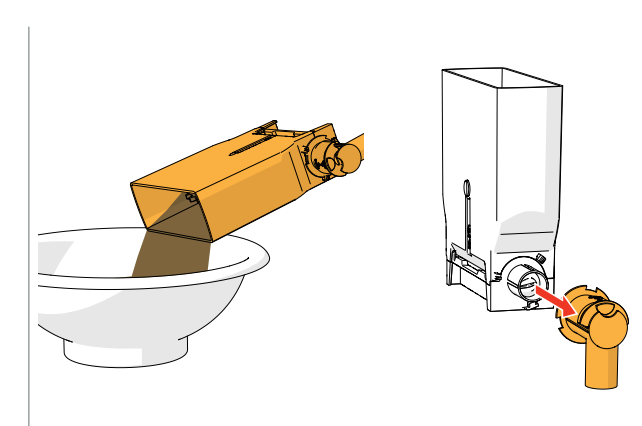

- 4. vierta los ingredientes en un cuenco seco
- 5. desconecte la salida del recipiente

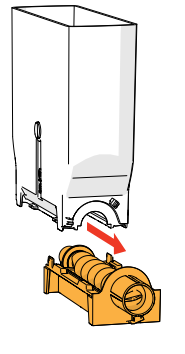

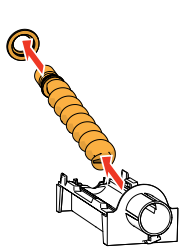

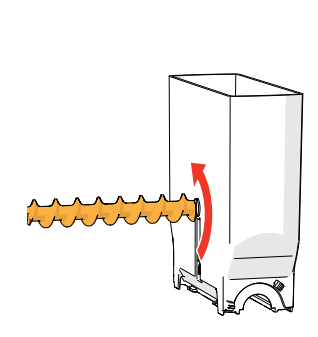

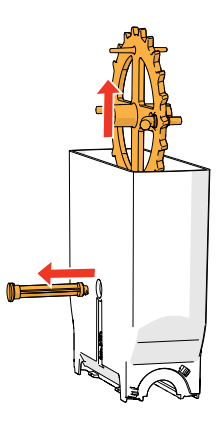

- 6. desmonte los recipientes
- 7. limpie el recipiente y la salida con un cepillo
- *► No utilice agua para evitar que los ingredientes se aglutinen y obstruyan el recipiente.*

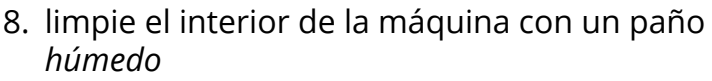

- 9. vuelva a llenar los recipientes
- 10. vuelva a colocar los recipientes en su posición correcta
- 11. abra la deslizadera *'amarilla'* de los recipientes
- 12. cierre la tapa y la puerta

*► Para evitar la obstrucción de algún ingrediente que pueda haber caído en el sistema de mezclado, se recomienda aclarar la máquina después del procedimiento de limpieza diario, consulte [§5.1.1 en p.](#page-19-1)16.*

## BRAVILOR

## <span id="page-17-0"></span>**5.Menú de programación**

<span id="page-17-1"></span>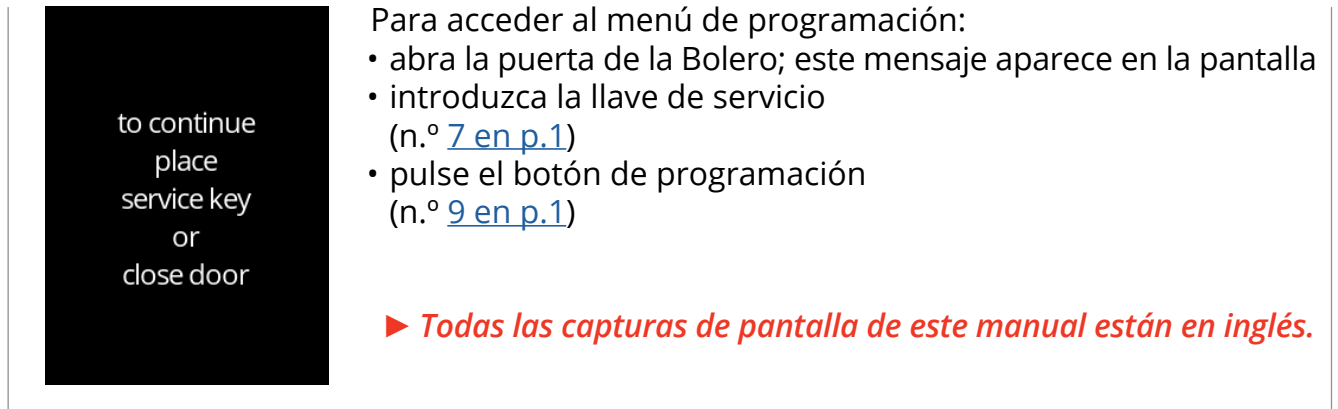

En el menú de programación seleccione una de las opciones disponibles:

- pulse **o para seleccionar la siguiente opción del** "menú de programación"
- pulse la *"zona de texto"* para seleccionar el siguiente nivel para ese menú
- pulse **x** para salir del menú de programación y volver al menú de selección de bebidas.
- *► Si no se ha definido un código PIN, todos los elementos de menú están disponibles. Si se ha definido un código PIN, el usuario puede acceder al menú sin o con un código PIN. Los elementos de menú protegidos mediante códigos PIN estarán atenuados, consulte también [§7.4 en p.](#page-121-1)118.*
- *► Si no se pulsa ningún botón en 5 minutos, la Bolero vuelve a la pantalla de selección de bebidas.*

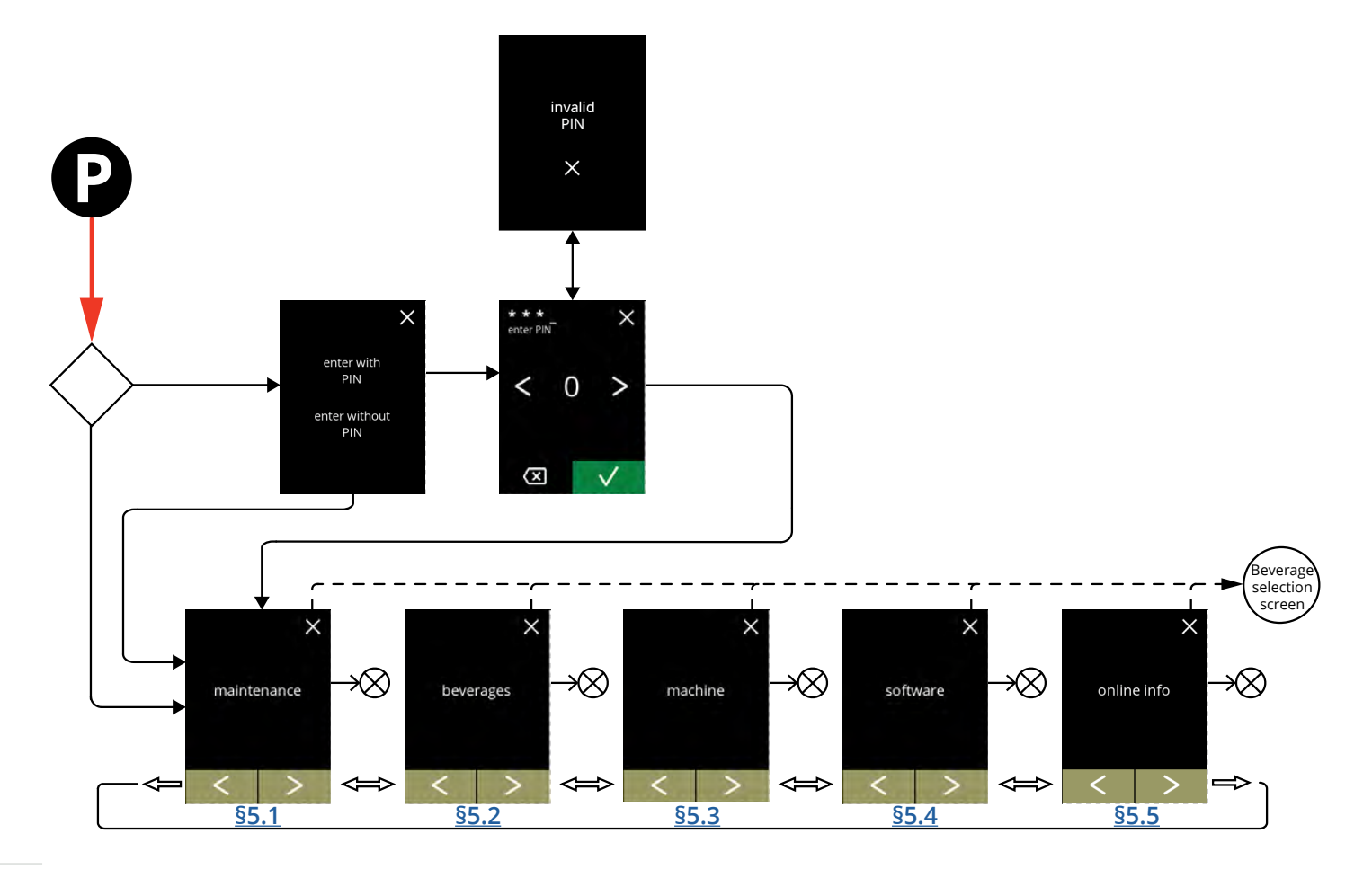

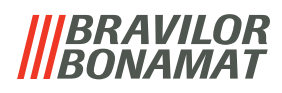

### <span id="page-18-1"></span><span id="page-18-0"></span>**5.1 Menú de mantenimiento**

El menú de mantenimiento contiene todas las funciones disponibles relativas al mantenimiento de la máquina expendedora.

Seleccione una de las opciones disponibles:

- pulse  $\blacksquare$  o  $\backsquare$  para seleccionar la siguiente opción del menú de mantenimiento
- pulse la *"zona de texto"* para seleccionar el siguiente nivel para ese menú
- pulse **x** para regresar a capítulo 5. Menú de [programación en p.](#page-17-1)14.

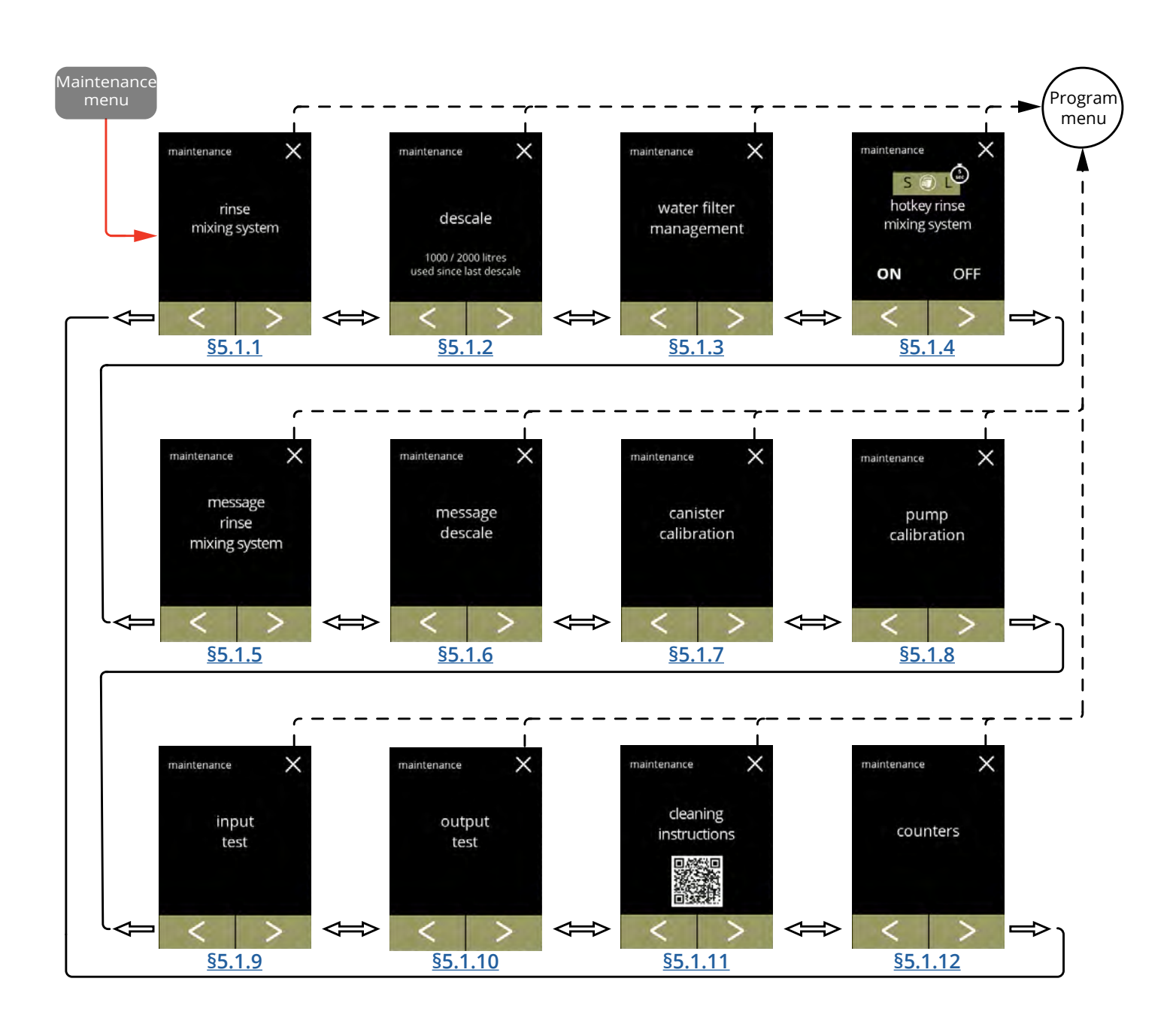

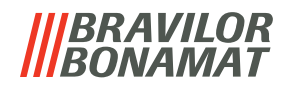

#### <span id="page-19-1"></span><span id="page-19-0"></span>**5.1.1 Aclarado del sistema de mezclado**

Para mantener el correcto funcionamiento de la Bolero, el sistema de mezclado debe aclararse varias veces al día y limpiarse diariamente, consulte [§4.1 en p.](#page-13-1)10. Este procedimiento aclara el sistema de mezclado y el manguito de bebidas.

#### **Elementos necesarios:**

• recipiente (0,5 l)

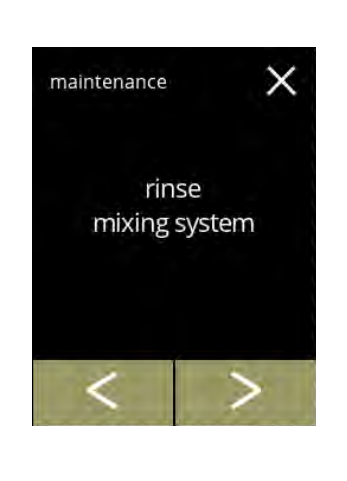

×

El procedimiento de aclarado:

- pulse *"aclarar sistema de mezclado"* para seleccionar
- pulse **o D** para desplazarse por el menú de mantenimiento

Pantalla de información:

- asegúrese de disponer de todos los elementos necesarios
- pulse la para ir a la siguiente pantalla

**5.1.1a**

**5.1.1**

<span id="page-19-2"></span>rinse

mixing system

necessities

100 ml

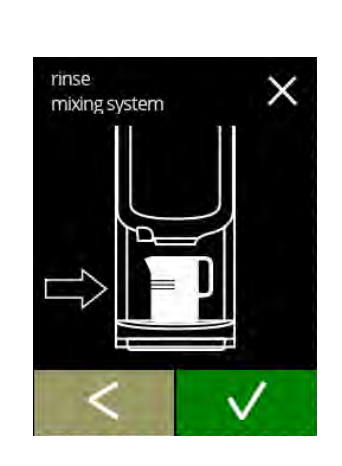

Pantalla de información:

- coloque un recipiente vacío debajo de la salida de bebida
- $\cdot$  pulse  $\blacksquare$  para confirmar
- pulse **K** para ir a la pantalla anterior

**5.1.1b**

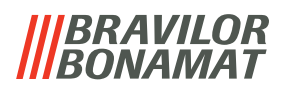

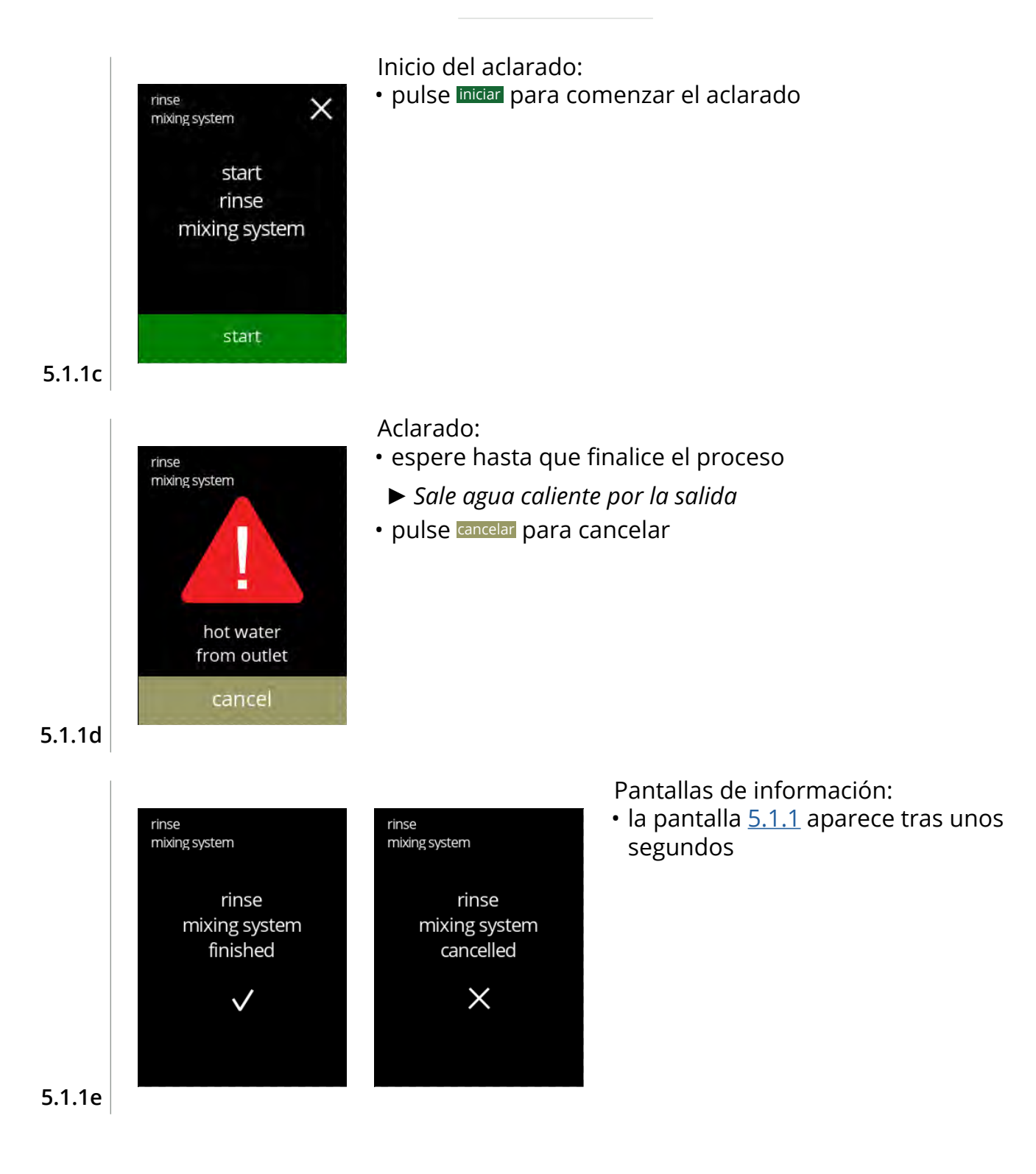

## *BRAVILOR*

#### <span id="page-21-1"></span><span id="page-21-0"></span>**5.1.2 Descalcificación**

La descalcificación de la Bolero eliminará toda la cal del sistema de agua. Esto prolonga el ciclo de vida útil de la Bolero.

#### **Elementos necesarios:**

• agente descalcificador (recomendado: "RENEGITE", nuestro agente descalcificador de eficacia demostrada)

 $\times$ 

maintenance

descale

1000 / 2000 litres used since last descale

- cubo (10 litros)
- vaso medidor (1 litro) tiempo medio: ± 40 minutos
- embudo guantes y gafas de seguridad
- *► El proceso de descalcificación no debe interrumpirse tras la pantalla [5.1.2c](#page-22-0).*

#### El proceso de descalcificación:

- pulse *"descalcificar"* para seleccionar
- pulse **o D** para desplazarse por el menú de mantenimiento

**5.1.2**

<span id="page-21-2"></span>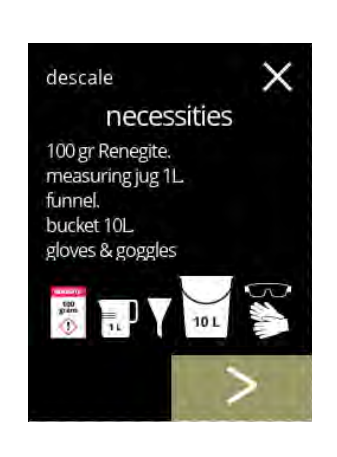

Preparación:

Preparación:

- asegúrese de disponer de todos los elementos necesarios
- pulse la para ir a la siguiente pantalla

• siga las instrucciones en pantalla • pulse **>** para ir a la siguiente pantalla • pulse **K** para ir a la pantalla anterior

**5.1.2a**

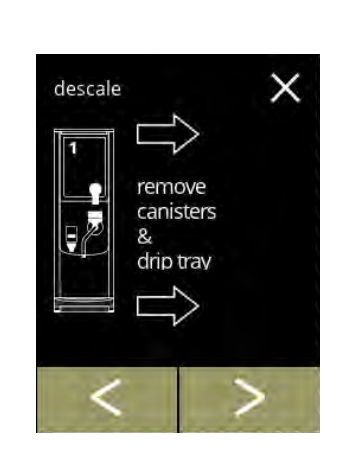

**5.1.2b**

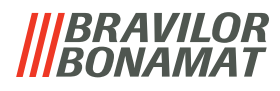

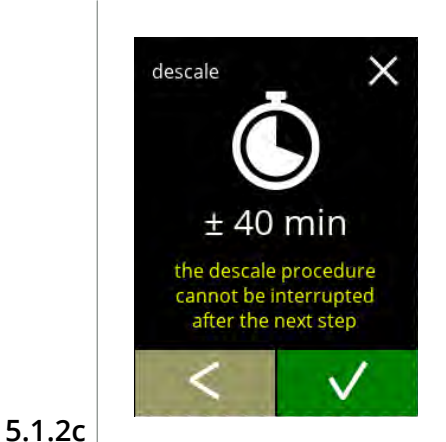

hot wate

pull out hose. position bucket under hose. remove cap

<span id="page-22-0"></span>descale

Ę

Pantalla de información:

- tiempo medio
- pulse v para confirmar y continuar el procedimiento de descalcificación
- pulse **I** para ir a la pantalla anterior
	- *► El proceso de descalcificación no puede interrumpirse tras esta pantalla.*

Drenaje de la máquina:

- siga las instrucciones en pantalla
	- *► Lleve guantes de protección, agua caliente.*
- cuando el agua sale del manguito, aparece la siguiente pantalla

#### **5.1.2d**

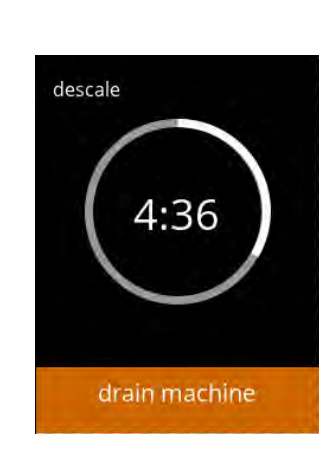

Drenaje de la máquina:

- indicación del tiempo necesario para el drenaje
- cuando el calentador está vacío, se muestra la siguiente pantalla

#### **5.1.2e**

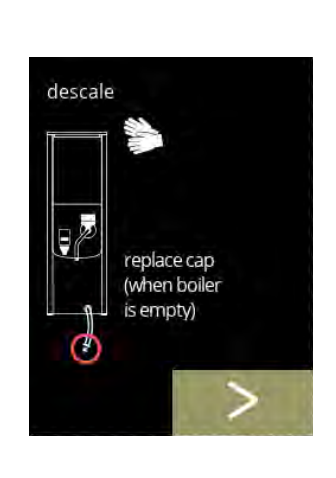

Cierre del manguito:

- siga las instrucciones en pantalla
- pulse **>** para ir a la siguiente pantalla

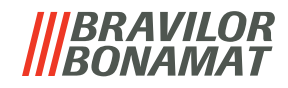

Preparación de la solución de descalcificación:

- siga las instrucciones en pantalla
	- *► Lleve guantes y gafas de seguridad.*
	- *► El agente descalcificador debe disolverse por completo.*
- pulse la para ir a la siguiente pantalla

#### Preparación:

- siga las instrucciones en pantalla
- pulse **D** para ir a la siguiente pantalla
	- *► Coloque el cubo también debajo de* **todas** *las salidas (incluida la salida de agua caliente).*

#### **5.1.2h**

**5.1.2g**

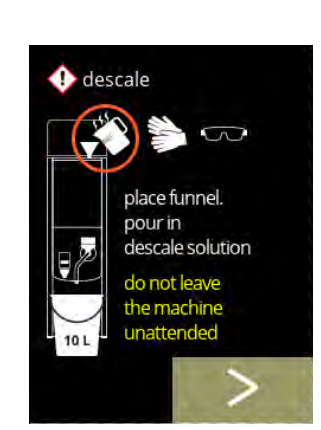

**5.1.2i**

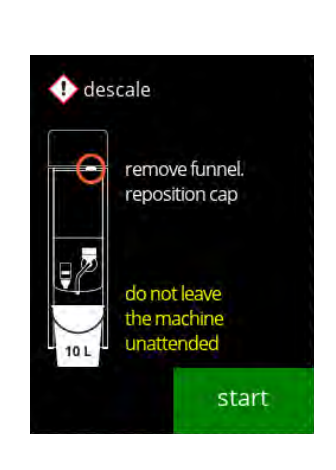

**5.1.2j**

#### Preparación:

- siga las instrucciones en pantalla
- pulse **>** para ir a la siguiente pantalla
	- *► Lleve guantes y gafas de seguridad.*
	- *► No deje la máquina desatendida mientras haya solución descalcificadora en el interior de la misma.*

#### Inicio de la descalcificación:

• pulse iniciar para comenzar la descalcificación

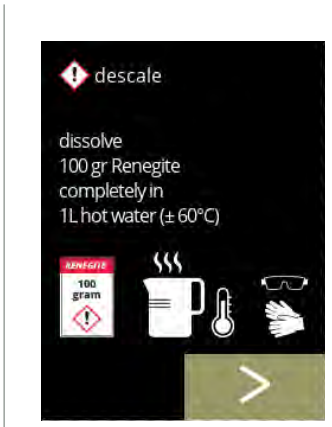

descale

open lid. remove cap. position bucket under outlet

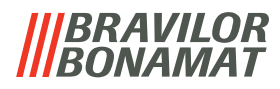

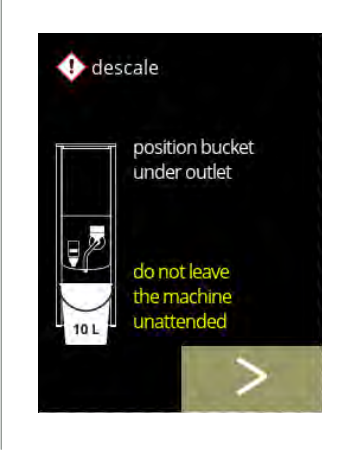

 $\bullet$  descale

Descalcificación:

- *► Asegúrese de que el cubo esté colocado debajo de las salidas, en el siguiente paso, el agua con la solución descalcificadora saldrá de todas las salidas (incluida la salida de agua caliente).*
- pulse **>** para ir a la siguiente pantalla

Descalcificación:

• el calentador está calentando, espere que aparezca la siguiente pantalla

**5.1.2l**

**5.1.2k**

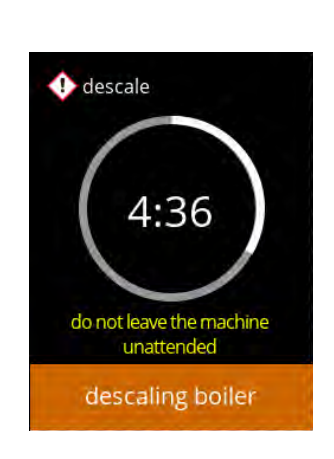

do not leave the machine<br>unattended

boiler heating

Descalcificación:

• cuando el temporizador se agote, aparecerá la siguiente pantalla y saldrá agua caliente con solución descalcificadora por las salidas

**5.1.2m**

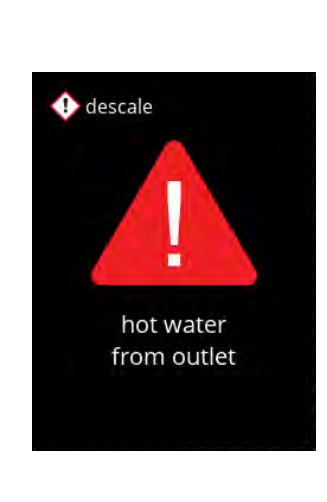

Descalcificación - pantalla de advertencia:

- espere que aparezca la siguiente pantalla
	- *► Saldrá agua caliente con solución descalcificadora por las salidas.*

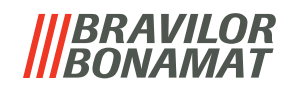

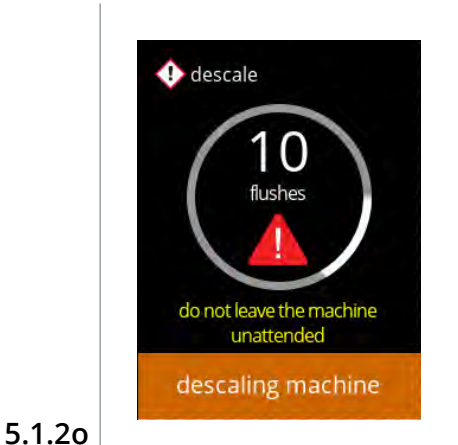

 $\bigoplus$  descale

hot water flush manual tap until next message do not leave the machine<br>unattended

<span id="page-25-0"></span>descaling machine

 $\overline{\Omega}$ 

Descalcificación:

- espere que aparezca la siguiente pantalla
	- » con toma manual, pantalla [5.1.2p](#page-25-0)
	- » sin toma manual, pantalla [5.1.2r](#page-25-1)
	- *► Sale agua caliente con solución descalcificadora por la salida de bebidas.*

#### Descalcificación - toma manual:

- abra la toma manual
- espere que aparezca la siguiente pantalla
	- *► Lleve guantes y gafas de seguridad, el agua está caliente y contiene solución descalcificadora.*

#### Descalcificación - toma manual:

- cierre la toma manual
- espere que aparezca la siguiente pantalla

#### **5.1.2q**

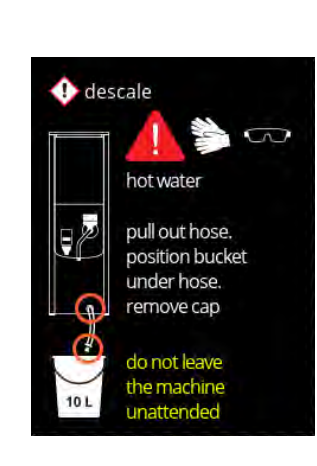

Descalcificación - drenaje:

- siga las instrucciones en pantalla
	- *► Lleve guantes y gafas de seguridad, el agua está caliente y contiene solución descalcificadora.*
- cuando sale agua del manguito, aparece la siguiente pantalla

**5.1.2p**

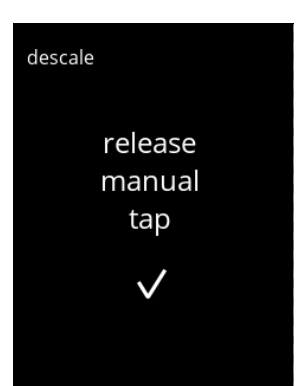

<span id="page-25-1"></span>**5.1.2r**

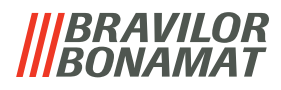

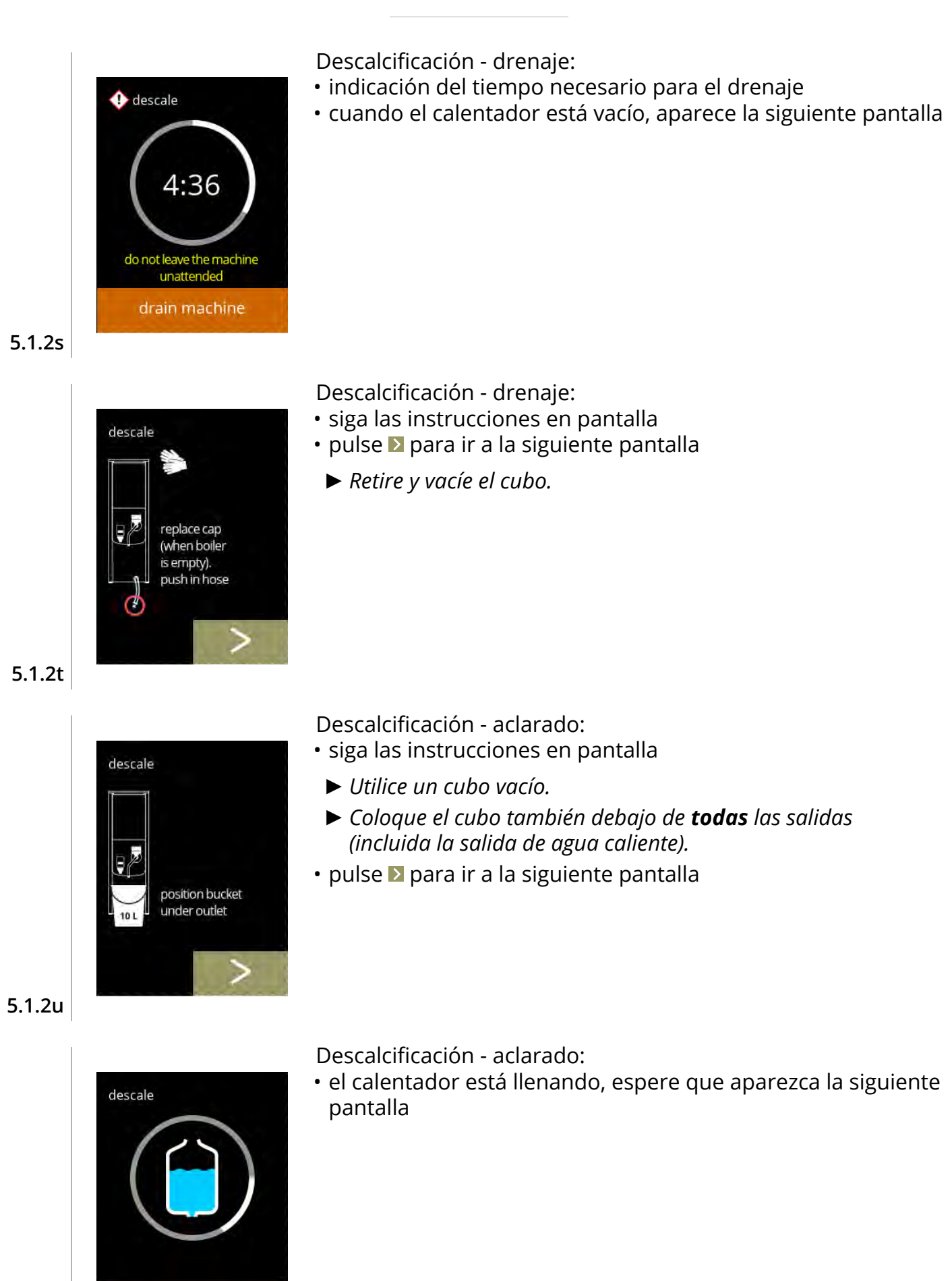

**5.1.2v**

filling boiler

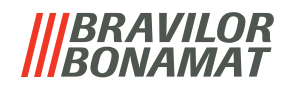

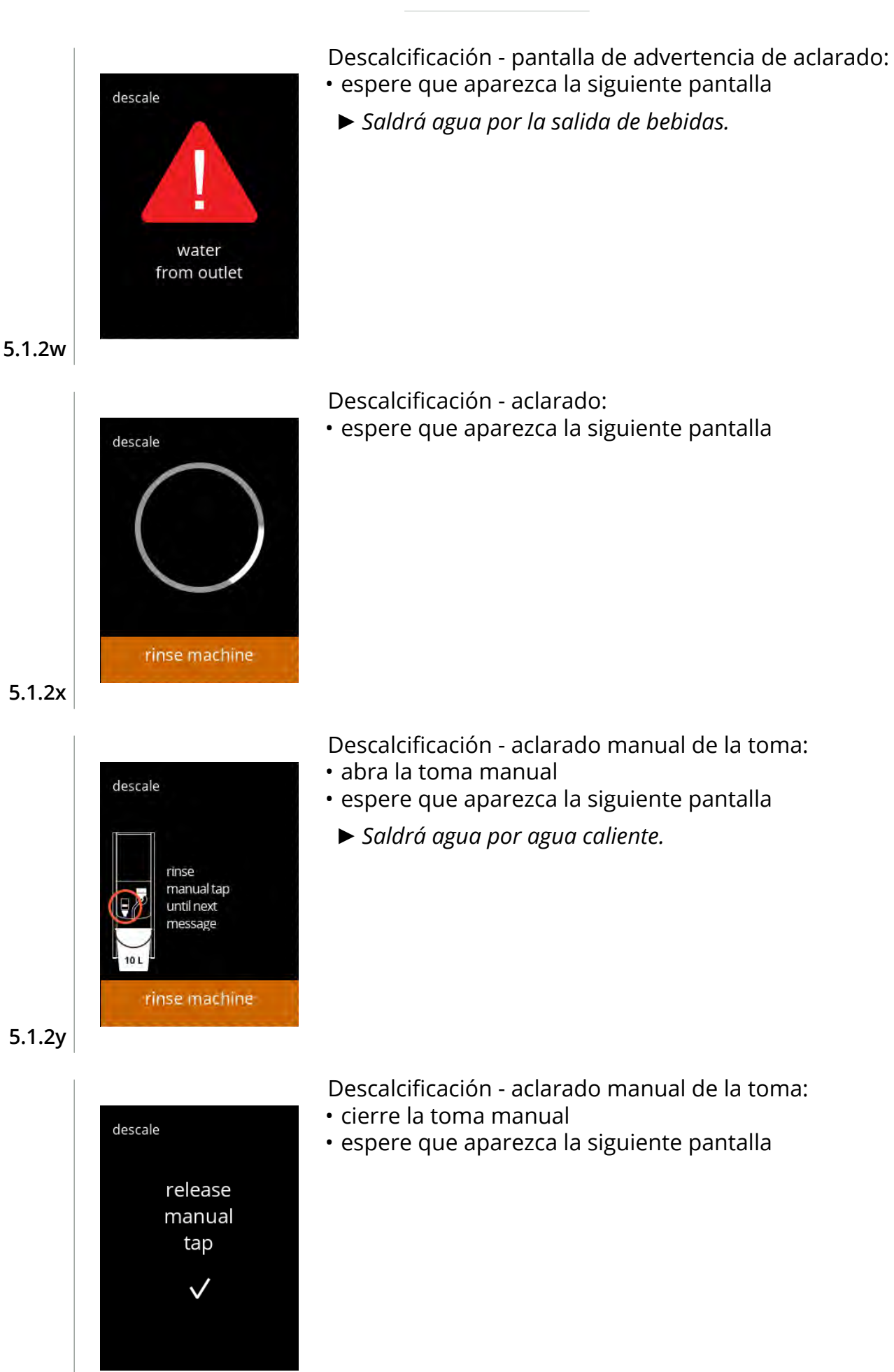

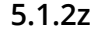

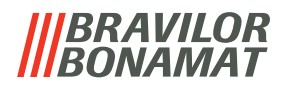

Descalcificación - finalización:

- siga las instrucciones en pantalla
- pulse **v** para confirmar que todo se ha restablecido

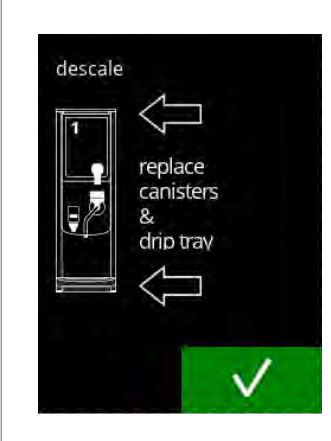

descale finished

descale

Pantallas de información: • la pantalla [5.1.2](#page-21-2) aparece tras unos segundos

Pantalla de advertencia de proceso de descalcificación interrumpido:

• pulse reandar para continuar el proceso donde se interrumpió y finalizar el proceso de descalcificación

**5.1.2ab**

**5.1.2aa**

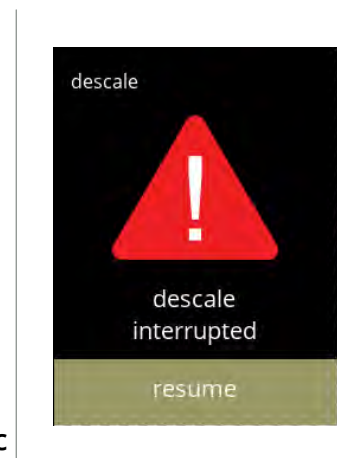

**5.1.2ac**

## *BRAVILOR*

#### <span id="page-29-1"></span><span id="page-29-0"></span>**5.1.3 Gestión del filtro de agua**

Si se instala, sustituye o retira un filtro de agua, esto debe confirmarse en el software de modo que se actualice el contador. Un filtro de agua disminuye los depósitos de cal y reduce las impurezas del agua. Igualmente, no es necesario descalcificar la Bolero con tanta frecuencia, consulte [§7.1 en p.](#page-120-2)117.

Adicionalmente, garantiza una calidad uniforme de la bebida caliente, tanto en sabor como en aroma.

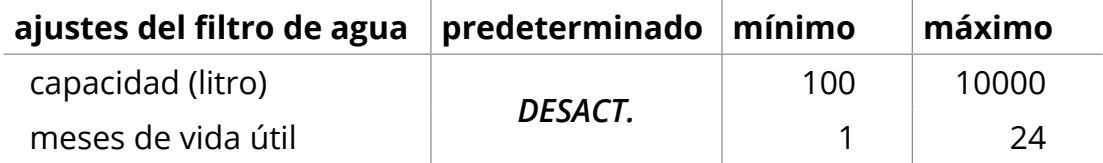

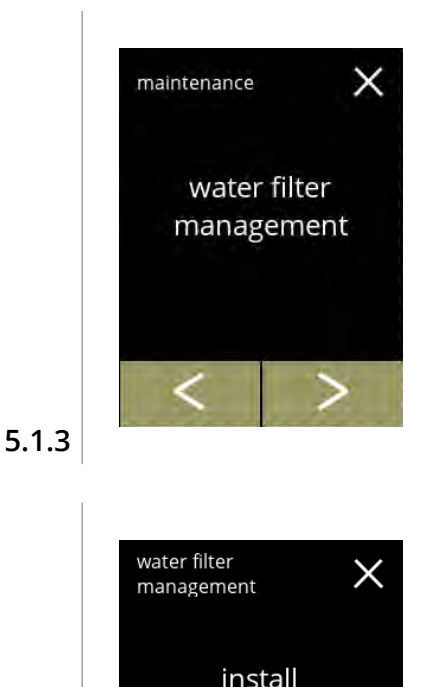

<span id="page-29-2"></span>water filter

- Instalación, sustitución o retirada del filtro de agua:
- pulse *"gestión del filtro de agua"* para seleccionar » filtro de agua **ya** instalado, vaya a la pantalla [5.1.3c](#page-30-1)
	- » filtro de agua **aún no** instalado, vaya a la siguiente pantalla
- pulse o **D** para desplazarse por el menú de mantenimiento

#### Instalación:

- pulse *"instalar filtro de agua"* para seleccionar
	- *► Lea las instrucciones que acompañan al filtro.*

#### **5.1.3a**

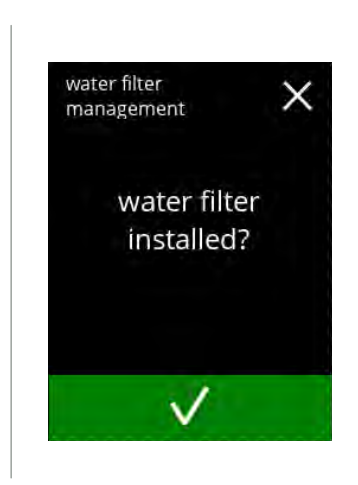

#### Pantalla de confirmación:

- instale el filtro de agua (conforme a sus instrucciones)
- $\cdot$  pulse  $\blacksquare$  para confirmar e ir a la pantalla [5.1.3f](#page-30-0)

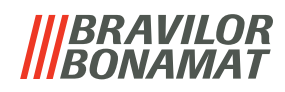

<span id="page-30-2"></span><span id="page-30-1"></span><span id="page-30-0"></span>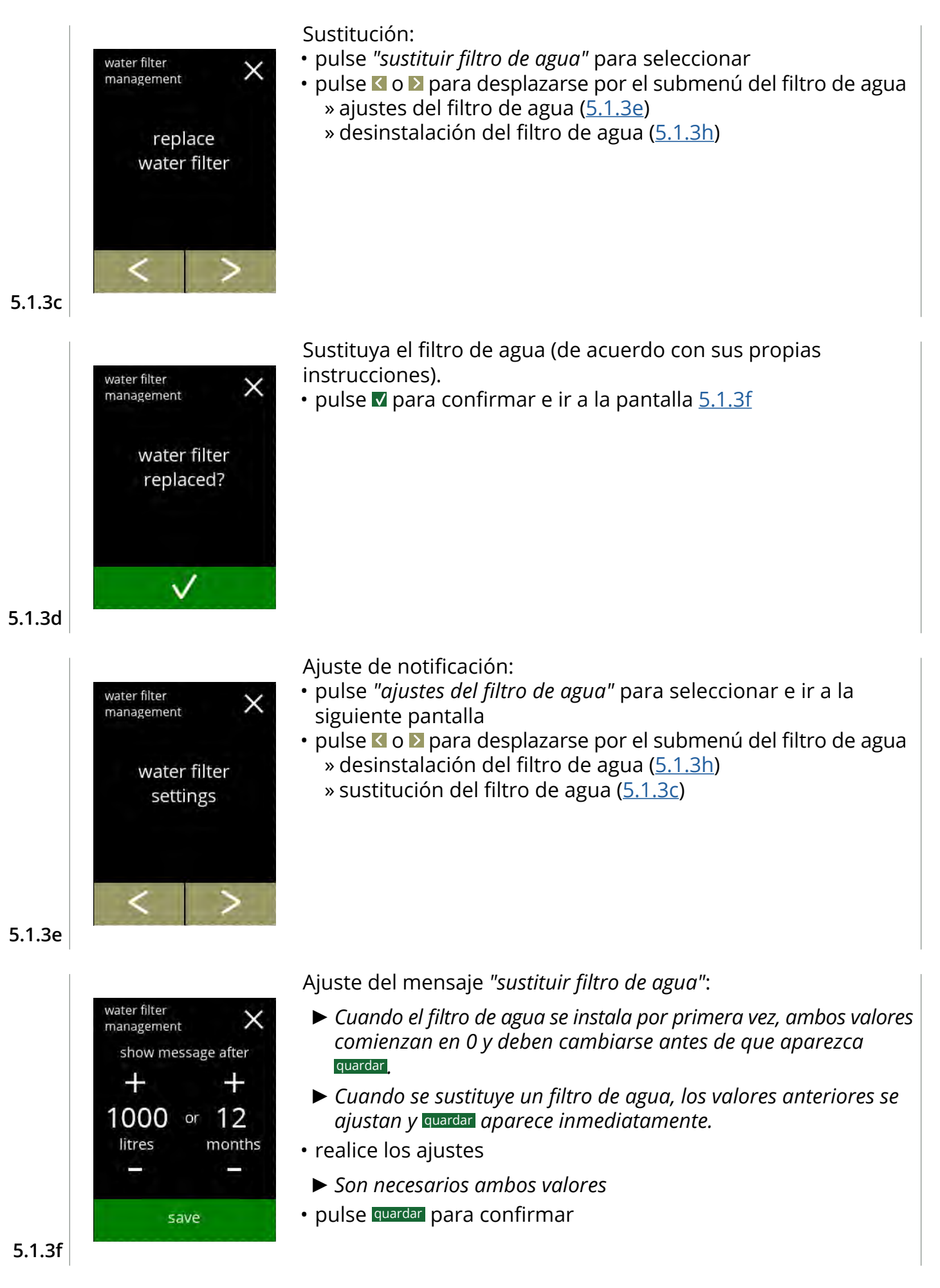

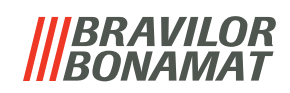

<span id="page-31-0"></span>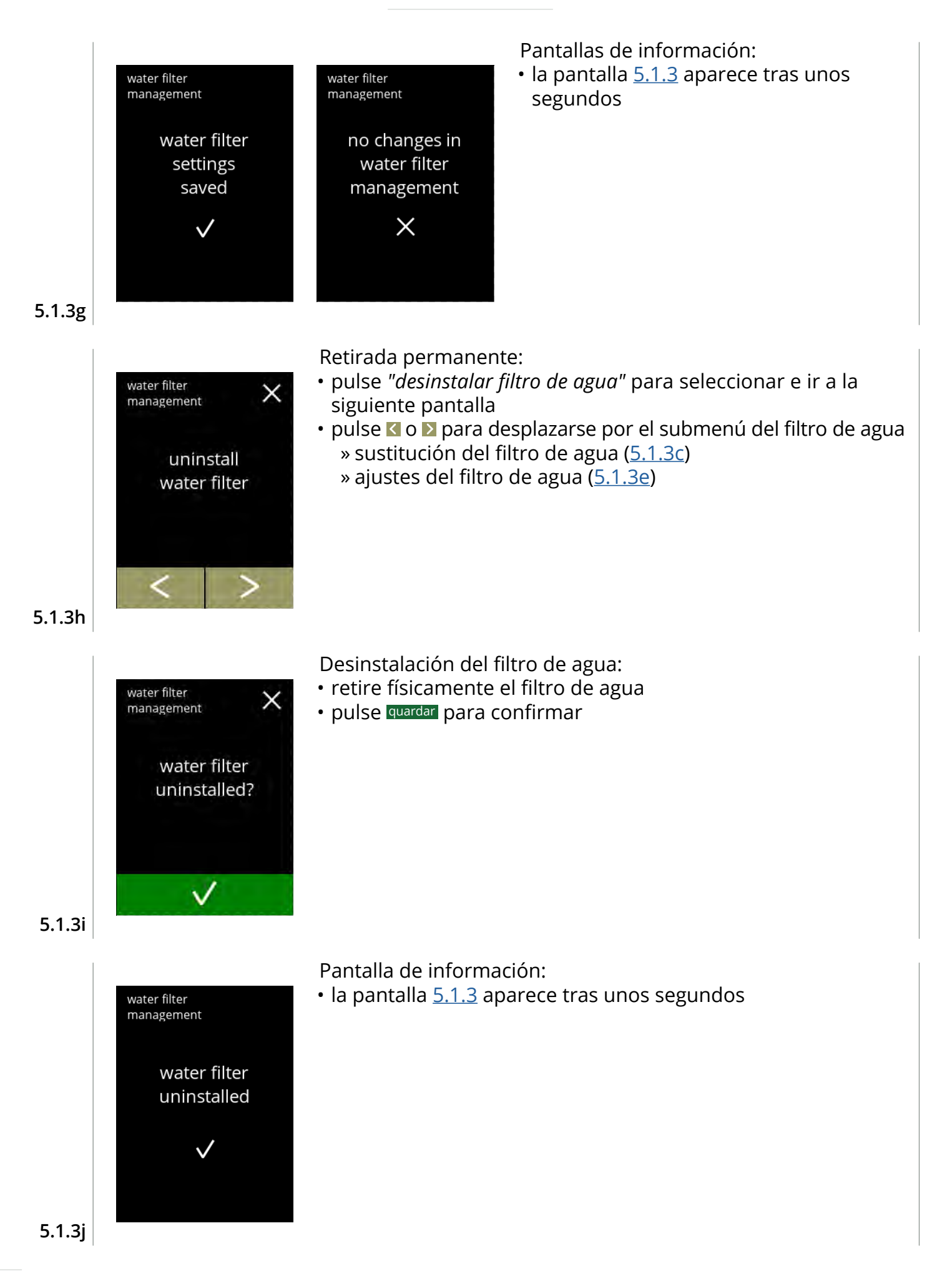

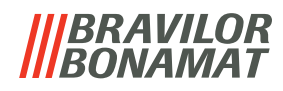

#### <span id="page-32-1"></span><span id="page-32-0"></span>**5.1.4 Función de aclarado con tecla de acceso rápido**

Para evitar obstrucciones, es necesario aclarar el sistema de mezclado varias veces al día. Para ello, es posible configurar lo que se denomina una tecla de acceso rápido en la pantalla. En este menú es posible activar o desactivar la función de aclarado con tecla de acceso rápido en la pantalla de selección de bebidas.

#### *Predeterminado: DESACT.*

*► Para utilizar la función de aclarado con tecla de acceso rápido, pulse y mantenga pulsada durante cinco segundos la tecla S M L en la pantalla de selección de bebidas; el aclarado del sistema de mezclado se inicia inmediatamente.*

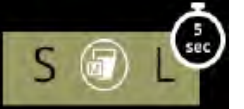

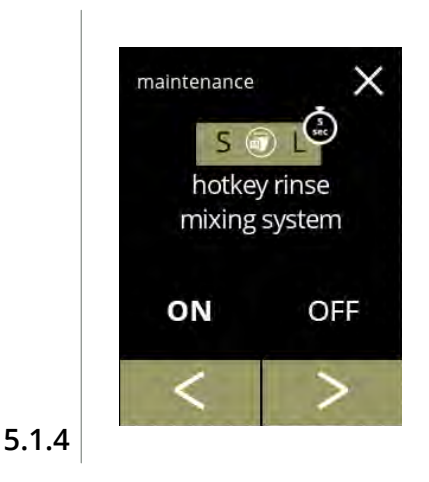

maintenance

ON

 $S$ hotkey rinse mixing system

save

OFF

Disponibilidad de la tecla de acceso rápido:

- pulse *"ACT."* para que la tecla de acceso rápido sea visible
- · pulse o **D** para desplazarse por el menú de mantenimiento

Ajuste de la tecla de acceso rápido:

- pulse quardar para confirmar
	- *► Guardar solo se activa si algo ha cambiado.*

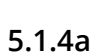

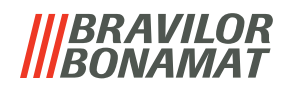

#### <span id="page-33-1"></span><span id="page-33-0"></span>**5.1.5 Gestión de la limpieza**

En este menú es posible ajustar un tiempo para que un contador de tazas muestre una advertencia antes de aclarar la máquina.

La advertencia puede cancelarse siempre sin aclarar la máquina. *Predeterminado: DESACT.*

<span id="page-33-3"></span><span id="page-33-2"></span>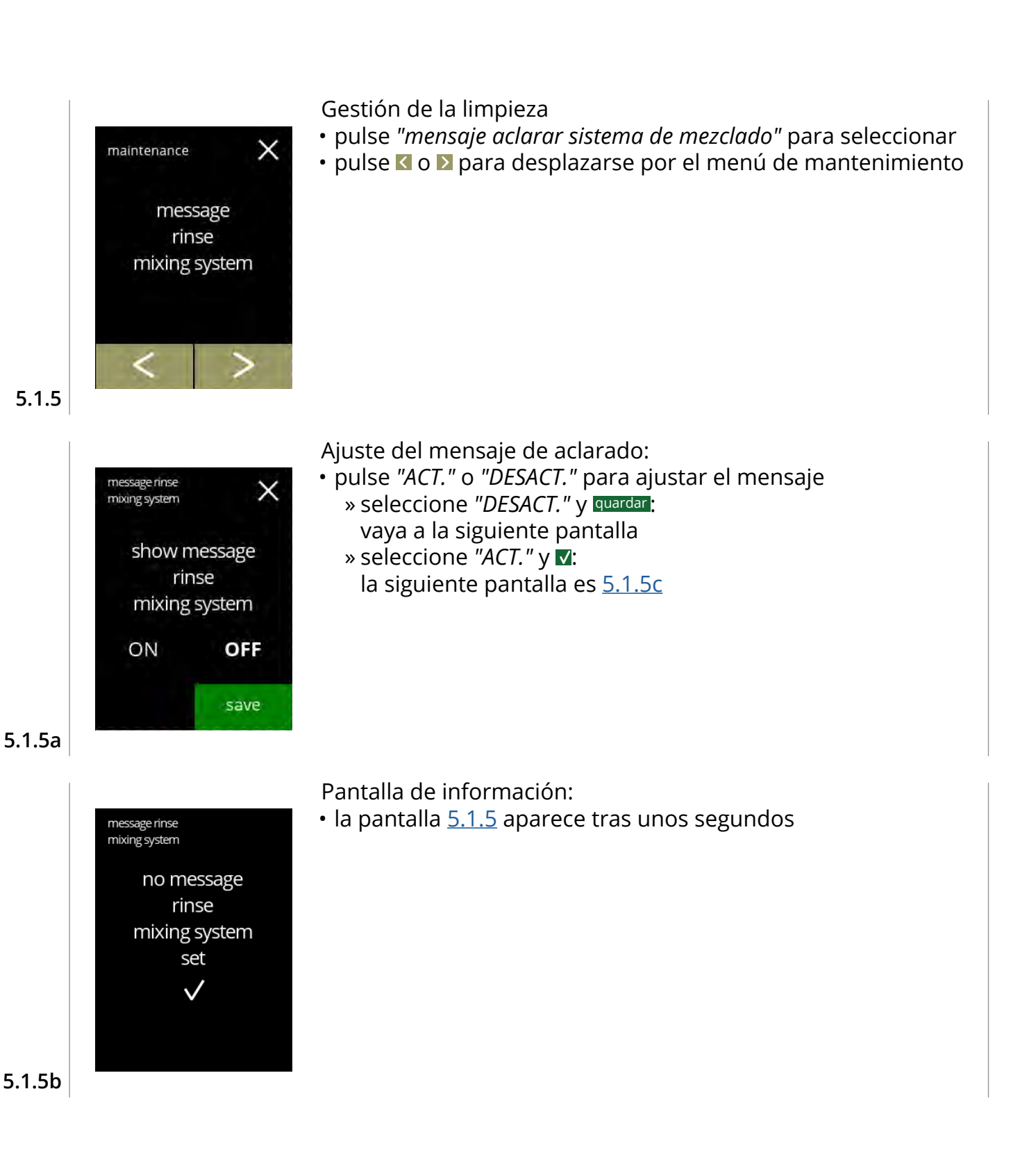

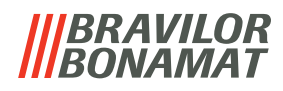

<span id="page-34-1"></span><span id="page-34-0"></span>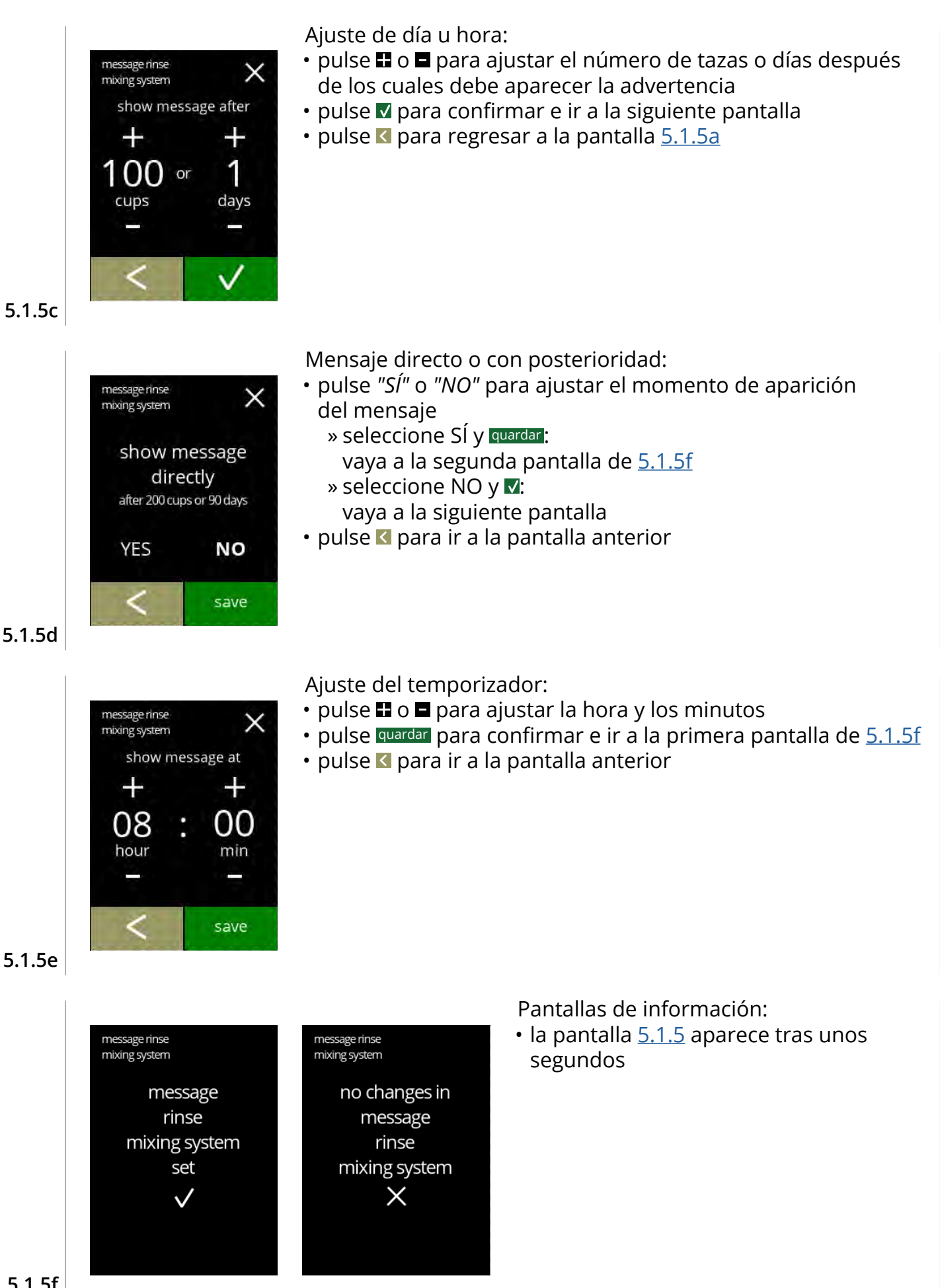

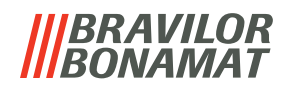

#### <span id="page-35-1"></span><span id="page-35-0"></span>**5.1.6 Gestión de la descalcificación**

Es importante conocer la dureza correcta del agua en el lugar donde se utiliza la Bolero (para ajustar la señal de descalcificación).

Si es necesario, pregunte a la compañía local de agua por la dureza del agua suministrada o mida usted mismo la dureza del agua suministrada *in situ* con el verificador de dureza del agua (según las instrucciones correspondientes).

#### *Predeterminado: ACT. (con dureza media del agua)*

Consulte también §7.1 [Información](#page-120-2) del filtro y dureza del agua en p.117.

<span id="page-35-2"></span>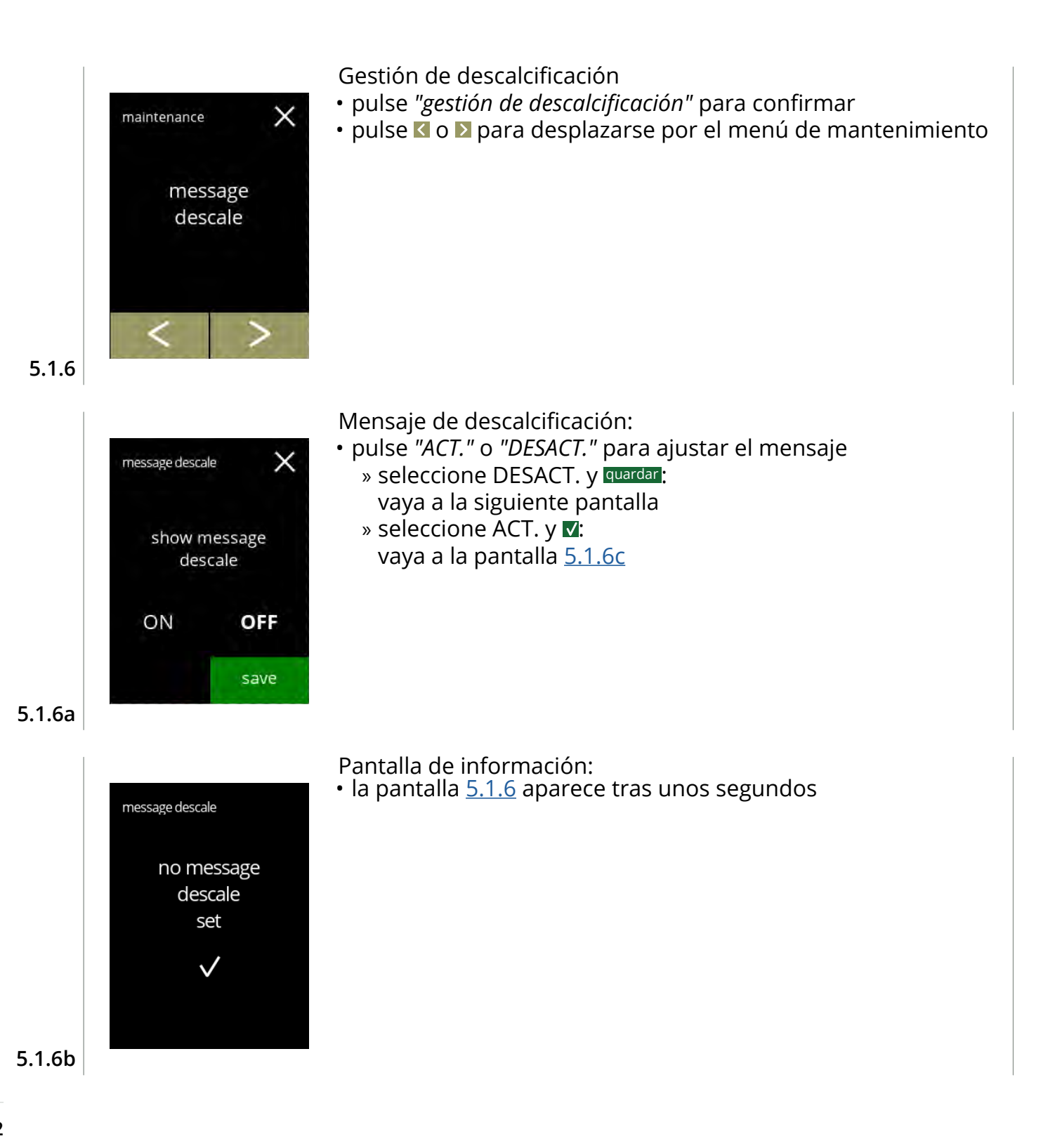
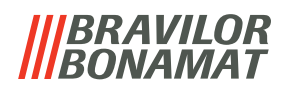

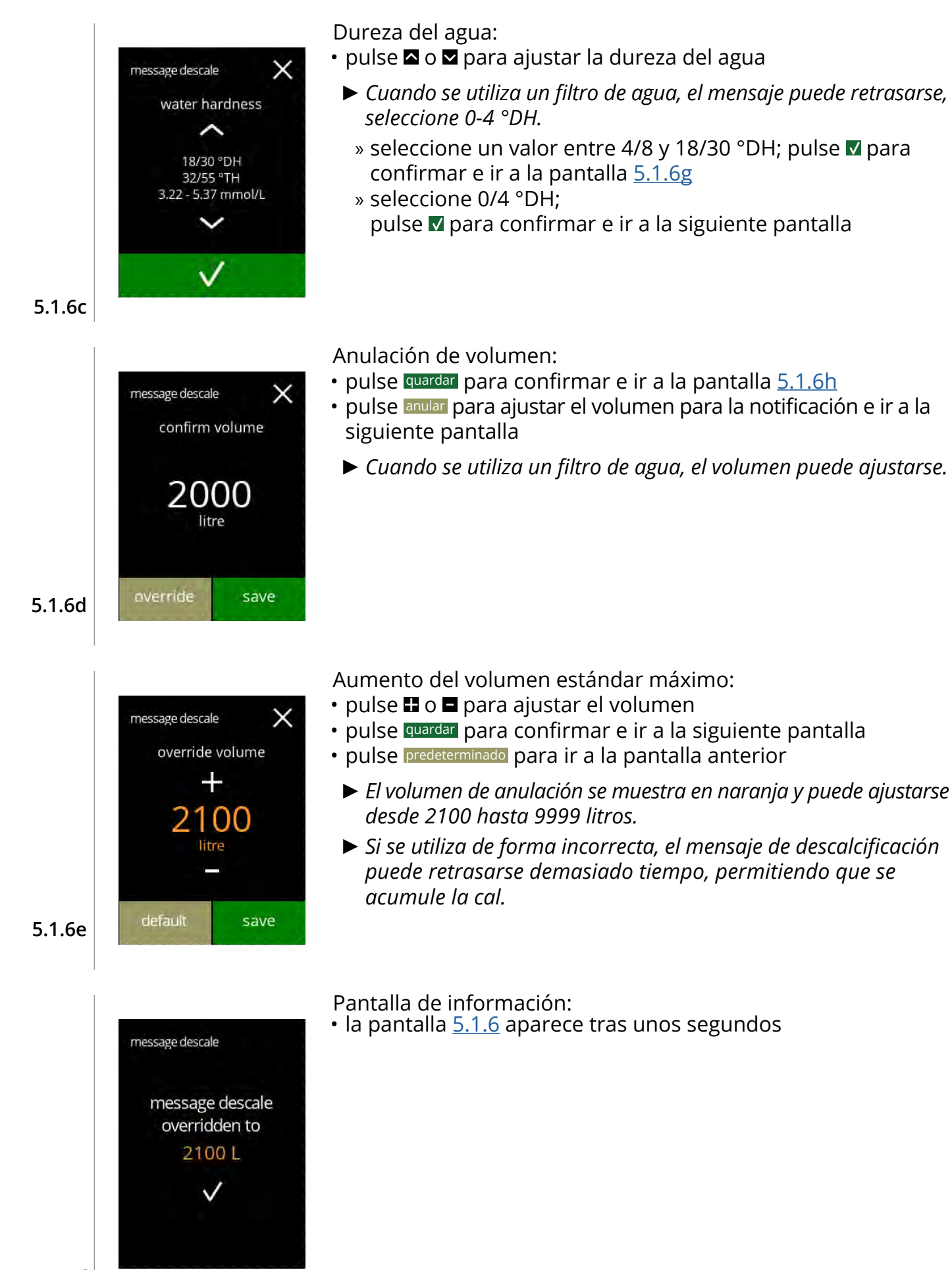

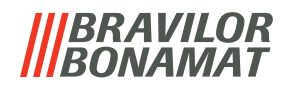

<span id="page-37-1"></span><span id="page-37-0"></span>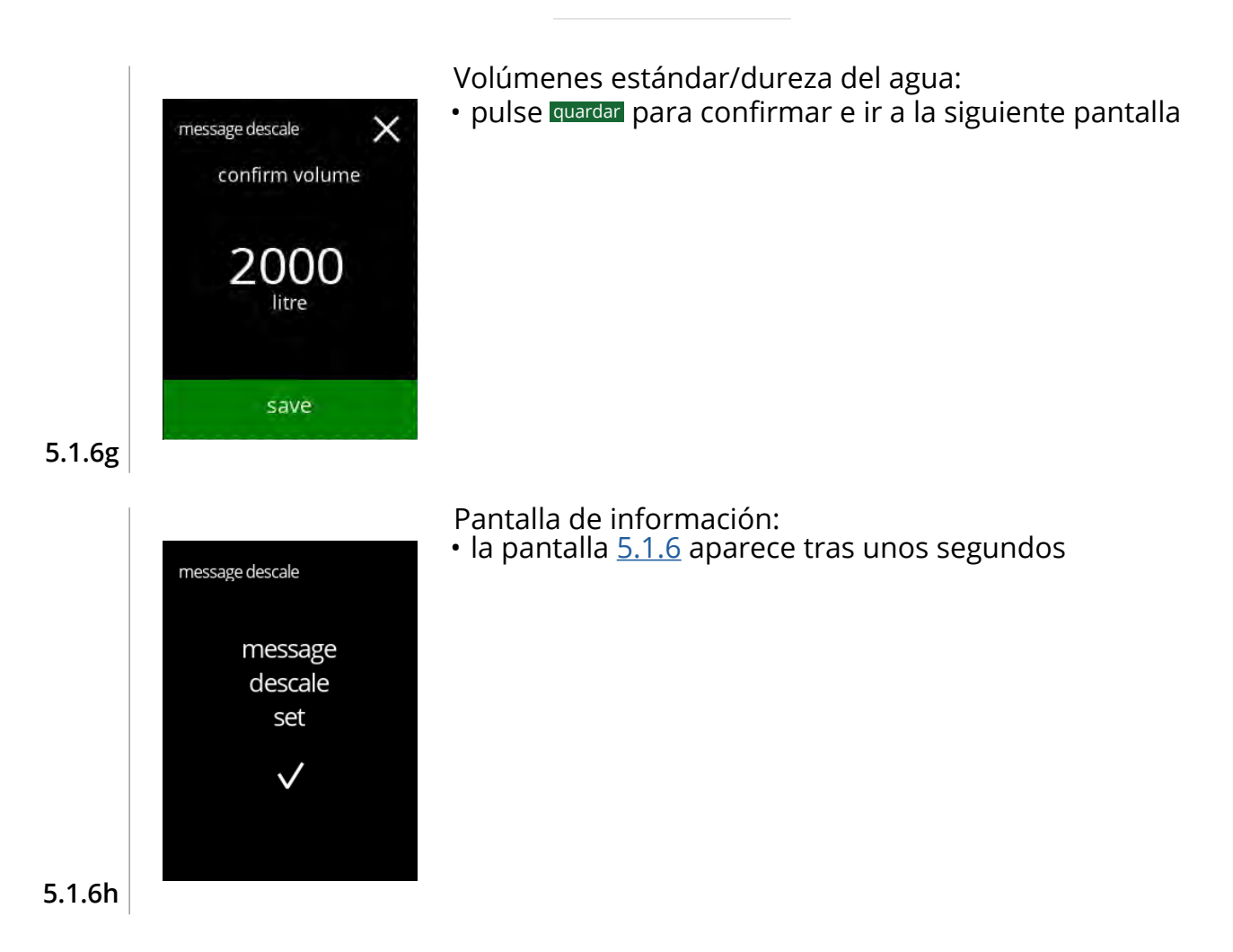

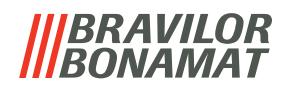

#### **5.1.7 Calibración del recipiente**

En este menú es posible calibrar los recipientes.

La calibración determina la cantidad de ingrediente cuando el motor del recipiente funciona a una velocidad definida durante un tiempo definido.

Al finalizar, debe rellenarse el peso medido.

#### **Elementos necesarios:**

- taza vacía
- balanza de precisión

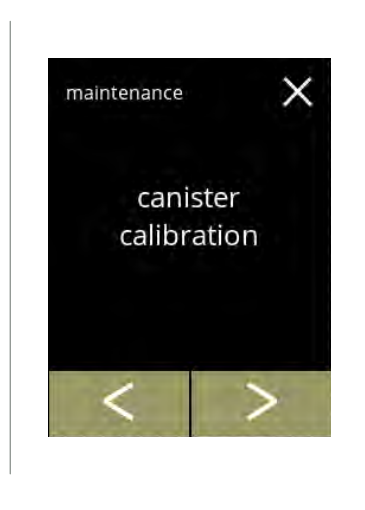

<span id="page-38-0"></span>canister calibration

necessities

 $\times$ 

Procedimiento de calibración del recipiente:

- pulse *"calibración del recipiente"* para confirmar
- · pulse o **D** para desplazarse por el menú de mantenimiento

Asegúrese de disponer de todos los elementos necesarios.

• pulse **>** para ir a la siguiente pantalla

**5.1.7a**

**5.1.7**

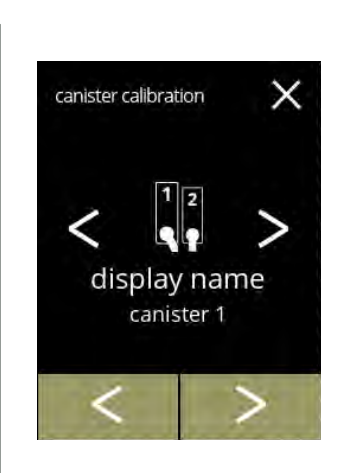

Selección del recipiente:

- *► El número de recipientes puede variar según la configuración, consulte [§7.3 en p.](#page-120-0)117.*
- $\cdot$  pulse  $\blacksquare$  o  $\blacksquare$  para seleccionar un recipiente (si hay más de uno)
- pulse **v** para confirmar e ir a la siguiente pantalla
- pulse **>** para ir a la siguiente pantalla
- pulse **K** para ir a la pantalla anterior

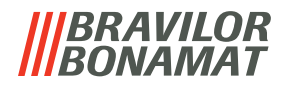

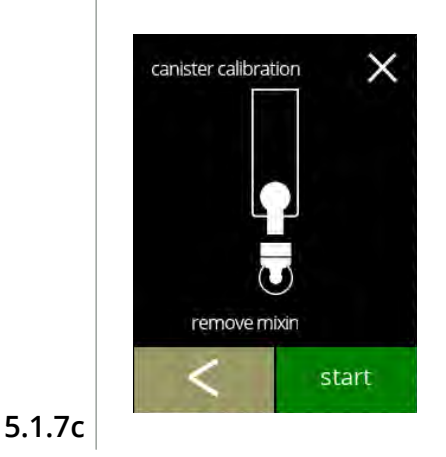

<span id="page-39-0"></span>canister calibration

 $\times$ 

Pantalla de información:

- gire el anillo de fijación en sentido antihorario
- retire el sistema de mezclado
- coloque una taza *seca y vacía* debajo de la salida del recipiente
- pulse iniciar para comenzar la dosificación de precalibración
- pulse **K** para ir a la pantalla anterior

Dosificación de precalibración:

- espere que aparezca la siguiente pantalla
	- *► El motor del recipiente girará para llenar la salida.*

**5.1.7d**

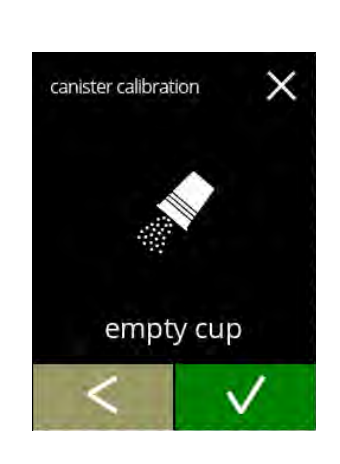

pre-calibration

Dosificación de precalibración:

- vuelva a echar el ingrediente recogido en el recipiente
- pulse **v** para confirmar e ir a la siguiente pantalla
- pulse **«** para regresar a la pantalla [5.1.7c](#page-39-0)

**5.1.7e**

<span id="page-39-1"></span>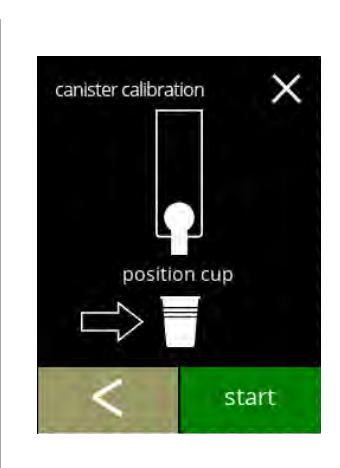

Calibración real:

- ponga una taza *seca y vacía* en la balanza de precisión para calibrar
- coloque la taza debajo de la salida del recipiente
- pulse iniciar para comenzar la dosificación
- pulse **K** para ir a la pantalla anterior

**5.1.7f**

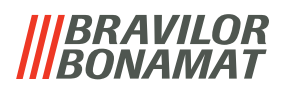

Dosificación:

- espere que aparezca la siguiente pantalla
	- *► El motor del recipiente se pone en marcha y se para varias veces.*

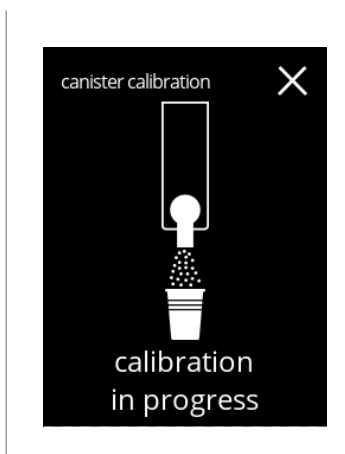

**5.1.7g**

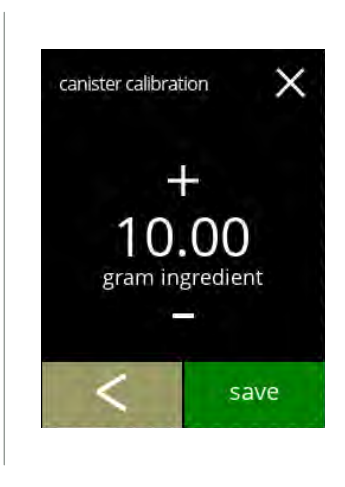

#### Pesaje de los ingredientes:

- ponga la taza con ingrediente en la balanza
- $\cdot$  pulse  $\blacksquare$  o  $\blacksquare$  para introducir el peso en la pantalla
- pulse quardar para confirmar e ir a la siguiente pantalla
- pulse **«** para regresar a la pantalla [5.1.7e](#page-39-1)

#### **5.1.7h**

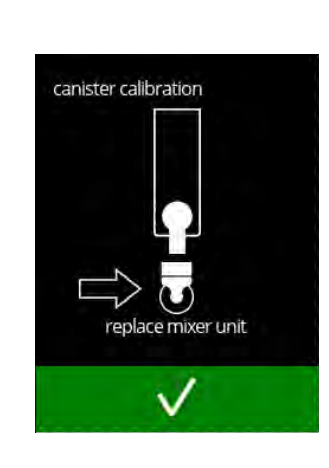

#### Calibración finalizada:

- vuelva a poner el sistema de mezclado en su posición
- pulse v para confirmar

**5.1.7i**

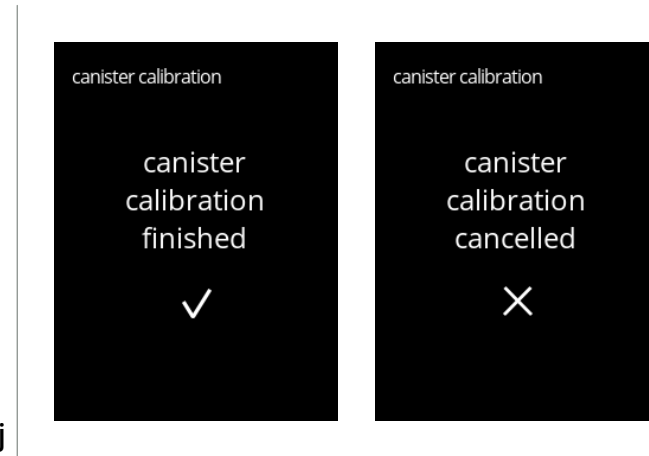

- Pantallas de información:
- la pantalla [5.1.7](#page-38-0) aparece tras unos segundos

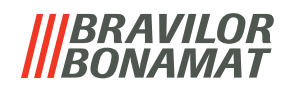

#### **5.1.8 Calibración de la bomba**

En este menú es posible calibrar la bomba.

Con la calibración se determina el volumen del agua para un caudal y un tiempo definidos. Al finalizar, debe rellenarse el volumen medido.

#### **Elementos necesarios:**

• vaso medidor (mínimo 200 ml)

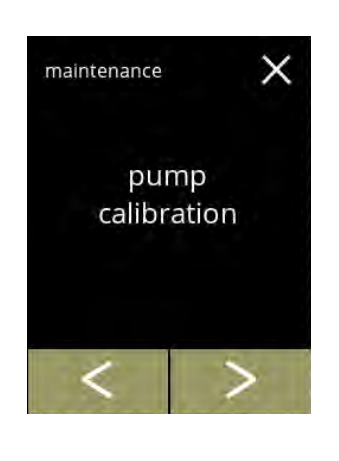

<span id="page-41-0"></span>pump calibration

necessities

200 ml

×

Procedimiento de calibración de la bomba:

- pulse *"calibración de la bomba"* para confirmar
- · pulse o **D** para desplazarse por el menú de mantenimiento

Asegúrese de disponer de todos los elementos necesarios.

• pulse **D** para confirmar e ir a la siguiente pantalla

**5.1.8a**

**5.1.8**

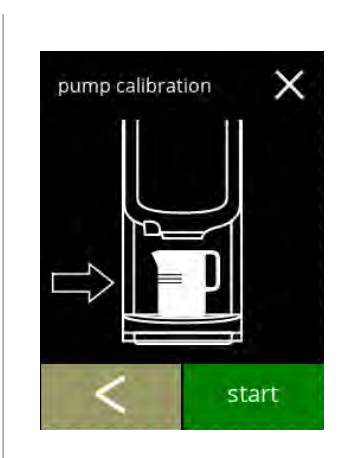

<span id="page-41-1"></span>**5.1.8b**

Pantalla de información:

- ponga un vaso medidor *vacío* debajo de la salida de bebidas
- pulse iniciar para comenzar la dosificación
- *► Tenga en cuenta que la máquina dispensa agua caliente.* • pulse **K** para ir a la pantalla anterior

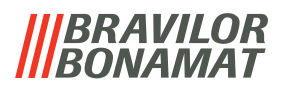

Pantalla de advertencia:

 $\times$ 

 $\times$ 

 $\times$ 

pump calibration

pump calibration

calibration in progress

> OO ml water

> > save

pump calibration

hot water from outlet

- *► La pantalla de advertencia se muestra durante unos segundos.*
- espere que aparezca la siguiente pantalla

Dosificación de agua caliente en curso:

- espere que aparezca la siguiente pantalla
	- *► Sale agua caliente de la salida.*

#### **5.1.8d**

**5.1.8c**

Determinación del volumen:

- lea la cantidad de agua dosificada
- pulse **n**o **p**ara introducir el volumen en la pantalla
- pulse quardar para confirmar e ir a la siguiente pantalla
- $\cdot$  pulse  $\blacksquare$  para regresar a la pantalla  $5.1.8b$

**5.1.8e**

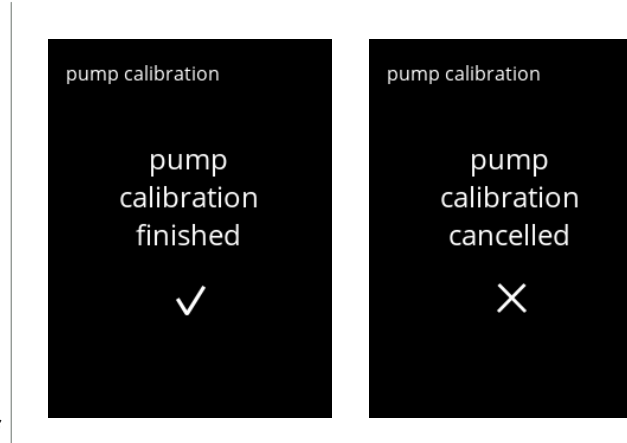

- Pantallas de información:
- la pantalla [5.1.8](#page-41-0) aparece tras unos segundos

**5.1.8f**

# *BRAVILOR*

#### **5.1.9 Prueba de entrada**

Para un análisis de fallos correcto, deberá efectuarse antes un diagnóstico. Es posible realizar una prueba de entrada para los siguientes componentes:

- 
- pantalla táctil flotador NTC1 (posición baja) y
- llave de seguridad
- interruptor de puerta / bomba de baja presión NTC2 (posición alta)
- 
- *► A pesar de que se tomen suficientes medidas de seguridad, trabajar con los sistemas puede entrañar riesgos. Nuestro punto de partida es que las personas que activen este menú han de disponer de una cualificación suficiente y, por tanto, deben ser capaces de evaluar correctamente esos riesgos relativos a la seguridad.*

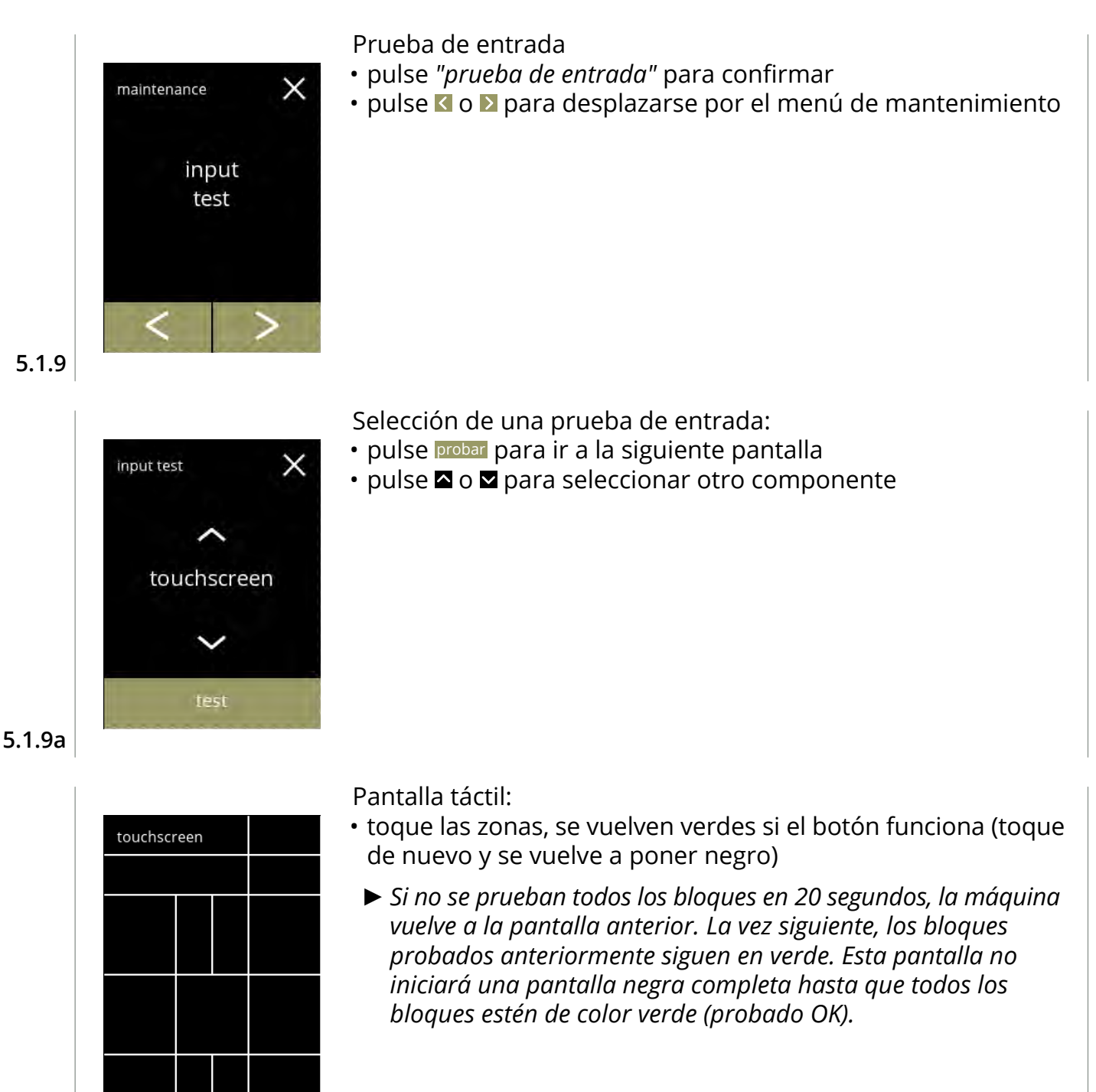

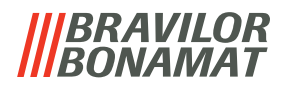

Interruptor de puerta/llave de seguridad:

- retire la llave de servicio y vuelva a colocarla dando lugar a falso/verdadero
- pulse **a** o **a** para seleccionar otro componente

#### Flotador:

 $\times$ 

 $\times$ 

input test

input test

door switch false

> float false

- muestra el estado actual en pantalla (verdadero=húmedo o falso=seco)
- pulse **a** o **a** para seleccionar otro componente

**5.1.9d**

**5.1.9c**

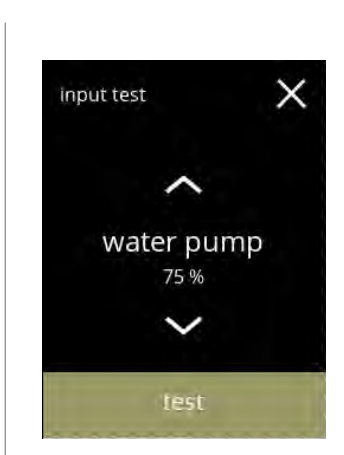

Bomba de baja presión:

- muestra el estado actual del sensor en pantalla (verdadero o falso)
- pulse probar para ir a la siguiente pantalla
- pulse  $\blacksquare$  o  $\blacksquare$  para seleccionar otro componente

**5.1.9e**

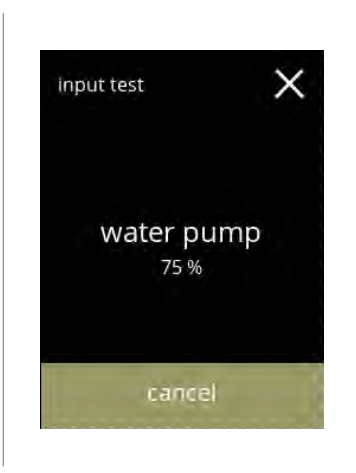

Prueba de la bomba de baja presión:

- la bomba de baja presión se enciende durante 10 segundos y, posteriormente, se detiene.
	- *► El motor funciona lentamente, por lo que no saldrá agua por la salida.*
- pulse cancelar para volver a la pantalla anterior

**5.1.9f**

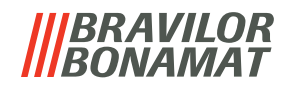

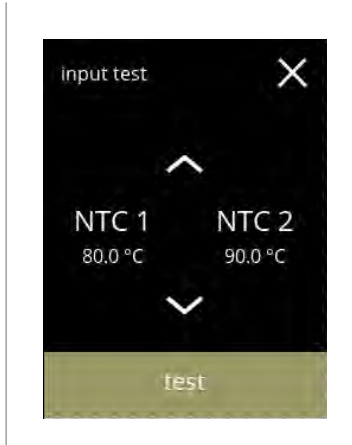

Sensores NTC:

- muestra la temperatura actual en pantalla
- pulse probar para ir a la siguiente pantalla
- pulse  $\blacksquare$  o  $\blacksquare$  para seleccionar otro componente

**5.1.9g**

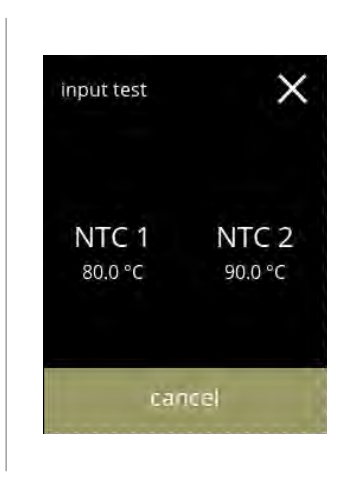

Prueba de los sensores NTC:

- *► El elemento calefactor está encendido durante 10 segundos, por lo que la temperatura en la pantalla debería aumentar.*
- pulse cancelar para volver a la pantalla anterior

**5.1.9h**

### BRAVILOR NNAMA T

#### **5.1.10Prueba de salida**

Para un análisis de fallos correcto, deberá efectuarse antes un diagnóstico.

La prueba de salida ofrece una perspectiva general de todas las piezas capaces de emitir señales (componentes eléctricos).

Componentes que pueden probarse:

- zumbador motor del mezclador elemento calefactor motor del ventilador
- 
- recipiente(s) bomba de baja presión válvula de entrada magnética
- *► A pesar de que se tomen suficientes medidas de seguridad, trabajar con los sistemas puede entrañar riesgos. Nuestro punto de partida es que las personas que activen este menú han de disponer de una cualificación suficiente y, por tanto, deben ser capaces de evaluar correctamente esos riesgos relativos a la seguridad.*

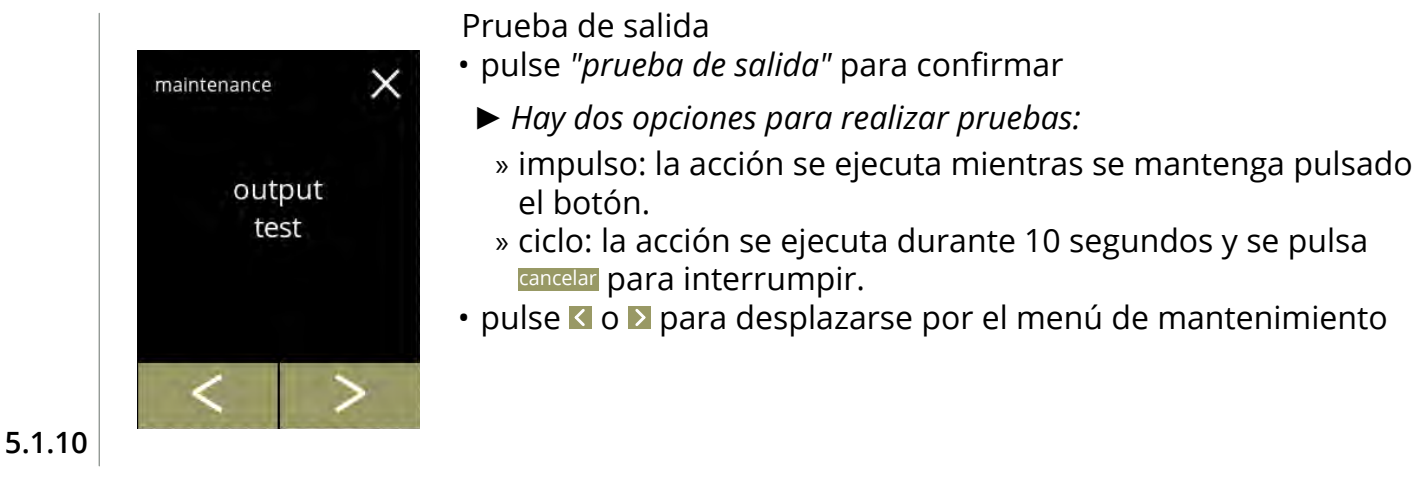

Prueba del zumbador:

- pulse impulso, resultado: *pitido* corto
- pulse ciclo resultado: varios *pitidos* cortos
- pulse  $\blacksquare$  o  $\blacksquare$  para seleccionar otro componente

**5.1.10a**

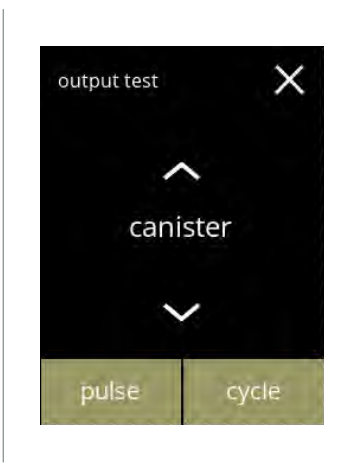

buzzer

cycle

output test

pulse

Prueba del motor del recipiente **Bolero 11:**

- retire el recipiente
- pulse impulso, resultado: el motor del recipiente funciona brevemente al 20% de velocidad
- pulse ciclo, resultado: el motor del recipiente funciona al 20% de velocidad durante 10 segundos
- pulse  $\blacksquare$  o  $\blacksquare$  para seleccionar otro componente

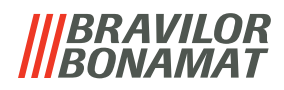

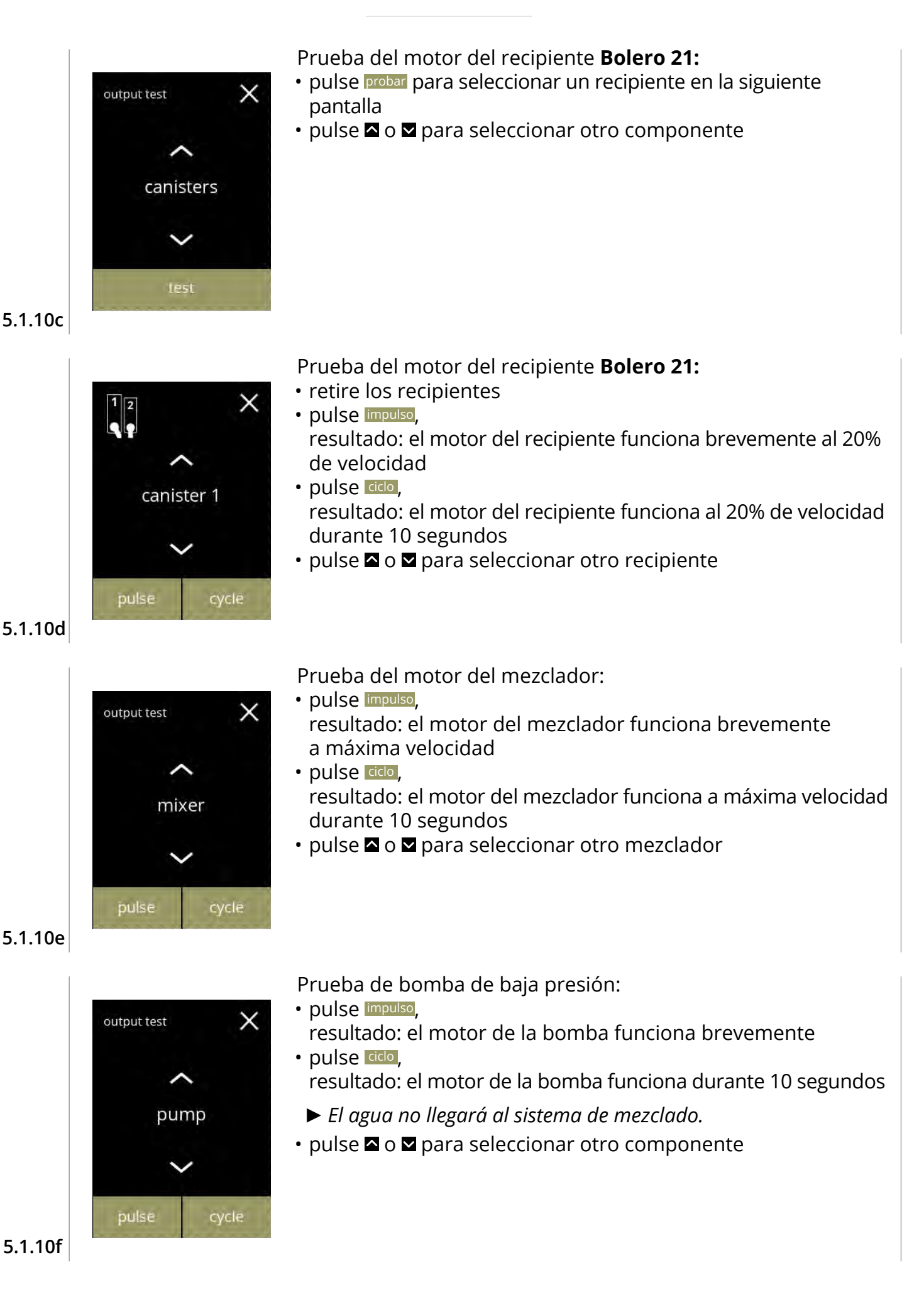

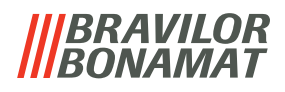

Prueba del elemento calefactor:

- pulse impulso, resultado: el elemento calefactor se enciende durante un momento
- pulse ciclo resultado: el elemento calefactor se enciende durante 10 segundos
- pulse  $\blacksquare$  o  $\blacksquare$  para seleccionar otro componente

Prueba de válvula de entrada magnética:

- pulse impulso,
	- resultado: la válvula se abre durante un momento
	- *►* **No** *realice la prueba de impulsos varias veces seguidas, ya que esto puede provocar un desbordamiento del depósito con flotador, por este motivo el botón de ciclo no es accesible.*
- pulse  $\blacksquare$  o  $\blacksquare$  para seleccionar otro componente

**5.1.10h**

**5.1.10g**

output test

pulse

output test

pulse

heater

 $\times$ 

cycle

cycle

 $\times$ 

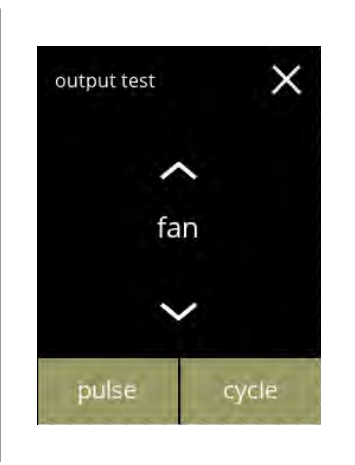

magnetic valve

Prueba del motor del ventilador:

- pulse impulso, resultado: el motor del ventilador funciona brevemente a máxima velocidad
- pulse ciclo, resultado: el motor del ventilador funciona a máxima velocidad durante 10 segundos
- pulse  $\blacksquare$  o  $\blacksquare$  para seleccionar otro componente

**5.1.10i**

# *BRAVILOR*

#### **5.1.11 Instrucciones de limpieza**

Para mantener el buen funcionamiento, la Bolero debe limpiarse periódicamente.

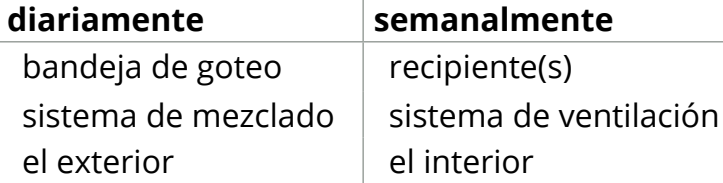

- *► Las instrucciones de limpieza también están disponibles en forma de animación escaneando el código QR de este menú.*
- *► Consulte también [capítulo 4. Limpieza en p.10](#page-13-1) si desea una descripción detallada.*

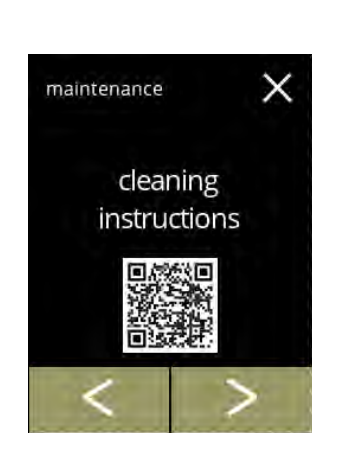

Instrucciones de limpieza:

- pulse *"instrucciones de limpieza"* para confirmar
- pulse **o D** para desplazarse por el menú de mantenimiento

Instrucciones de limpieza diaria:

- pulse *"limpiar diariamente"* para ir a la siguiente pantalla
- *► Si desea instrucciones detalladas, consulte [§4.1 en p.10](#page-13-0).*
- pulse  $\leq$  o  $\geq$  para ir a la limpieza semanal  $(5.1.11e)$

**5.1.11a**

**5.1.11**

<span id="page-49-0"></span>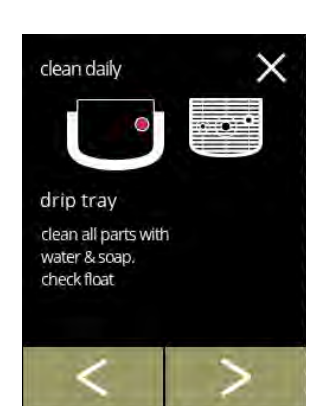

**5.1.11b**

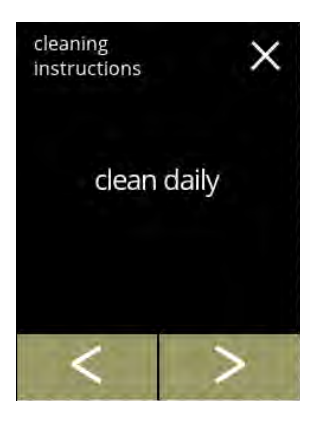

Limpieza de la bandeja de goteo:

- siga las instrucciones en pantalla
- · pulse o para seleccionar otra instrucción de limpieza diaria

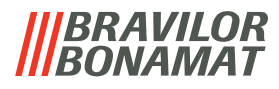

Limpieza de los sistemas de mezclado:

- siga las instrucciones en pantalla
- · pulse o para seleccionar otra instrucción de limpieza diaria

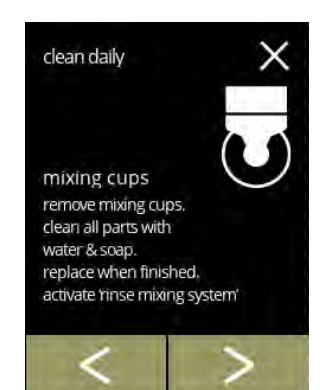

clean daily

machine outside switch off machine. clean the outside with a damp cloth

## Limpieza del exterior:

- siga las instrucciones en pantalla
- pulse **o D** para seleccionar otra instrucción de limpieza semanal

#### **5.1.11d**

**5.1.11c**

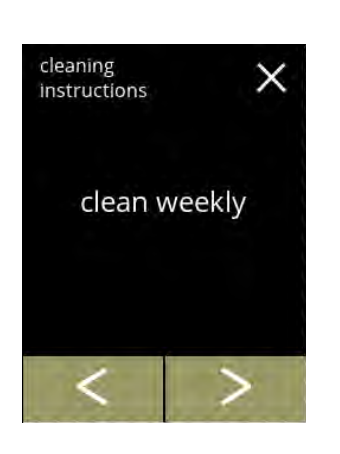

#### Instrucciones de limpieza semanal:

- pulse *"limpiar semanalmente"* para ir a la siguiente pantalla
- *► Si desea instrucciones detalladas, consulte [§4.2 en p.](#page-15-0)12.*
- pulse  $\blacksquare$  o  $\blacksquare$  para ir a la limpieza diaria [\(5.1.11a\)](#page-49-0)

**5.1.11e**

<span id="page-50-0"></span>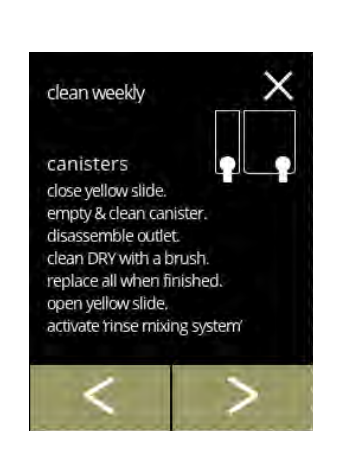

#### Limpieza de los recipientes:

- siga las instrucciones en pantalla
- pulse **o D** para seleccionar otra instrucción de limpieza semanal

**5.1.11f**

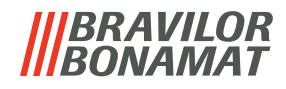

Limpieza del ventilador:

- siga las instrucciones en pantalla
- pulse **o D** para seleccionar otra instrucción de limpieza semanal

C fan switch off machine. open cover & remove rotor. clean rotor with water & soap. clean fan cover & housing with a damp cloth or brush. replace all when finished

clean weekly

<

×

### **5.1.11g**

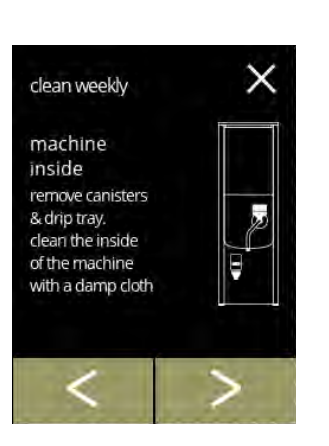

**5.1.11h**

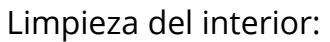

- siga las instrucciones en pantalla
- pulse **d** o **p** para seleccionar otra instrucción de limpieza semanal

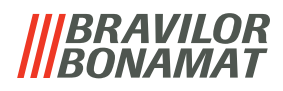

#### **5.1.12Contadores**

Los contadores indican la cantidad de bebidas que se ha preparado.

También se muestra un contador total de todas las bebidas emitidas.

Si se elimina una bebida, el número de esa bebida se sigue contando en el contador total de la máquina.

<span id="page-52-0"></span>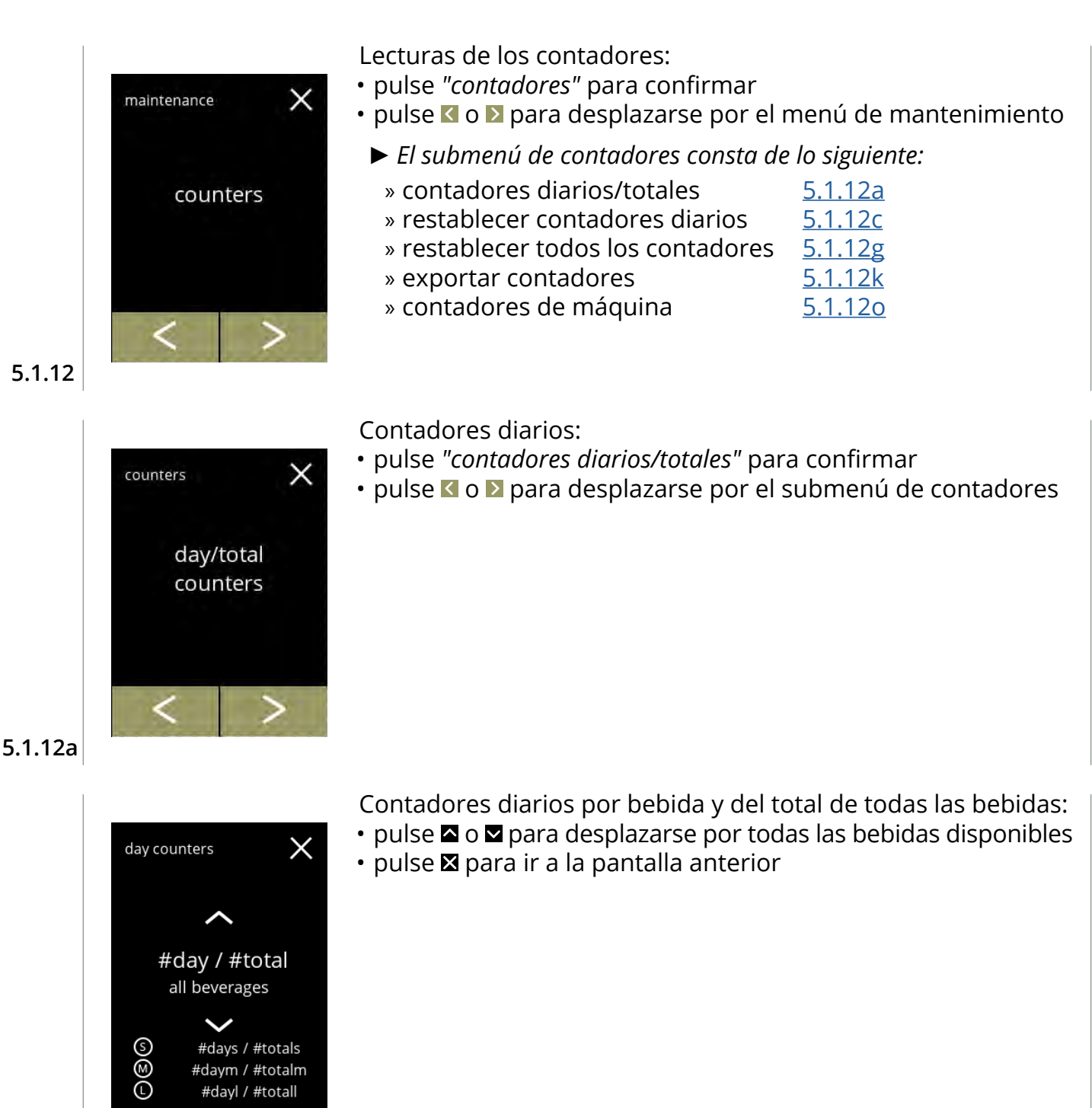

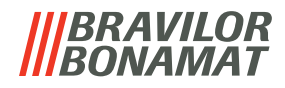

Restablecimiento de todos los contadores diarios:

- pulse *"restablecer todos los contadores diarios"* para seleccionar
	- pulse  $\blacksquare$  o  $\blacksquare$  para desplazarse por el submenú de contadores

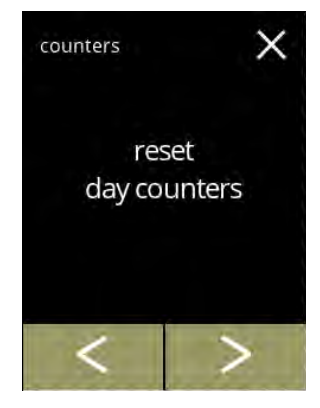

#### **5.1.12c**

<span id="page-53-0"></span>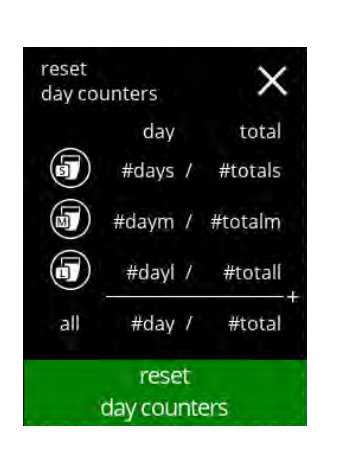

#### Inicio del restablecimiento:

• pulse restablecer contadores diarios para confirmar el restablecimiento de todos los contadores diarios

#### **5.1.12d**

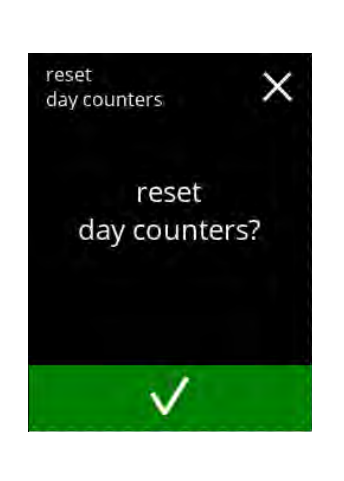

Pantalla de confirmación:

- pulse **v** para confirmar y continuar el restablecimiento de todos los contadores diarios
- pulse **x** para cancelar e ir a la pantalla anterior

#### **5.1.12e**

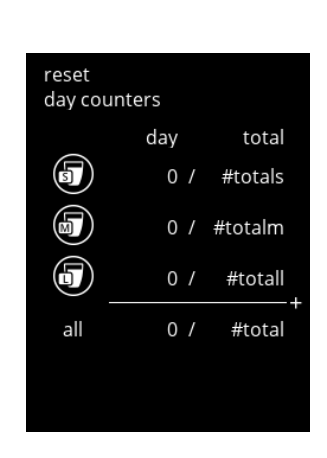

**5.1.12f**

## Pantalla de información

• la pantalla [5.1.12c](#page-53-0) aparece tras unos segundos

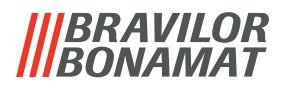

Contadores totales:

- pulse *"contadores totales"* para seleccionar
- pulse  $\blacksquare$  o  $\blacksquare$  para desplazarse por el submenú de contadores

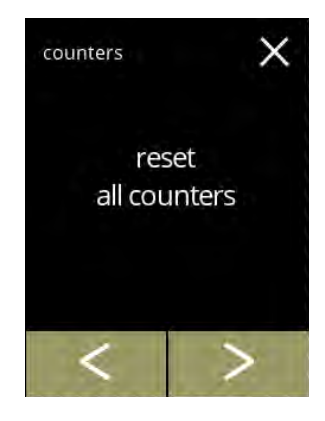

# **5.1.12g**

<span id="page-54-0"></span>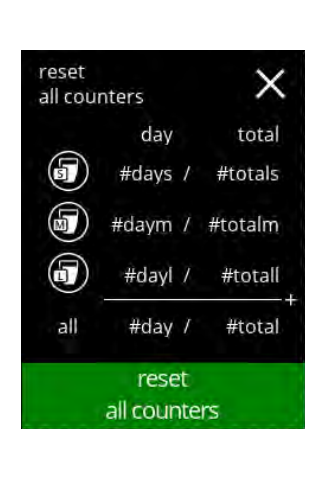

#### Inicio del restablecimiento:

• pulse restablecer todos los contadores para confirmar el restablecimiento de todos los contadores diarios

### Pantalla de confirmación:

- pulse **v** para confirmar y continuar el restablecimiento de todos los contadores
- pulse **x** para cancelar e ir a la pantalla anterior

**5.1.12h**

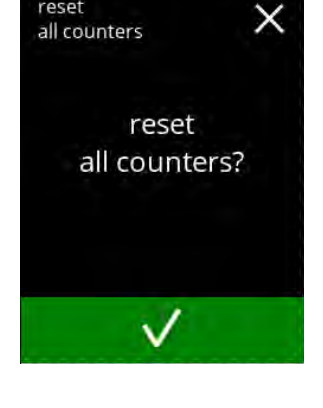

reset

#### Pantalla de información

• la pantalla [5.1.12g](#page-54-0) aparece tras unos segundos

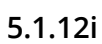

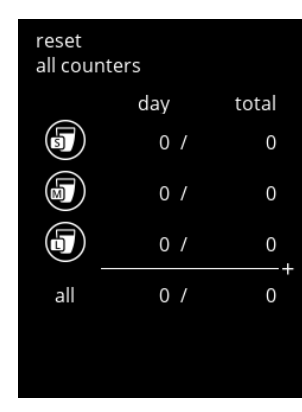

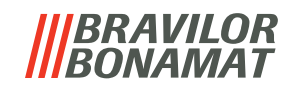

<span id="page-55-0"></span>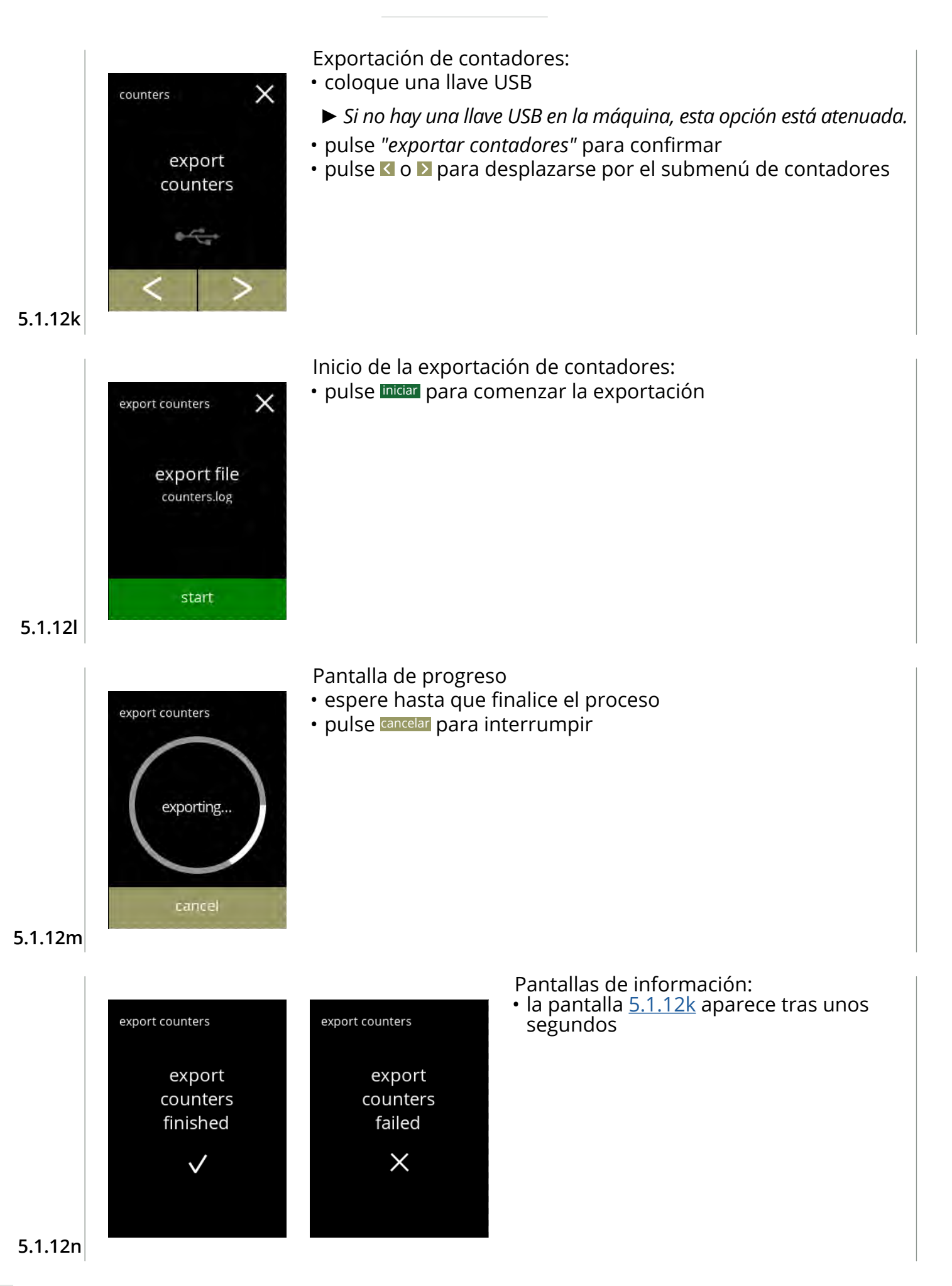

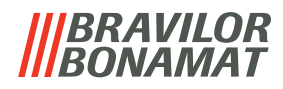

<span id="page-56-0"></span>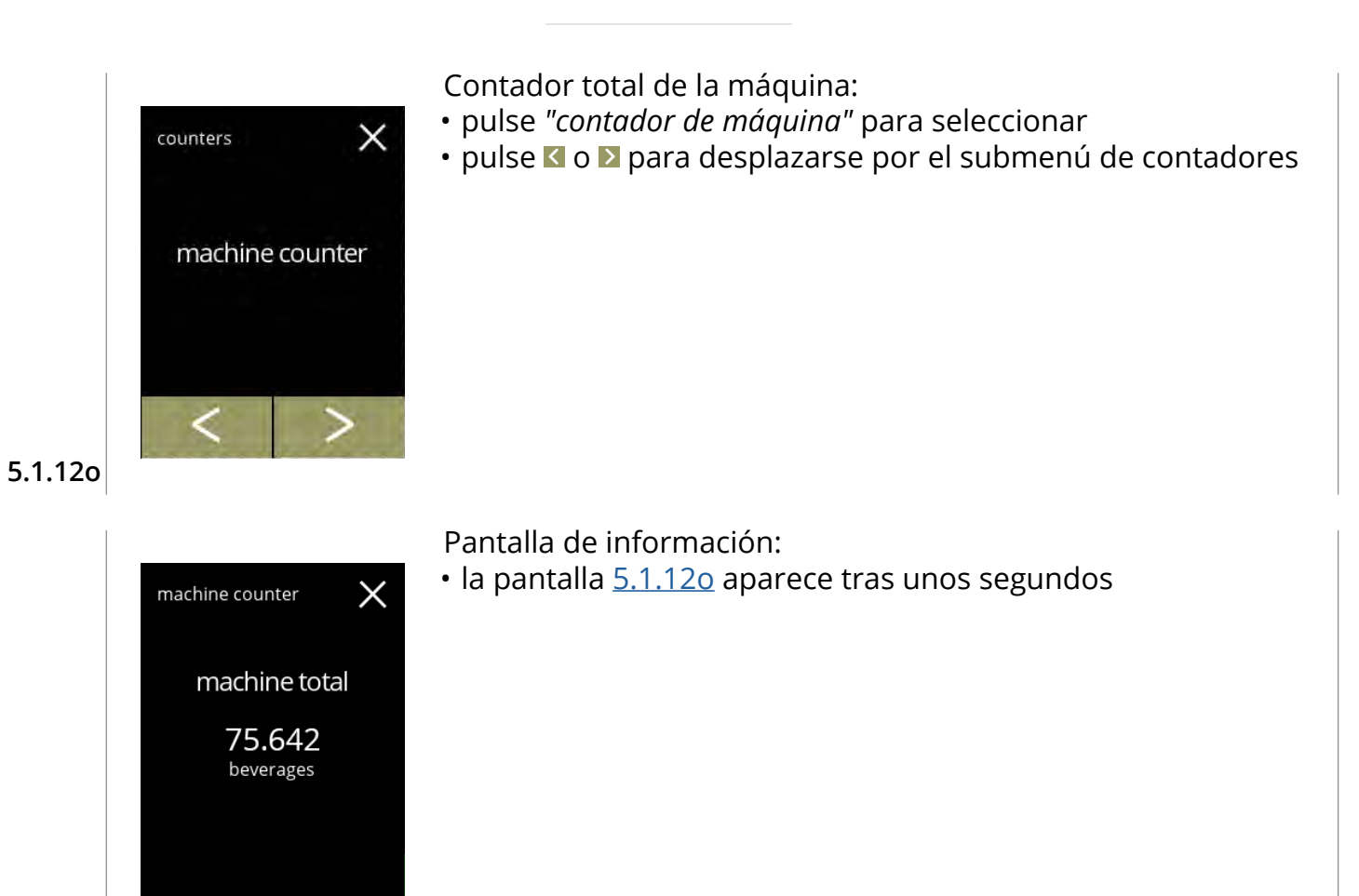

**5.1.12p**

#### **BRAVILOR** *VAMAT*

## **5.2 Menú de bebidas**

El menú de bebidas contiene todas las funciones para ajustar las bebidas a sus deseos. Seleccione una de las opciones disponibles

- pulse **d** o **p**ara seleccionar la siguiente opción del "menú de bebidas"
- pulse la *"zona de texto"* para seleccionar el siguiente nivel para ese menú
- pulse **x** para regresar a capítulo 5. Menú de [programación en p.](#page-17-0)14.
- *► Las bebidas, las recetas y los ajustes utilizados son sólo ejemplos.*

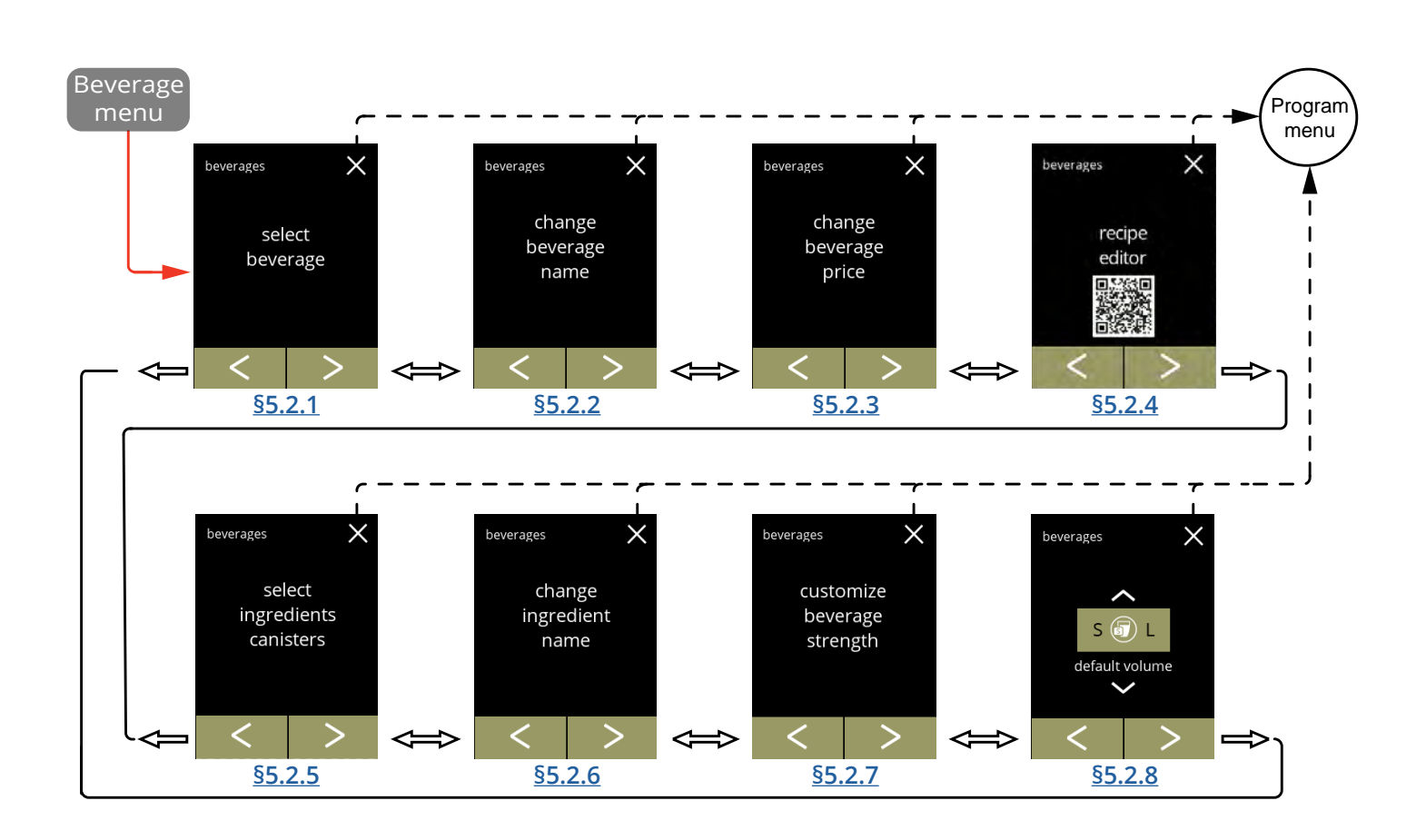

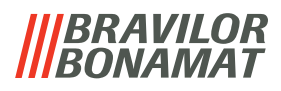

#### <span id="page-58-0"></span>**5.2.1 Adición de una bebida a la pantalla**

En este menú es posible seleccionar las bebidas disponibles (recetas) y vincularlas a una posición de bebida.

Es posible sustituir una bebida, las bebidas no se pueden trasladar a otro lugar.

Los espacios abiertos donde se puede colocar otra bebida están marcados con 3 puntos.

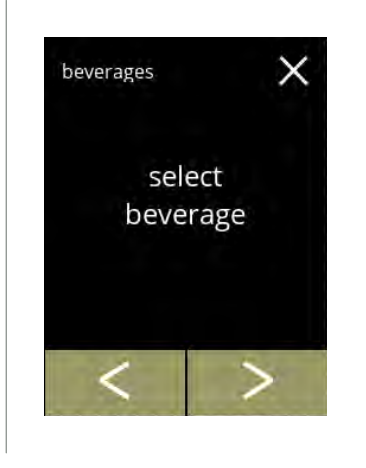

Incorporación de una bebida en la pantalla de selección de bebidas:

- pulse *"seleccionar bebida"* para confirmar
- pulse **«** o **»** para desplazarse por el menú de bebidas

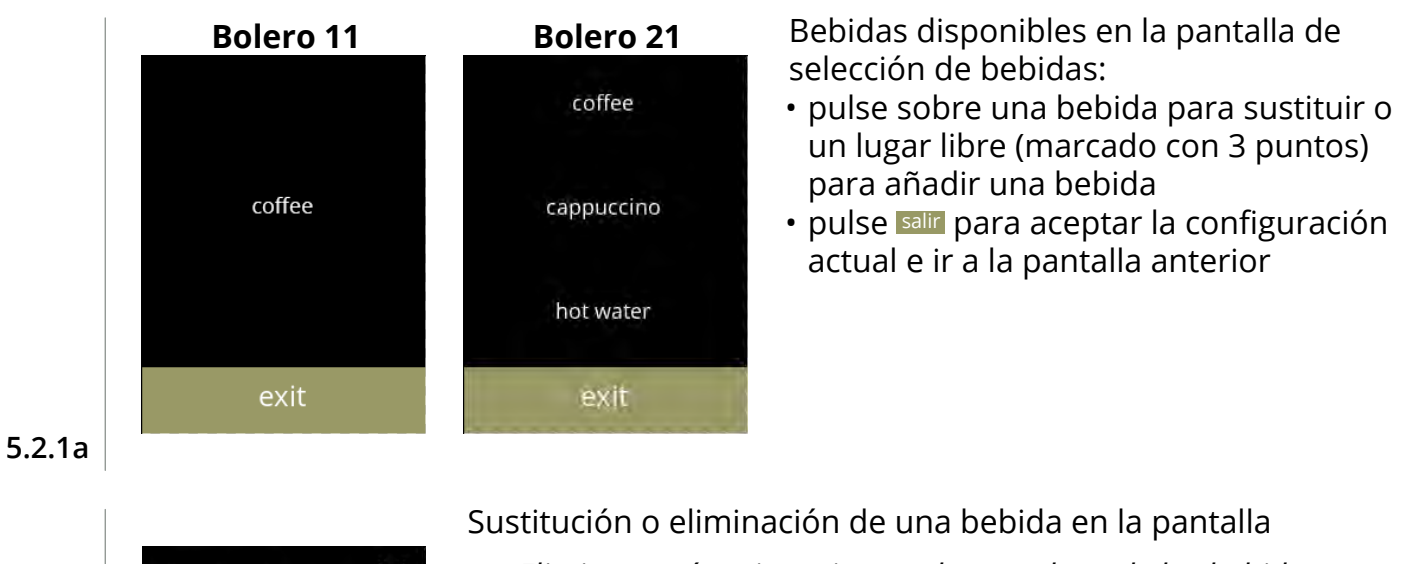

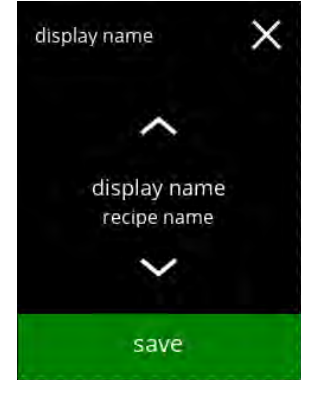

- *► Eliminar está activo mientras los nombres de las bebidas sean los mismos.*
- *► La eliminación de una bebida no es una opción con la Bolero 11, ya que debe haber al menos una bebida disponible.*
- pulse eliminar para eliminar la bebida (tres puntos ahora sustituyen la bebida) o
- pulse  $\blacksquare$  o  $\blacksquare$  para seleccionar otra bebida
- pulse quardar para sustituir la bebida

<span id="page-58-1"></span>**5.2.1**

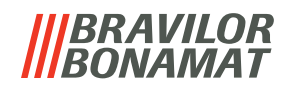

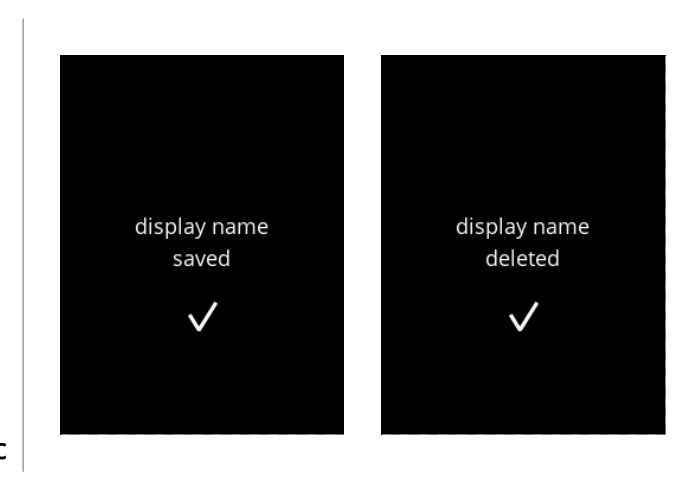

Pantallas de información:

• la pantalla [5.2.1](#page-58-1) aparece tras unos segundos

**5.2.1c**

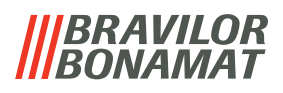

#### <span id="page-60-0"></span>**5.2.2 Cambio del nombre de bebida**

En este menú es posible cambiar el nombre de la bebida por un nombre propio definido.

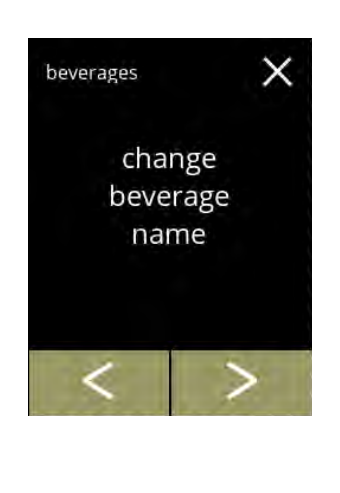

coffee

cappuccino

hot water

exit

Cambio del nombre de bebida:

- pulse *"cambiar nombre de bebida"* para confirmar
- · pulse o **D** para desplazarse por el menú de bebidas

Bebidas disponibles en la pantalla de selección de bebidas:

- pulse una bebida para cambiar el nombre
- pulse salir para aceptar la configuración actual e ir a la pantalla anterior

**5.2.2a**

<span id="page-60-1"></span>**5.2.2**

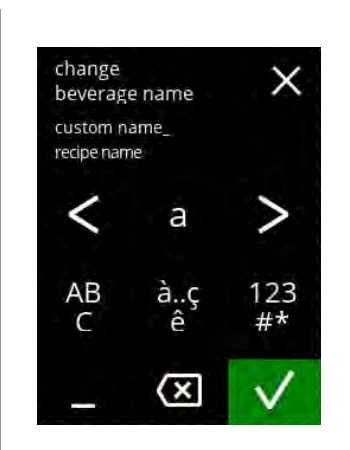

Introduzca el nombre personalizado de la bebida:

- pulse **d** o **D** para desplazarse por el alfabeto
- · pulse el carácter entre las  $\blacksquare$  para formar el nuevo nombre de la bebida
	- » pulse **ABC** para las letras mayúsculas
	- » pulse **à..ç..ê** para caracteres especiales
	- » pulse **123#\*** para los números
	- » pulse para un espacio
	- » pulse **a** para eliminar la entrada anterior
- pulse **d** para confirmar el nuevo nombre de la bebida

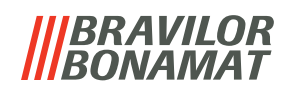

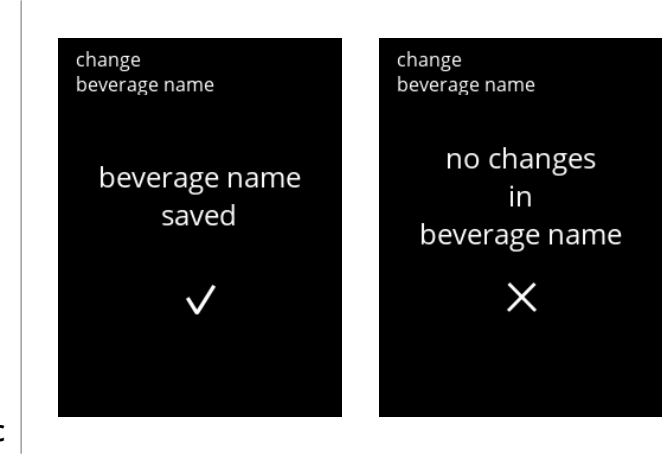

Pantallas de información:

• la pantalla [5.2.2](#page-60-1) aparece tras unos segundos

**5.2.2c**

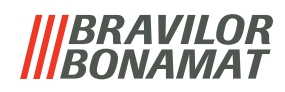

#### <span id="page-62-0"></span>**5.2.3 Cambio del precio de bebida**

En este menú es posible ajustar o modificar el precio por bebida. Los precios pueden ser una ficha o una moneda.

El precio puede ajustarse por tipo de taza (taza, tazón, decantador).

- *► Las monedas a utilizar se especifican en [§5.3.12 en p.](#page-95-0)92.*
- *► El símbolo de la moneda y el separador decimal son determinados por el sistema de pago externo.*

<span id="page-62-2"></span><span id="page-62-1"></span>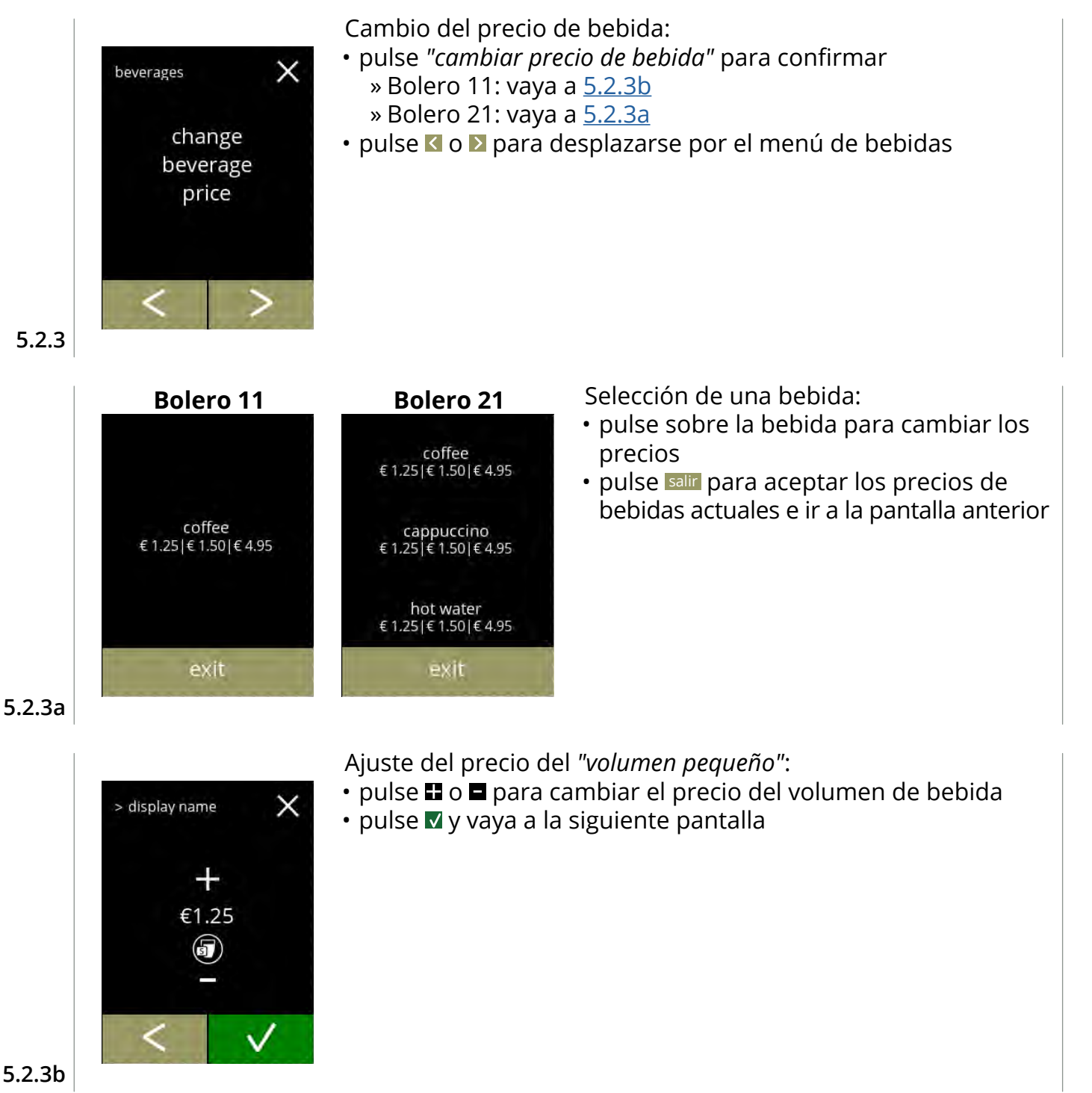

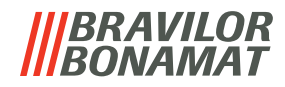

Ajuste del precio del *"volumen medio"*:

- pulse **n** o **p**ara cambiar el precio del volumen de bebida
- pulse **v** y vaya a la siguiente pantalla

**5.2.3c**

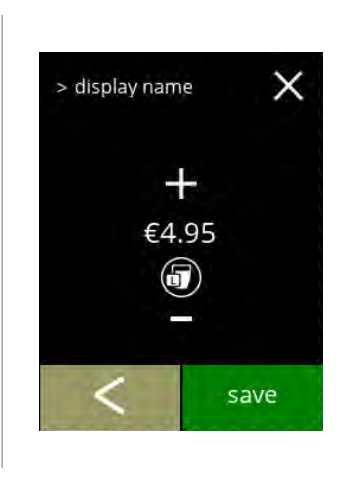

 $\times$ 

 $\checkmark$ 

> display name

╇ €1.50 6

Ajuste del precio del *"volumen grande"*:

- pulse **n**o **p** para cambiar el precio del volumen de bebida
- pulse quardar para aceptar todo e ir a la siguiente pantalla

**5.2.3d**

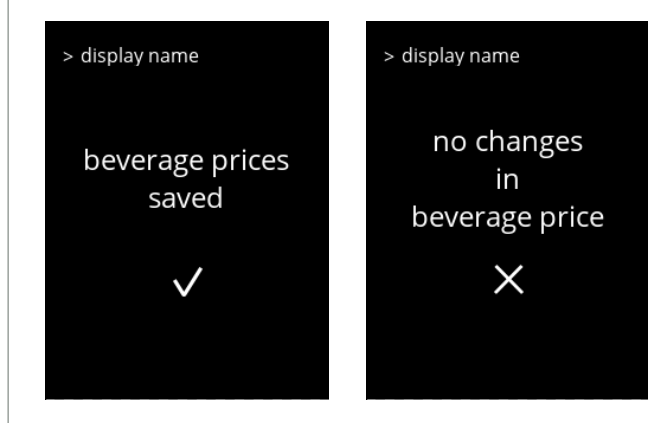

Pantallas de información:

• la pantalla [5.2.3a](#page-62-2) aparece tras unos segundos

**5.2.3e**

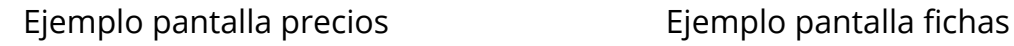

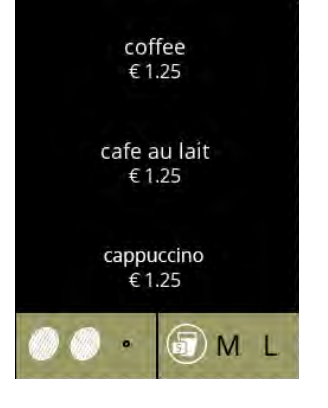

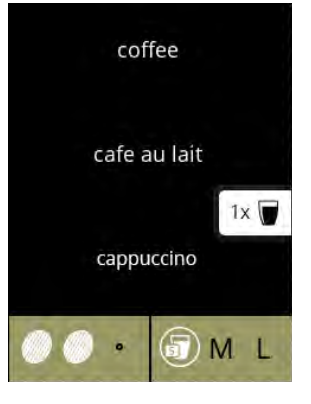

**5.2.3f**

# *BRAVILOR*

#### <span id="page-64-0"></span>**5.2.4 Editor de recetas**

Es posible ajustar los siguientes ajustes de las recetas de bebidas:

- volumen intensidad velocidad del mezclador
- *► Utilice sólo ingredientes adecuados para las máquinas expendedoras y utilice la dosis recomendada indicada en el envase.*
- *► Se puede modificar una receta estándar mediante el editor de recetas (no se pueden añadir nuevas recetas).*
- *► Una receta modificada se puede restablecer a los valores predeterminados mediante una prueba de recetas, véase 5.2.4t en p.66.*
- *► La máquina no puede proporcionar información (error) cuando el motor del mezclador no está en marcha o cuando el motor del recipiente está ajustado a una velocidad muy baja.*

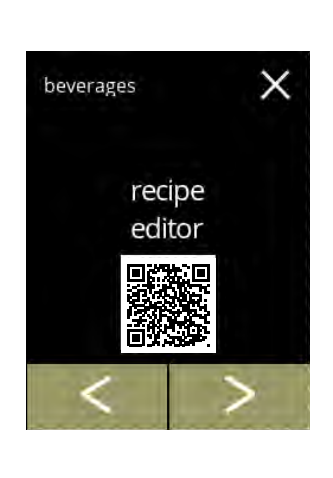

- Cambio de la receta de una bebida:
- pulse *"editor de receta"* para confirmar
- pulse **«** o **»** para desplazarse por el menú de bebidas

#### **5.2.4**

<span id="page-64-1"></span>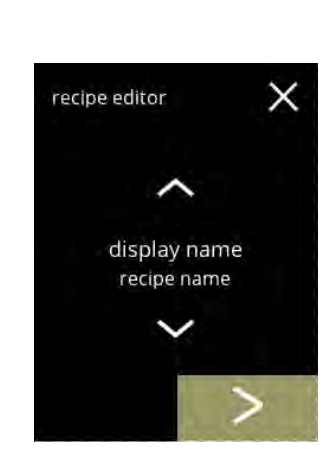

Selección de receta:

- pulse  $\blacksquare$  o  $\blacksquare$  para seleccionar una bebida
- pulse **D** para confirmar
	- *► Los nombres de bebidas y ajustes que se utilizan son solo un ejemplo.*

**5.2.4a**

<span id="page-64-2"></span>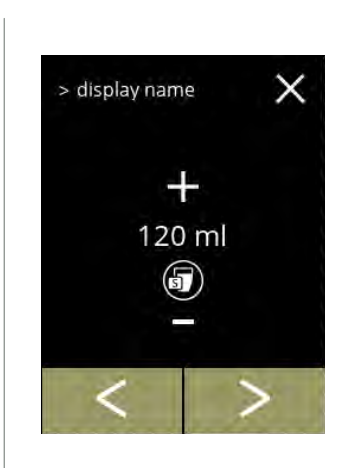

#### Volumen (S):

- pulse **o D** para seleccionar otro volumen
- pulse  $\blacksquare$  o  $\blacksquare$  para cambiar el volumen para distintos tamaños de taza
- *► El volumen puede ajustarse de 0-30ml a 1000ml (depende de la receta)*
- pulse v para confirmar e ir a la siguiente pantalla

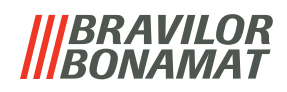

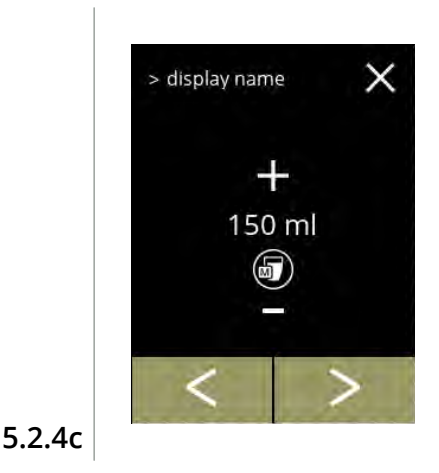

> display name

╃

300 ml volume large Volumen (M):

- pulse **K** o **D** para seleccionar otro volumen
- pulse **I** o **E** para cambiar el volumen para distintos tamaños de taza
- *► El volumen puede ajustarse de 0-30ml a 1000ml (depende de la receta)*
- pulse v para confirmar e ir a la siguiente pantalla

#### Volumen (L):

 $\times$ 

- pulse **K** o **D** para seleccionar otro volumen
- $\cdot$  pulse  $\Box$  o  $\Box$  para cambiar el volumen para distintos tamaños de taza
	- *► El volumen puede ajustarse de 0-30ml a 1000ml (depende de la receta)*
- pulse  $\blacksquare$  para confirmar
	- » para una bebida con 1 ingrediente, vaya a la siguiente pantalla
	- » para una bebida con 2 ingredientes, vaya a la pantalla [5.2.4h](#page-66-0)

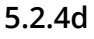

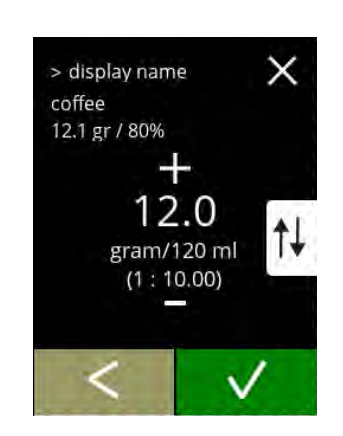

### **Bebida de un ingrediente**

Intensidad:

- *► Utilice para cambiar entre proporción y g/ml*
- pulse **o** o **p**ara cambiar la proporción de ingrediente/agua
- $\cdot$  pulse  $\blacksquare$  para confirmar

#### **5.2.4e**

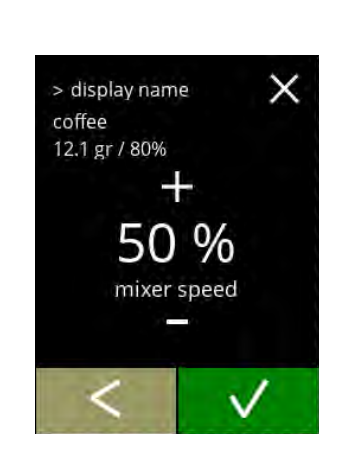

### **Bebida de un ingrediente**

Velocidad del mezclador:

- $\cdot$  pulse  $\Box$  o  $\Box$  para cambiar la velocidad del mezclador
- pulse **v** para confirmar

**5.2.4f**

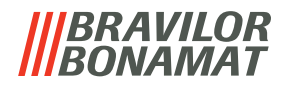

#### **Bebida de un ingrediente**

Pantalla de información:

 $\times$ 

save

X

1ł

> display name

coffee ratio: 12.1 gr<br>mixer speed: 80%

> display name coffee

12.1 gr / 80% 1.6 gr / 70%

12.0

gram/120 ml  $(1:10.00)$ 

- *► Se muestra un resumen de los nuevos ajustes del ingrediente.*
- pulse **K** para ir a la pantalla anterior
- pulse quardarl para confirmar e ir a [5.2.4m](#page-67-0)

#### **Bebidas de dos ingredientes**

Intensidad, primer ingrediente:

- *► Utilice para cambiar entre proporción y gramo/120 ml*
- pulse  $\Box$  o  $\Box$  para cambiar la proporción de ingrediente/agua
- $\cdot$  pulse  $\blacksquare$  para confirmar

#### **5.2.4h**

**5.2.4g**

<span id="page-66-0"></span>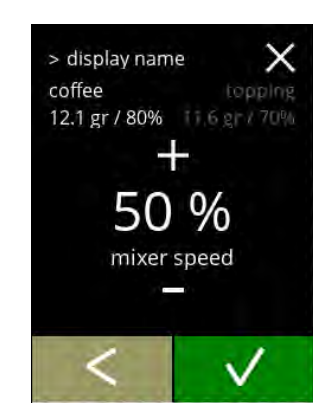

#### **Bebidas de dos ingredientes**

Velocidad del mezclador, primer ingrediente:

- $\cdot$  pulse  $\Box$  o  $\Box$  para cambiar la proporción de ingrediente/agua
- $\cdot$  pulse  $\blacksquare$  para confirmar

#### **5.2.4i**

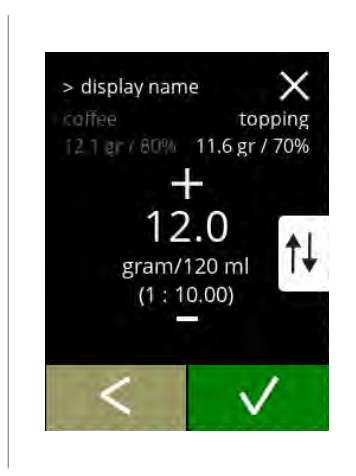

#### **Bebidas de dos ingredientes**

Intensidad, segundo ingrediente:

- *► Utilice para cambiar entre proporción y gramo/120 ml*
- pulse  $\Box$  o  $\Box$  para cambiar la proporción de ingrediente/agua
- $\cdot$  pulse  $\blacksquare$  para confirmar

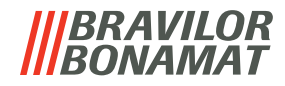

<span id="page-67-0"></span>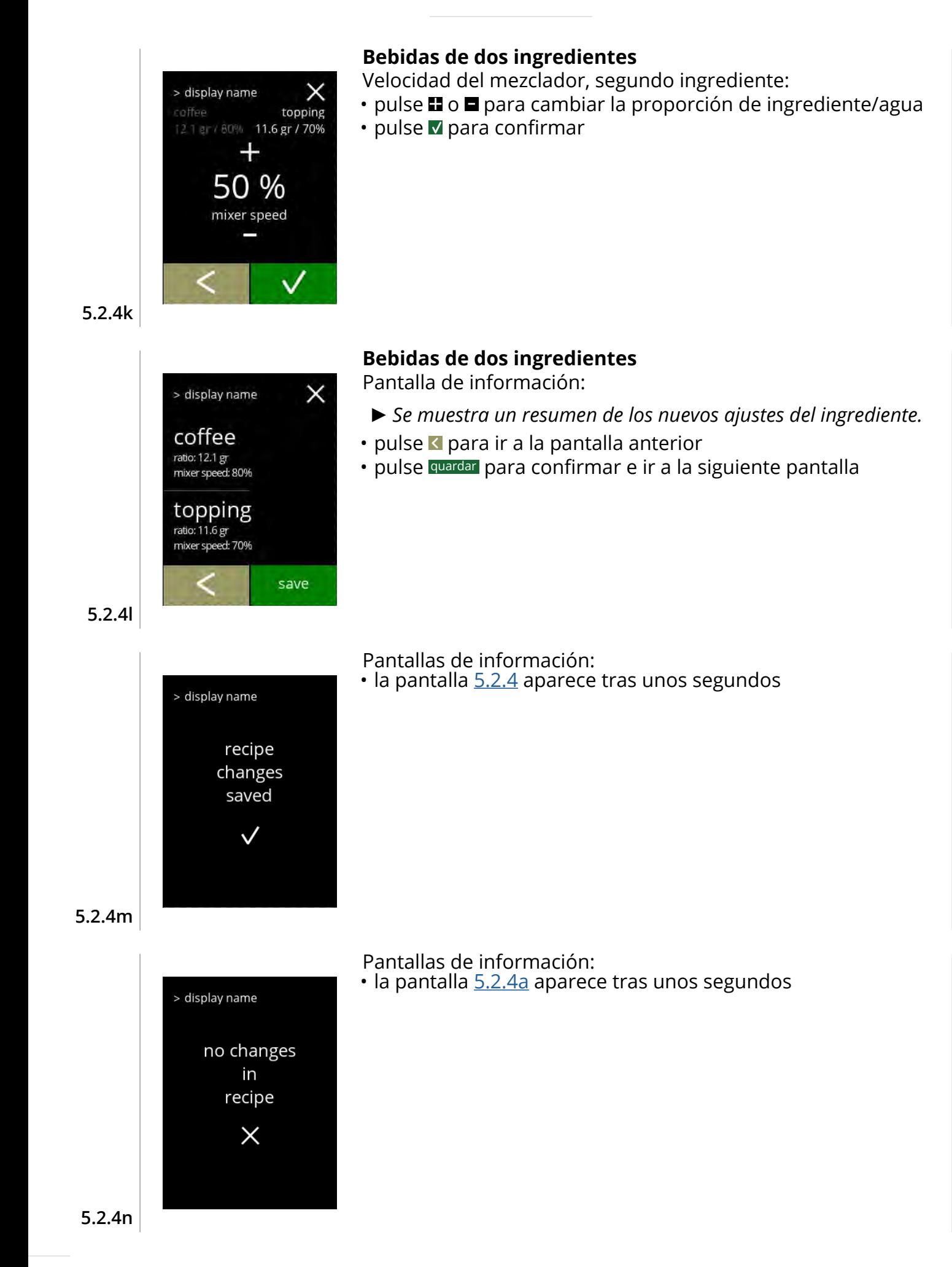

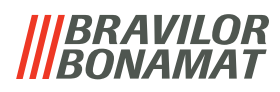

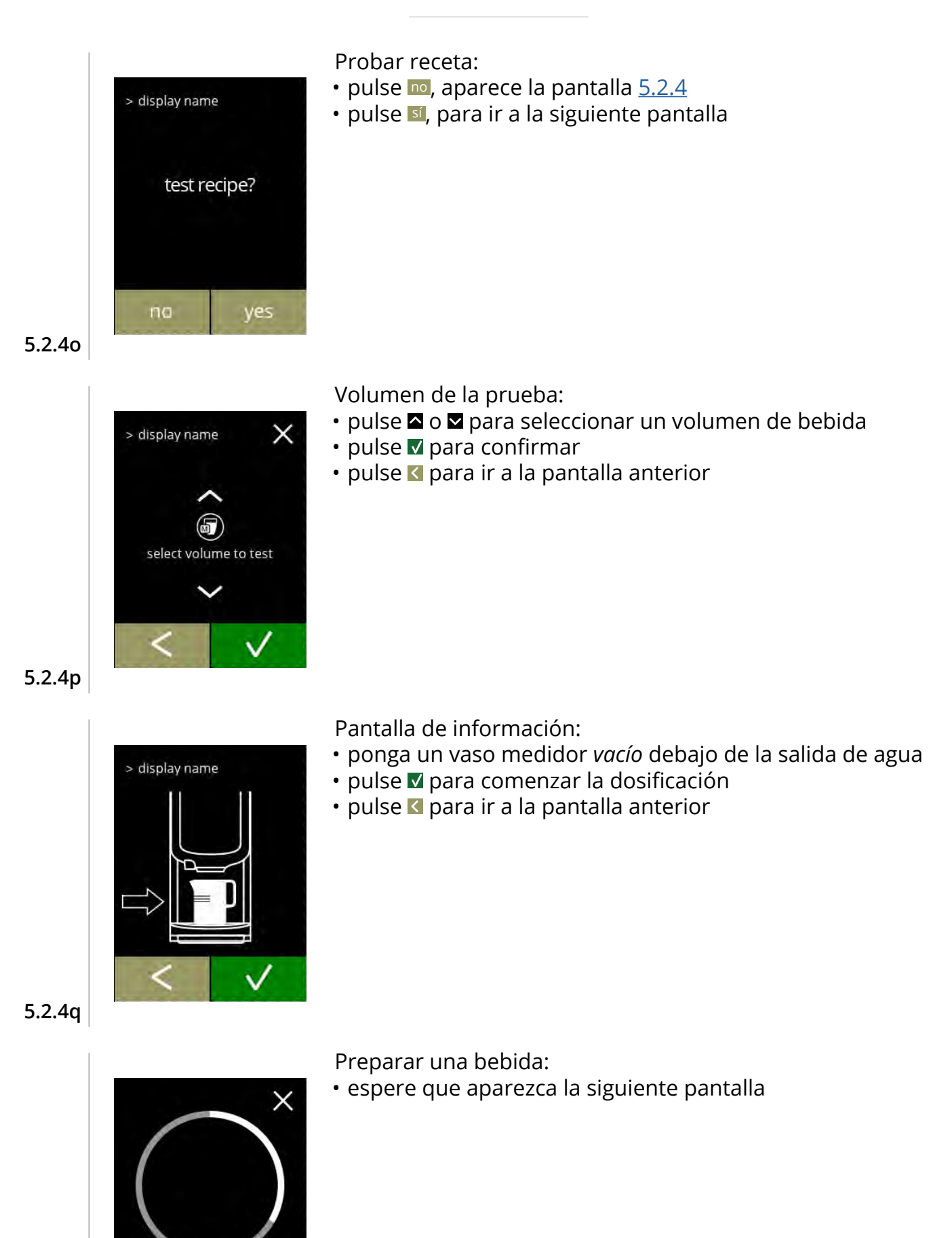

your coffee is being prepared

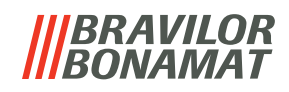

<span id="page-69-0"></span>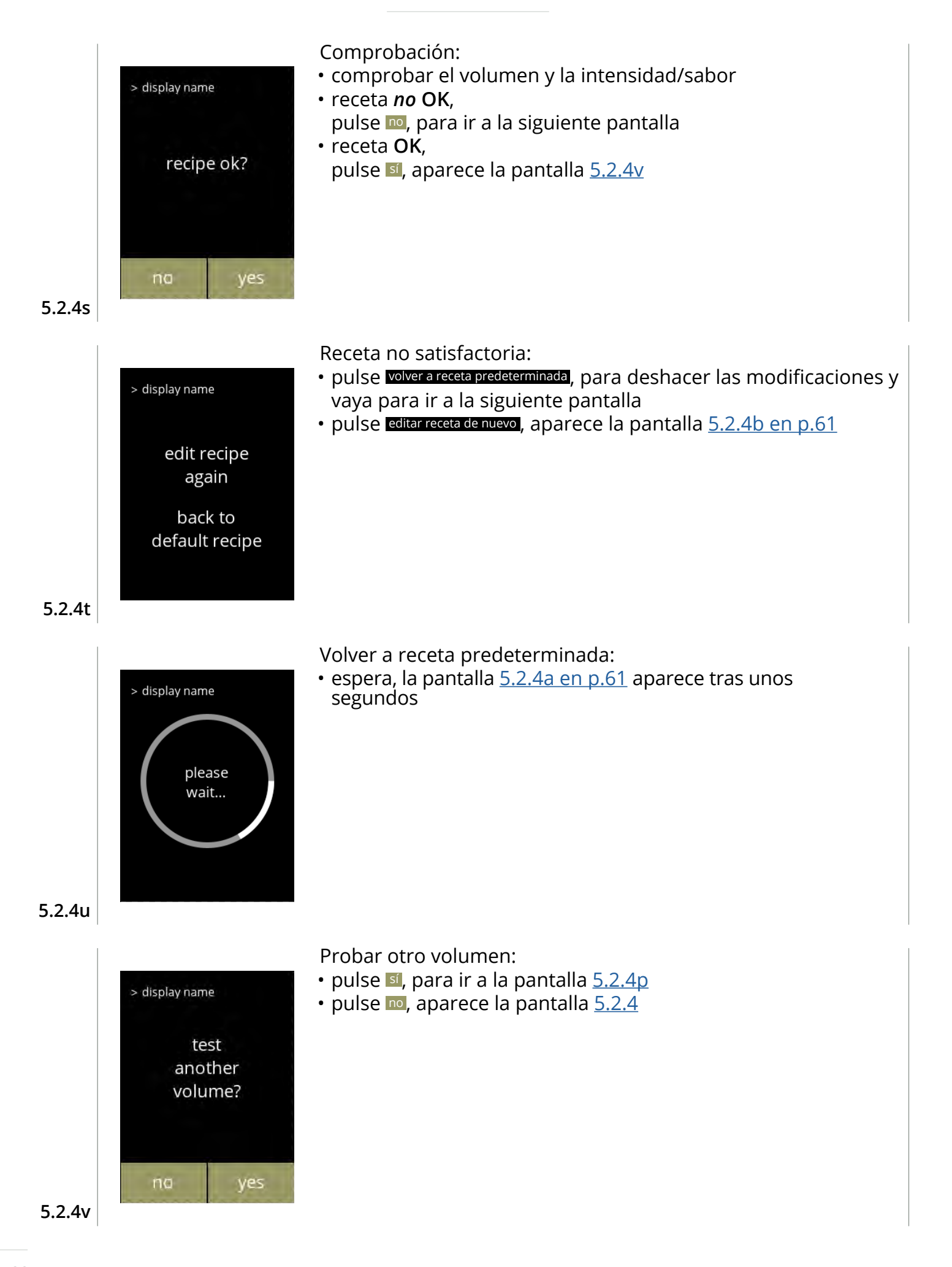

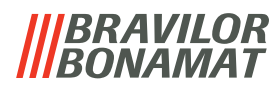

#### <span id="page-70-0"></span>**5.2.5 Selección de los recipientes de ingredientes**

Los ingredientes *instantáneos* predeterminados estarán disponibles en la máquina:

- café normal
- café espresso
- remate (solo Bolero 21)
- cacao
- premezcla
- *► Utilice sólo ingredientes adecuados para las máquinas expendedoras.*
- *► Los nombres de los ingredientes pueden cambiarse en [§5.2.6 en p.](#page-72-0)69.*

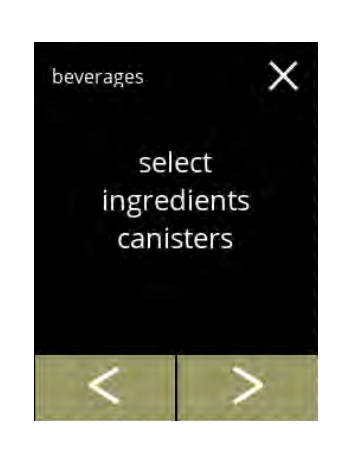

- Seleccione un ingrediente por recipiente:
- pulse *"seleccionar recipiente de ingrediente"* para confirmar
	- » Bolero 11, vaya a la siguiente pantalla » Bolero 21, vaya a [5.2.5b](#page-70-1)
- · pulse o **D** para desplazarse por el menú de bebidas

#### **5.2.5**

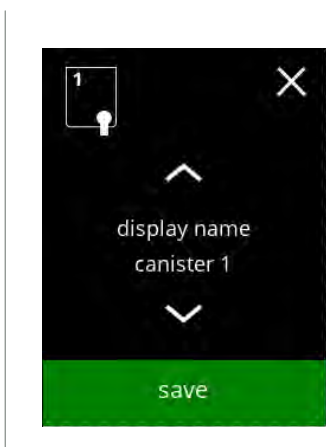

#### **Bolero 11**

Seleccione un ingrediente

- pulse **o x** para desplazarse por los ingredientes disponibles
- pulse quardar para confirmar e ir a la pantalla anterior
	- *► Guardar solo se activa si algo ha cambiado.*

**5.2.5a**

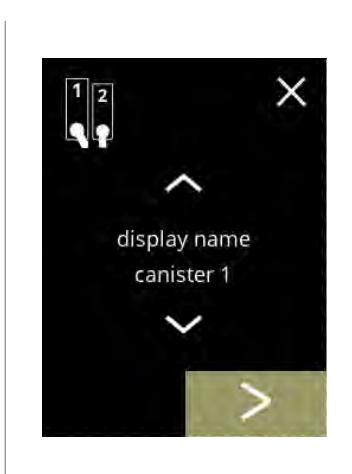

#### **Bolero 21 recipiente 1**

Selección de un ingrediente:

- pulse **>** para seleccionar el siguiente recipiente
- <span id="page-70-1"></span>• pulse **o <b>x** para desplazarse por los ingredientes disponibles • pulse sobre un ingrediente para seleccionar e ir a la siguiente pantalla
	- ▶ Confirmar **V** solo se activa si algo ha cambiado.

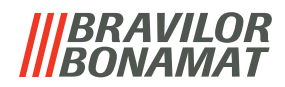

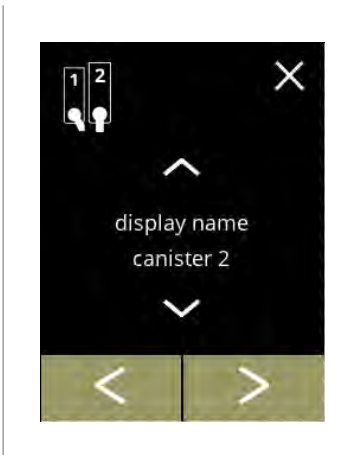

#### **Bolero 21 recipiente 2**

Selección de un ingrediente:

- pulse **K** para seleccionar la pantalla anterior
- pulse **D** para seleccionar la siguiente pantalla
- pulse **o <b>z** para desplazarse por los ingredientes disponibles
- pulse sobre un ingrediente para seleccionar e ir a la siguiente pantalla
- *► Confirmar solo se activa si algo ha cambiado.*

**5.2.5c**

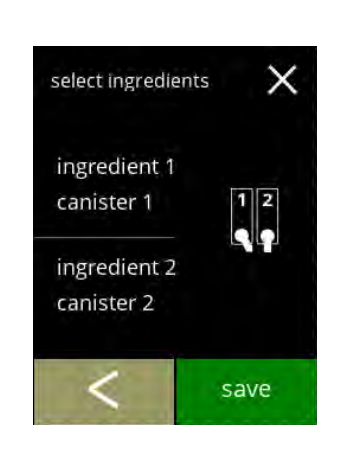

#### **Bolero 21**

Pantalla de control:

- *► Esta pantalla aparece cuando se pulsa o después del último recipiente.*
- pulse **K** para seleccionar la pantalla anterior
- pulse quardar para confirmar

#### Pantalla de información:

*► Solo si un nuevo ingrediente es diferente al original, vaya a [§5.2.1 Adición de una bebida a la pantalla en p.](#page-58-0)55. Las bebidas hechas con el ingrediente anterior se inactivan y sus nombres se sustituyen por los 3 puntos. Por eso hay que combinar las nuevas bebidas con los botones. Una vez finalizada esta acción, la máquina volverá a estar operativa con los nuevos ingredientes.*

**5.2.5d**

**5.2.5e**

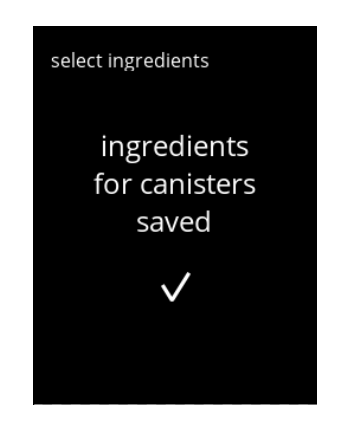
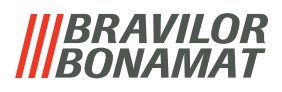

# **5.2.6 Cambio del nombre de un ingrediente**

En este menú es posible cambiar el nombre de un ingrediente por un nombre propio definido.

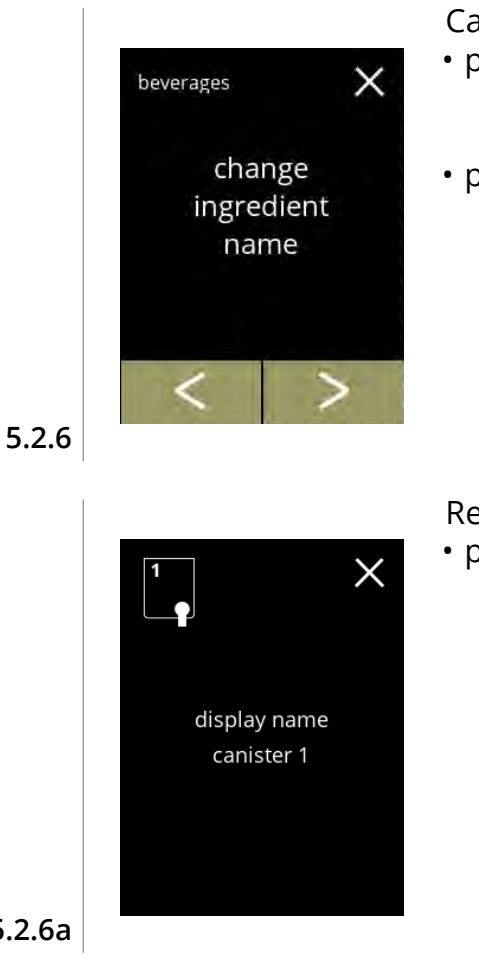

#### Cambio de nombre de ingrediente:

- pulse *"cambiar nombre de ingrediente"* para confirmar » Bolero 11, vaya a la siguiente pantalla
	- » Bolero 21, vaya a pantalla [5.2.6b](#page-72-0)
- · pulse o **D** para desplazarse por el menú de bebidas

#### <span id="page-72-1"></span>Recipientes de ingredientes:

• pulse sobre el ingrediente e ir a la pantalla 5.2.6c

#### **5.2.6a**

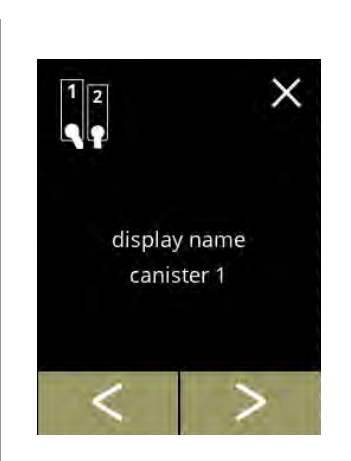

Recipientes de ingredientes disponibles:

- pulse  $\blacksquare$  o  $\backsquare$  para desplazarse por recipientes de ingredientes disponibles
- <span id="page-72-0"></span>• pulse sobre el ingrediente y vaya para ir a la siguiente pantalla

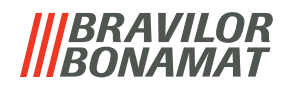

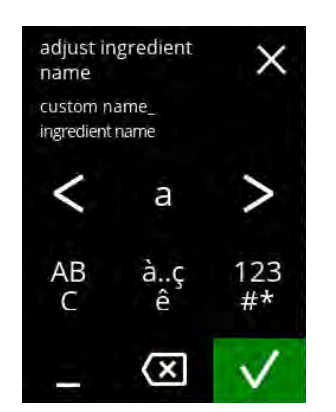

Introduzca el nombre personalizado del ingrediente:

- $\cdot$  pulse  $\blacksquare$  o  $\blacksquare$  para desplazarse por el alfabeto
- pulse el carácter entre las  $\blacksquare$  para formar el nuevo nombre del ingrediente
	- » pulse **ABC** para las letras mayúsculas
	- » pulse **à..ç..ê** para caracteres especiales
	- » pulse **123#\*** para los números
	- » pulse para un espacio
	- » pulse **o** para eliminar la entrada anterior
- pulse **v** para confirmar el nuevo nombre del ingrediente

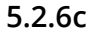

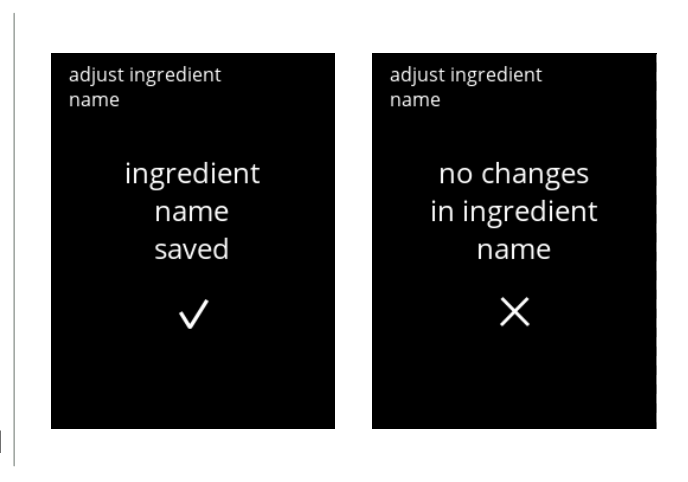

- Pantallas de información:
- la pantalla [5.2.6](#page-72-1) aparece tras unos segundos

**5.2.6d**

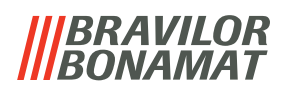

# **5.2.7 Personalizar bebida intensidad**

20% máximo 110%

En este menú se puede ajustar la intensidad estándar de la pantalla de selección de bebidas. También se puede ajustar el tamaño del escalón (%) de la intensidad (0-20%)..

Este ajuste predeterminado se aplica a todas las bebidas de la pantalla de selección de bebidas. *el tamaño del escalón ([5.2.7a](#page-74-0)) ajuste de intensidad estándar ([5.2.7c](#page-75-0))* 1% | mínimo 10 · · · 90% 10% estándar **100** 100%

*► Al ajustar el tamaño de paso a 0% se desactiva el control de intensidad y el botón desaparece de la pantalla de selección de bebidas.*

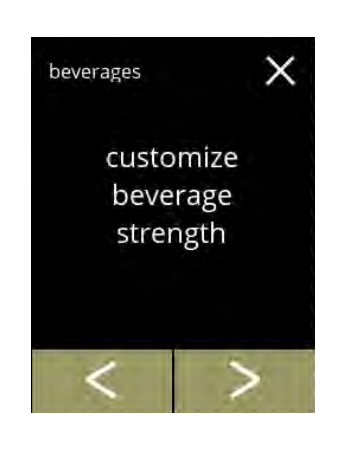

customize beverage

strength

X

- Ajustar el aumento de la intensidad de la bebidas (%): • pulse *"Personalizar bebida intensidad"* para confirmar
- pulse **«** o **»** para desplazarse por el menú de bebidas

Ajuste el tamaño del escalón (%) de la intensidad de la bebida:

- pulse **n**o **n** para ajustar el tamaño del paso (%) del botón de intensidad y pasar a la pantalla siguiente
- pulse **do D** para ir a la pantalla [5.2.7c](#page-75-0) para ajustar la intensidad estándar
	- *► Al ajustar el tamaño de paso a 0% se desactiva el control de intensidad y el botón desaparece de la pantalla de selección de bebidas.*

**5.2.7a**

**5.2.7**

<span id="page-74-0"></span>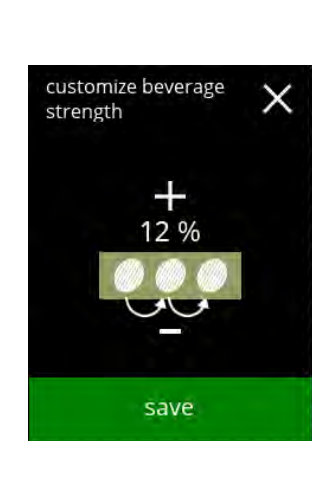

Confirmación de cambios:

- pulse quardar para confirmar
	- *► Guardar solo se activa si algo ha cambiado.*

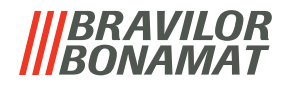

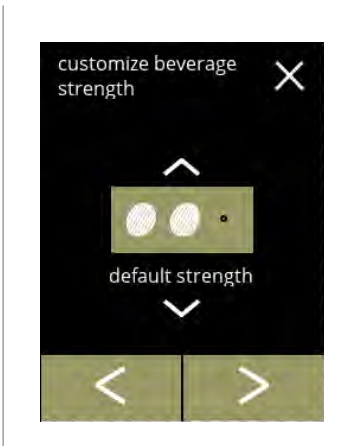

Cambiar la intensidad predeterminada:

- pulse  $\blacksquare$  o  $\blacksquare$ , para definir la intensidad predeterminada
- pulse **d** o **D**, para desplazarse por el menú dell'intensità predefinitas

**5.2.7c**

**5.2.7d**

<span id="page-75-0"></span>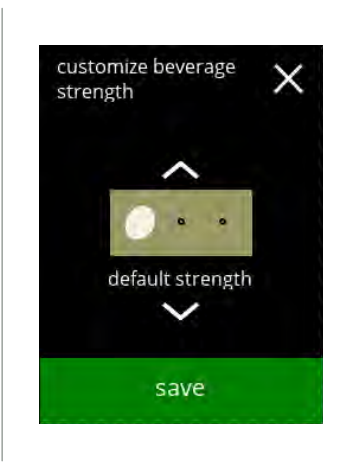

Confirmación de cambios:

- pulse quardar para confirmar
	- *► Guardar solo se activa si algo ha cambiado.*

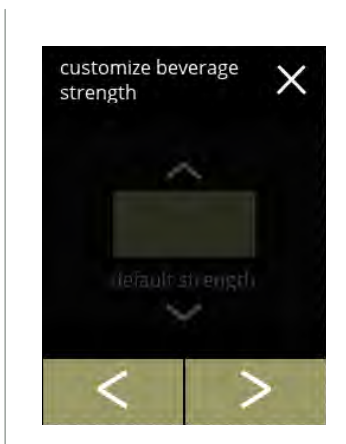

Sin botones de intensidad seleccionable:

*► Al ajustar el tamaño de paso a 0% (*pantalla *[5.2.7a](#page-74-0))se desactiva el control de intensidad y el botón desaparece de la pantalla de selección de bebidas.*

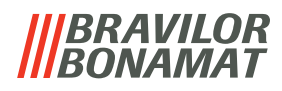

# **5.2.8 Definir volumen predeterminado**

En este menú se puede ajustar el volumen estándar de la pantalla de selección de bebidas. Este ajuste predeterminado se aplica a todas las bebidas de la pantalla de selección de bebidas.

La cantidad de ml por bebida puede ajustarse en el menú de recetas §5.2.4 en p.61.

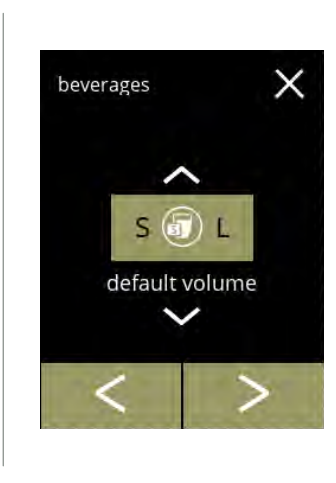

beverages

default volume

save

 $\times$ 

Cambiar el volumen predeterminado:

- pulse  $\blacksquare$  o  $\blacksquare$ , para definir el volumen predeterminado
- pulse  $\blacksquare$  o  $\blacksquare$ , para desplazarse por el menú de bebidas

Confirmación de cambios:

- pulse quardar para confirmar
- *► Guardar solo se activa si algo ha cambiado.*

**5.2.8a**

**5.2.8**

# **BRAVILOR BONAMAT**

# **5.3 Menú de la máquina**

En el menú de la máquina pueden programarse los ajustes de la máquina. Seleccione una de las opciones disponibles:

- pulse **o D** para seleccionar la siguiente opción del "menú de la máquina"
- pulse la *"zona de texto"* para seleccionar el siguiente nivel para ese menú
- pulse **x** para regresar a capítulo 5. Menú de [programación en p.](#page-17-0)14

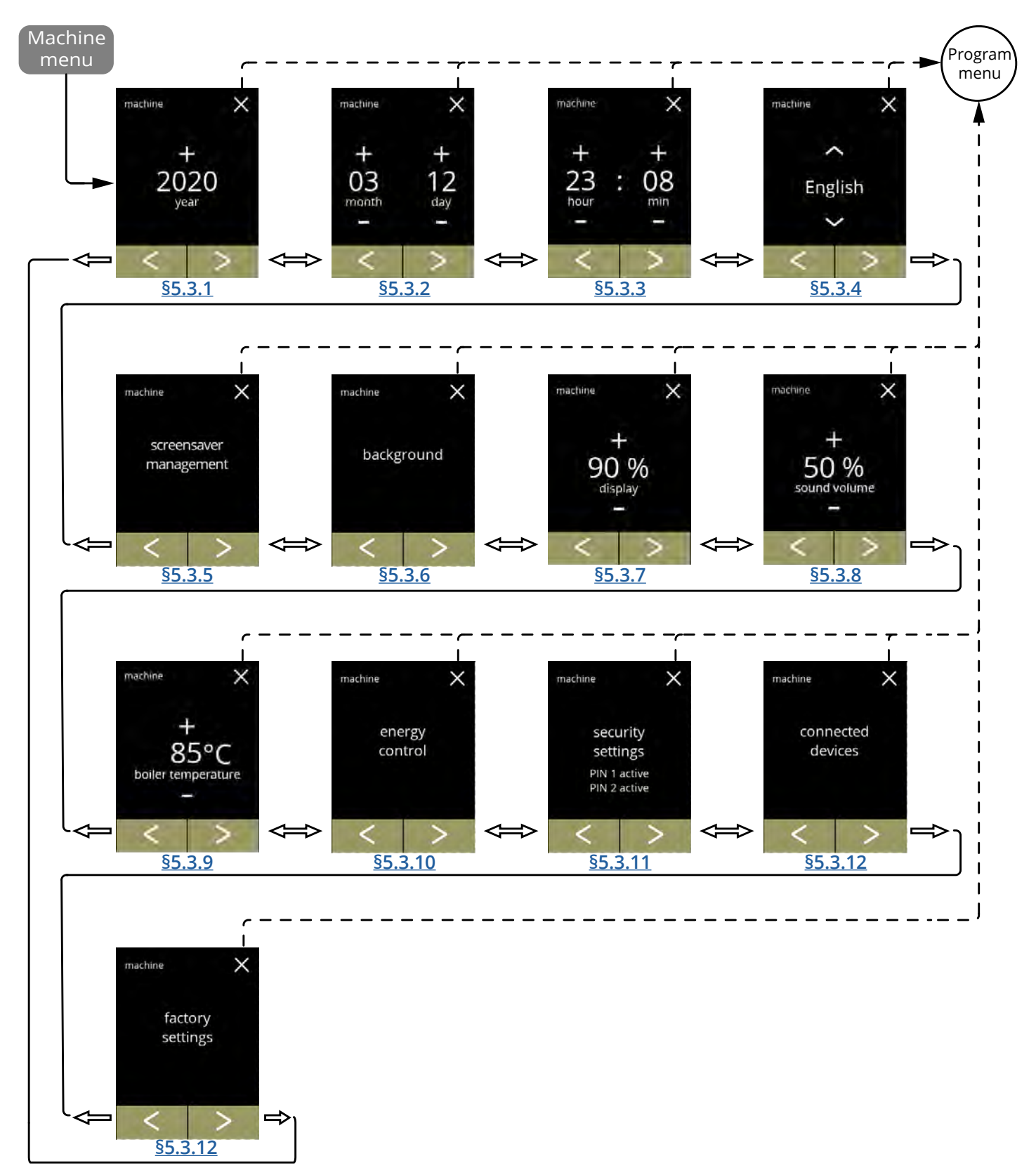

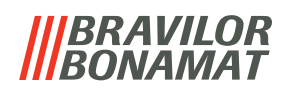

<span id="page-78-0"></span>**5.3.1 Año** Ajuste el año.

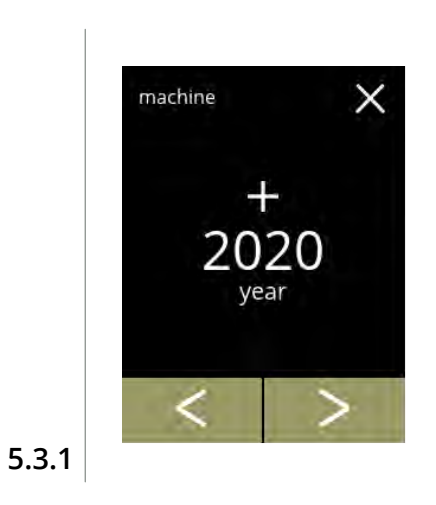

2021 year

save

machine

X

Cambio de la fecha:

- pulse **D** o **D** para ajustar el año
- pulse **d** o **p** para desplazarse por el menú de la máquina

#### Confirmación de cambios:

- pulse quardar para confirmar
	- *► Guardar solo se activa si algo ha cambiado.*

**5.3.1a**

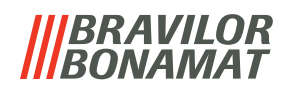

# <span id="page-79-0"></span>**5.3.2 Fecha**

Ajuste el día y el mes.

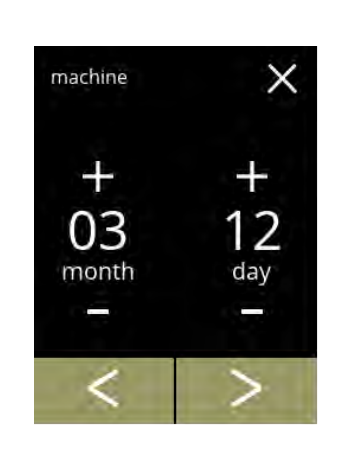

Cambio del mes y el día:

- $\bm{\cdot}$  pulse  $\bm{\Box}$  o  $\bm{\Box}$  para ajustar el mes y el día actual
- pulse  $\blacksquare$  o  $\blacksquare$  para desplazarse por el menú de la máquina

Confirmación de cambios:

- pulse quardar para confirmar
	- *► Guardar solo se activa si algo ha cambiado.*

**5.3.2**

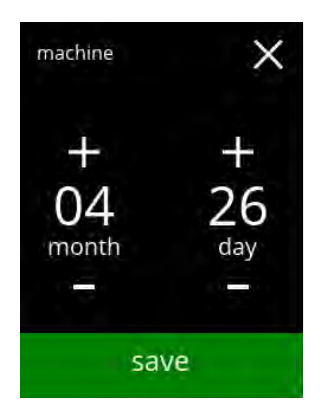

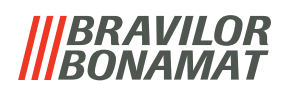

# <span id="page-80-0"></span>Ajuste la hora. **5.3.3 Hora**

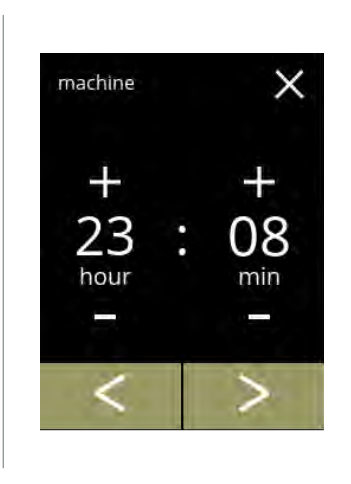

Cambio de la hora:

- pulse  $\blacksquare$  o  $\blacksquare$  para ajustar la hora y los minutos actuales
- pulse  $\blacksquare$  o  $\blacksquare$  para desplazarse por el menú de la máquina

**5.3.3**

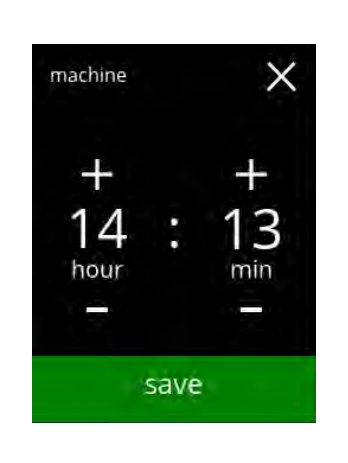

Confirmación de cambios:

- pulse quardar para confirmar
	- *► Guardar solo se activa si algo ha cambiado.*

# *BRAVILOR*

# <span id="page-81-0"></span>**5.3.4 Idioma**

Los idiomas disponibles son:

- 
- 
- Francés Sueco
- Italiano Danés
- Holandés Alemán
- Noruego

# *Predeterminado: Inglés*

- Inglés Polaco
- Español Portugués
	-
	-
	-

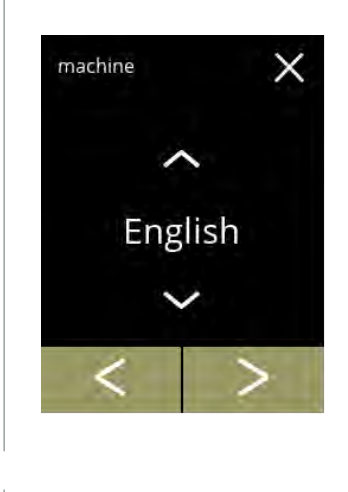

Nederlands

save

machine

 $\times$ 

Cambio del idioma:

- pulse **o p** para desplazarse por los idiomas disponibles
- pulse el idioma para ajustar como el idioma actual
- pulse **d** o **p** para desplazarse por el menú de la máquina

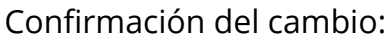

- pulse quardar para confirmar
- *► Guardar solo se activa si algo ha cambiado.*

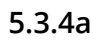

**5.3.4**

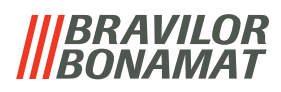

# <span id="page-82-0"></span>**5.3.5 Gestión del salvapantallas**

En este menú es posible ajustar la activación del salvapantallas.

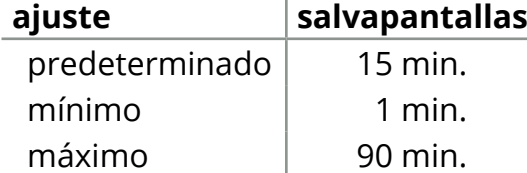

El salvapantallas puede ajustarse a un salvapantallas propio. Siempre puede volverse al salvapantallas predeterminado.

*► La imagen del salvapantallas no necesita un fondo transparente.*

<span id="page-82-1"></span>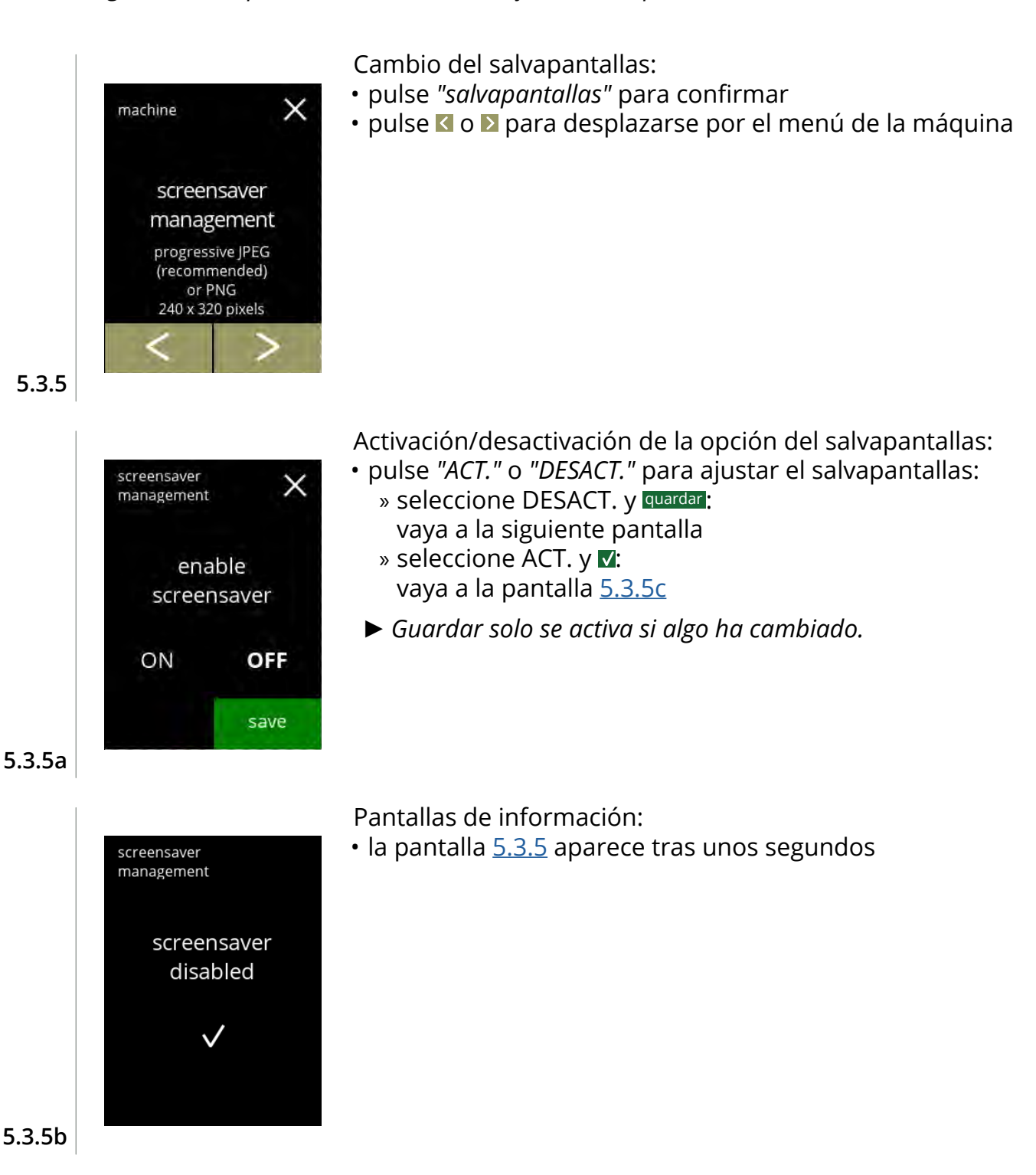

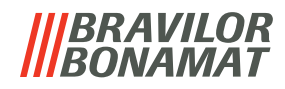

<span id="page-83-0"></span>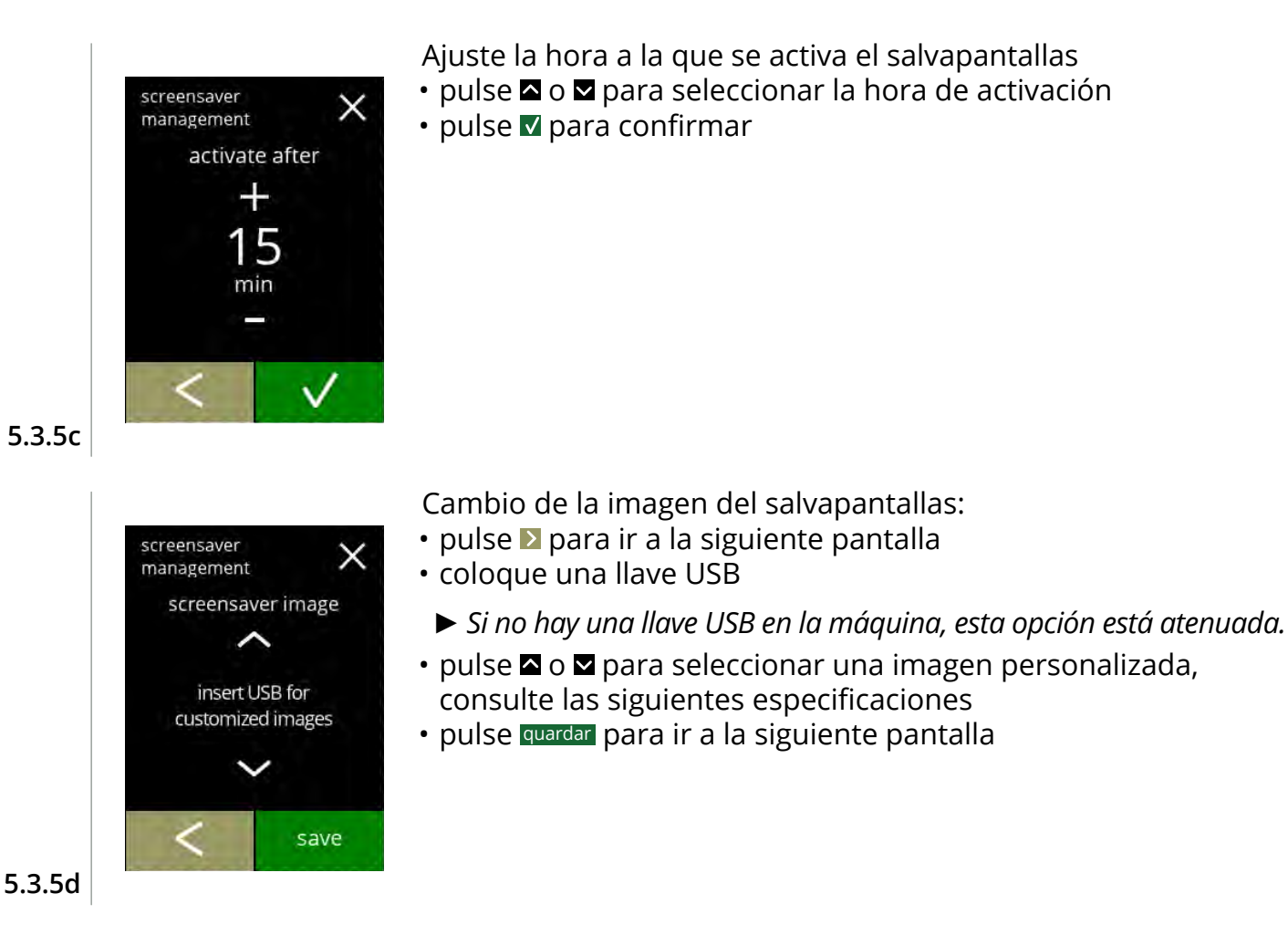

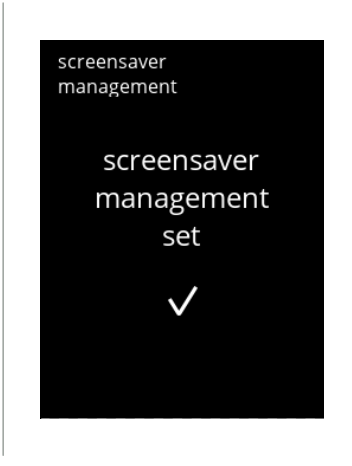

#### Pantallas de información:

• la pantalla [5.3.5](#page-82-1) aparece tras unos segundos

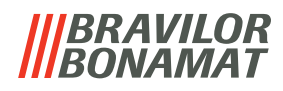

#### <span id="page-84-0"></span>**5.3.6 Fondo**

En este menú es posible ajustar el fondo de la pantalla de selección de bebidas. El fondo puede definirse como un fondo propio, consulte las especificaciones. El fondo predeterminado permanece disponible en la GUI, por lo que siempre puede volverse a este.

*► Recomendamos no utilizar un color claro o blanco debido a la legibilidad.*

<span id="page-84-1"></span>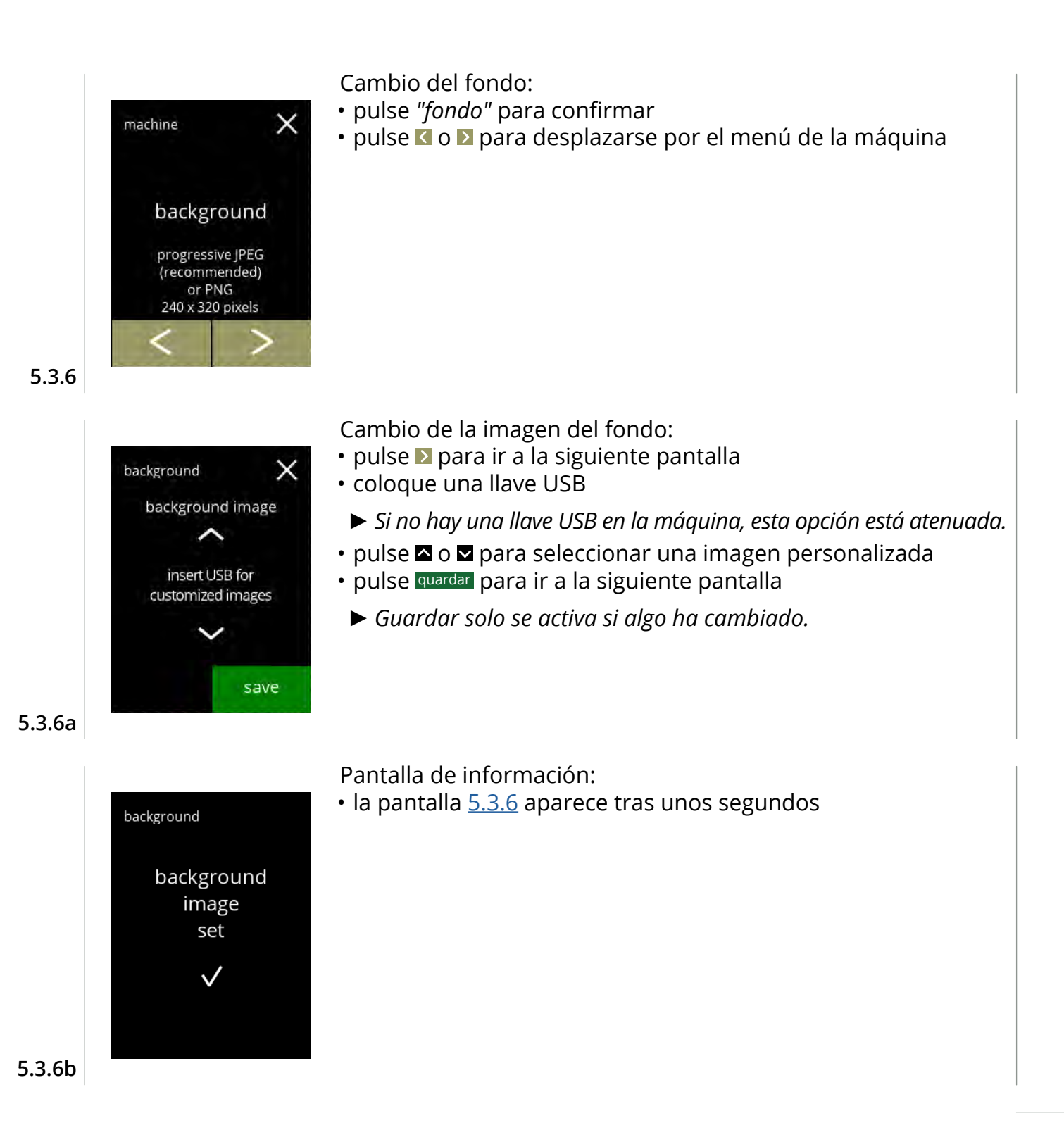

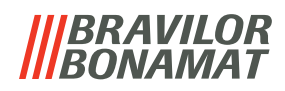

# <span id="page-85-0"></span>**5.3.7 Brillo de la pantalla**

El brillo de la pantalla puede aumentarse o disminuirse en pasos del 5%.

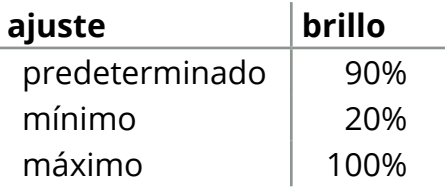

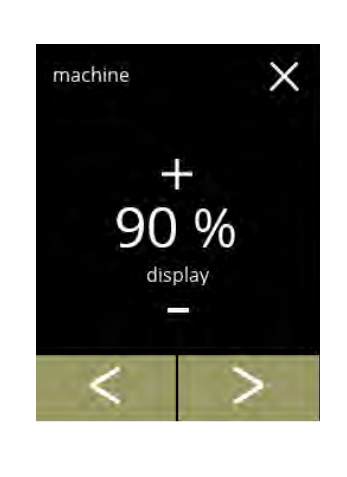

 $\times$ 

 $\%$ O display

save

machine

# Cambio del brillo de la pantalla:

- pulse **D** o **P** para seleccionar el brillo
- pulse **d** o **p** para desplazarse por el menú de la máquina

Confirmación del cambio:

- pulse quardar para confirmar
	- *► Guardar solo se activa si algo ha cambiado.*

**5.3.7a**

**5.3.7**

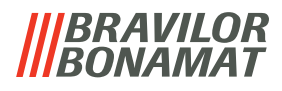

# <span id="page-86-0"></span>**5.3.8 Nivel de sonido de la señal de información**

El nivel de sonido de la señal de información puede aumentarse o disminuirse.

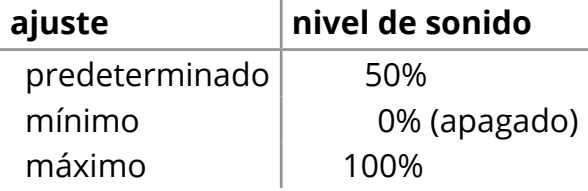

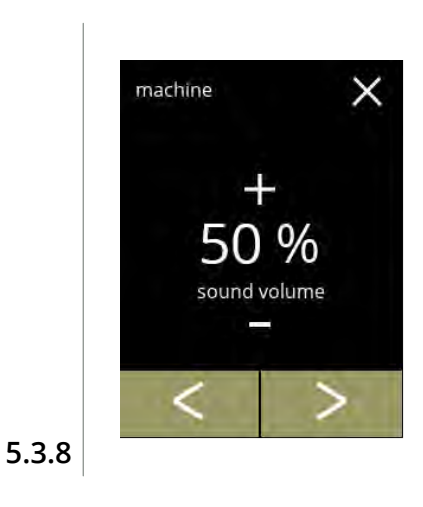

Nivel de sonido de la señal de información:

- pulse **I** o **p**ara ajustar el nivel de sonido
	- *► Cuando se aumenta o disminuye el volumen de audio, se genera un pitido en ese volumen para su verificación.*
- pulse **d** o **p** para desplazarse por el menú de la máquina

Confirmación del cambio:

- pulse quardar para confirmar
	- *► Guardar solo se activa si algo ha cambiado.*

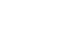

**5.3.8a**

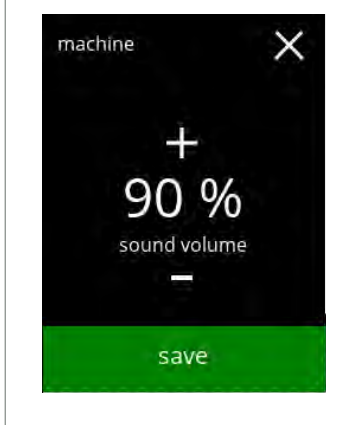

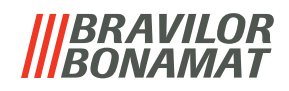

# <span id="page-87-0"></span>**5.3.9 Temperatura del calentador**

La temperatura se ajusta como una temperatura absoluta en grados Celsius

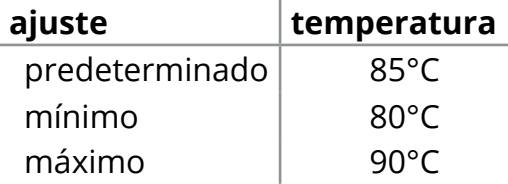

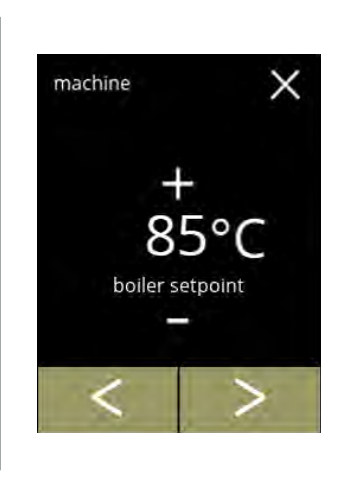

machine

 $\times$ 

 $^{\circ}$ C

boiler setpoint

save

Cambio de la temperatura del calentador:

- $\cdot$  pulse  $\blacksquare$  o  $\blacksquare$  para ajustar la temperatura
- pulse **d** o **p** para desplazarse por el menú de la máquina

Confirmación del cambio:

- pulse quardar para confirmar
	- *► Guardar solo se activa si algo ha cambiado.*

**5.3.9a**

**5.3.9**

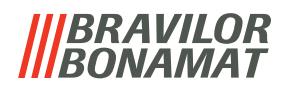

# <span id="page-88-0"></span>**5.3.10Modo de ahorro de energía (ECO)**

Una vez transcurrido el tiempo ajustado, la Bolero pasará automáticamente al modo de suspensión. El sistema se activa cuando se toca la pantalla.

El tiempo del modo de ahorro de energía puede ajustarse como se define en la siguiente tabla.

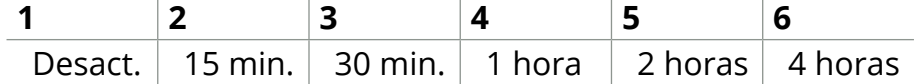

#### **Predeterminado: 2 horas**

Cuando se activa el modo de ahorro de energía, se realizan las siguientes acciones:

- calentamiento del calentador desactivado
- retroiluminación de pantalla ajustada a porcentaje bajo.
- 
- ventilador desactivado
- *► El modo de control de energía es dominante sobre el modo de salvapantallas*

<span id="page-88-1"></span>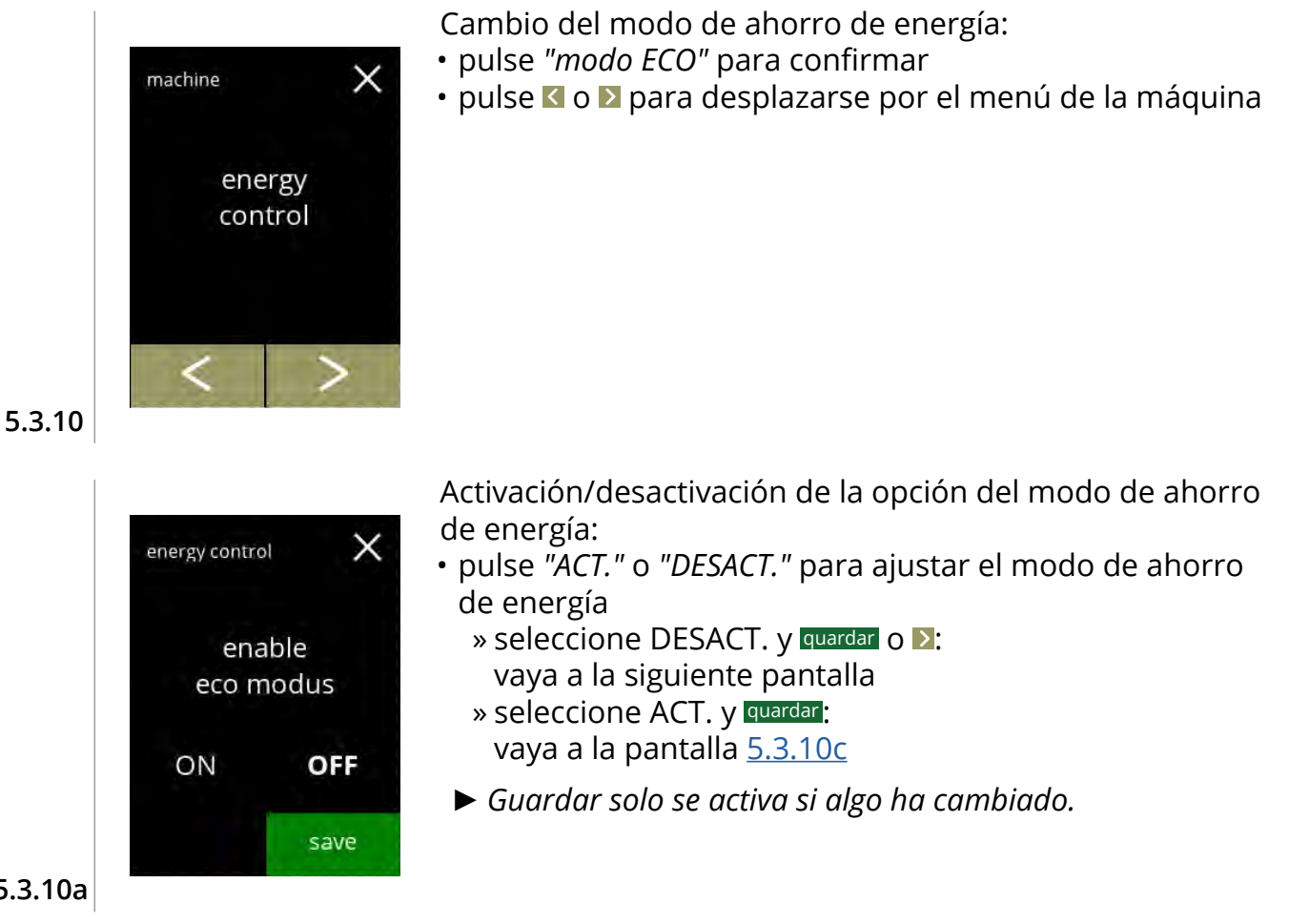

<span id="page-88-2"></span>**5.3.10a**

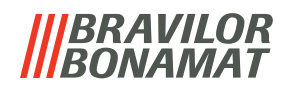

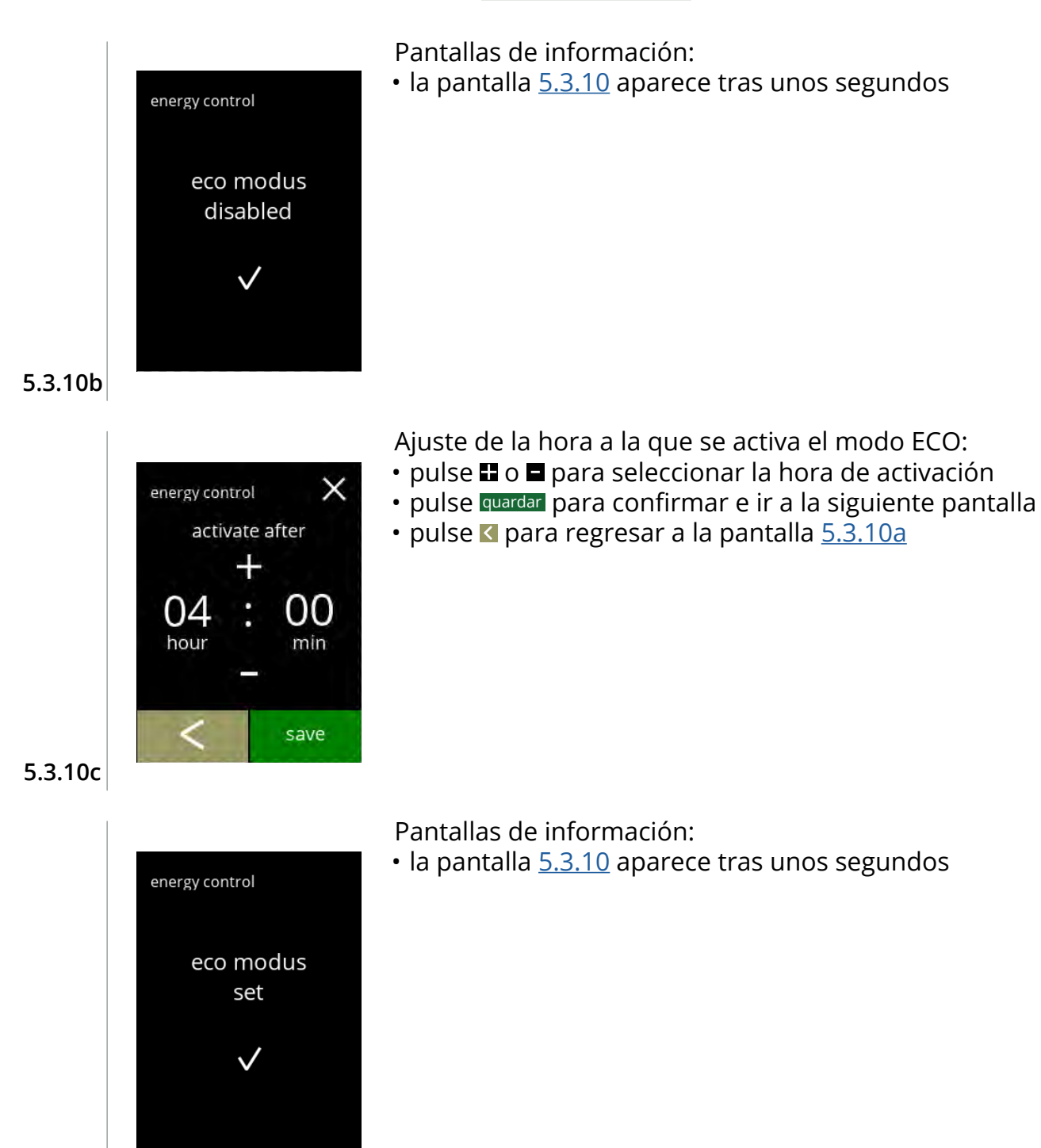

<span id="page-89-0"></span>**5.3.10d**

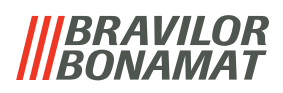

#### <span id="page-90-0"></span>**5.3.11Ajustes de seguridad**

En este menú es posible definir los ajustes del código PIN. Hay 2 códigos PIN:

• PIN 1 (protección general)

• PIN 2 (protección específica)

[§7.2 en p.](#page-120-0)117 describe los códigos PIN que protegen las distintas opciones.

Si se introduce un código PIN para acceder al menú, este seguirá siendo válido hasta que el usuario vuelva a salir del menú.

<span id="page-90-2"></span><span id="page-90-1"></span>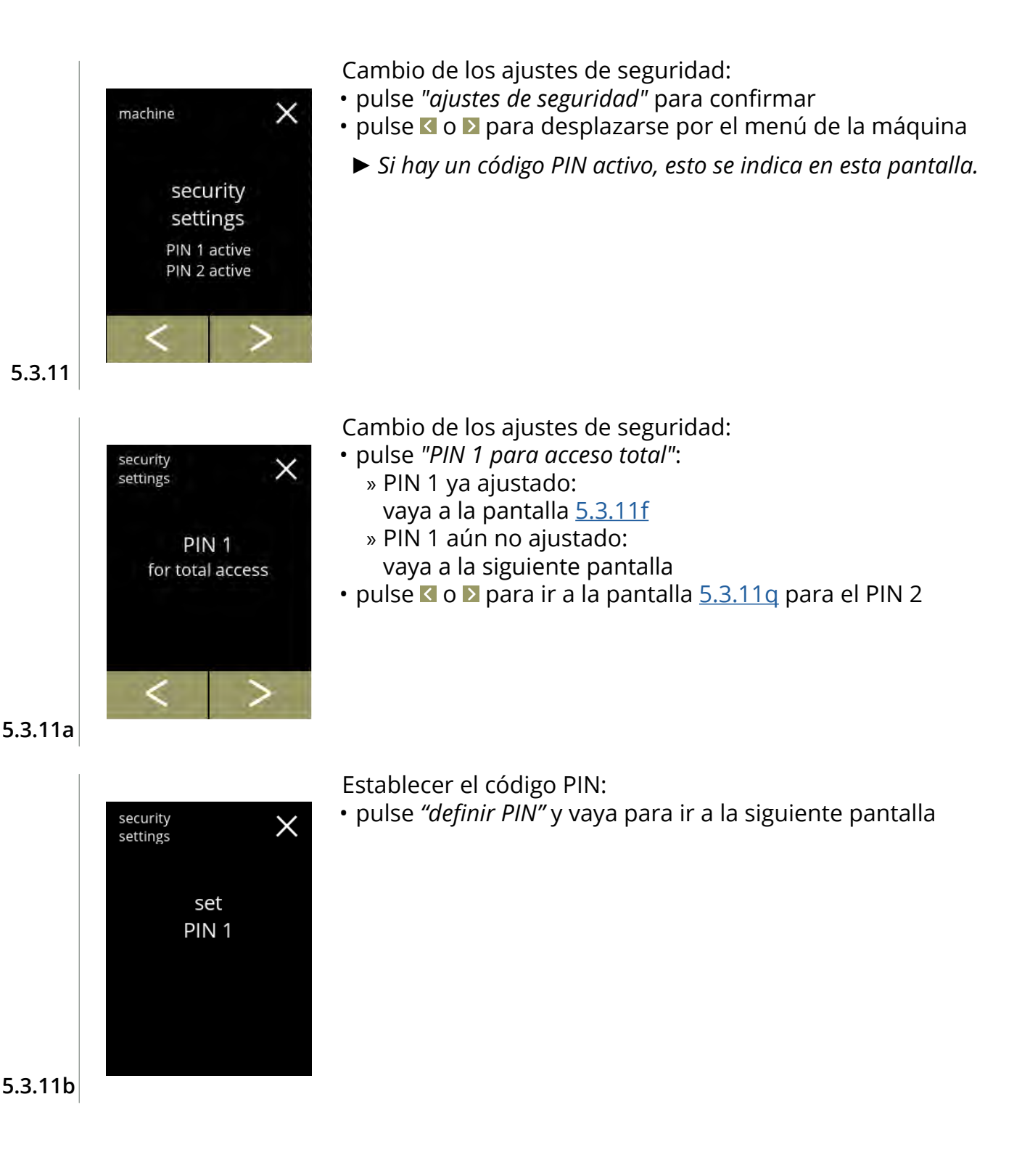

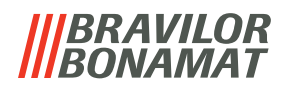

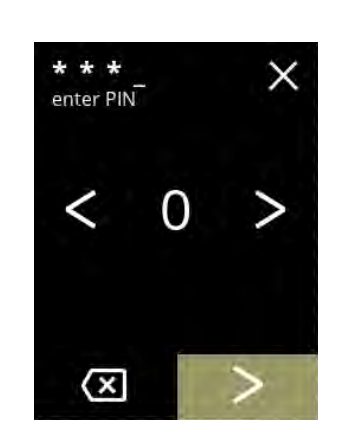

Introducción del código PIN:

- $\cdot$  pulse  $\blacksquare$  o  $\blacksquare$  para desplazarse por los números
- pulse sobre el número para seleccionar
- pulse **a** para eliminar un número del PIN; véase la esquina izquierda
- pulse **a** cuando se haya introducido el código PIN de 4 dígitos
	- *► Cuando se introducen cuatro números, aparece la siguiente pantalla para verificar el código PIN.*

**5.3.11c**

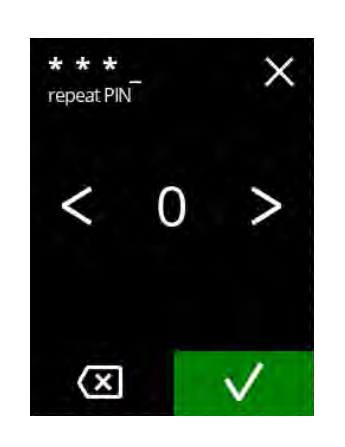

Verificación del código PIN:

- pulse **d** o **p** para desplazarse por los números
- pulse sobre el número para seleccionar
- pulse **a** para eliminar un número del PIN; véase la esquina izquierda
- pulse **v** para verificar el código PIN introducido e ir a la siguiente pantalla
	- *► Si el código PIN* **no** *coincide, tendrá otro intento para introducir el código correcto.*

**5.3.11d**

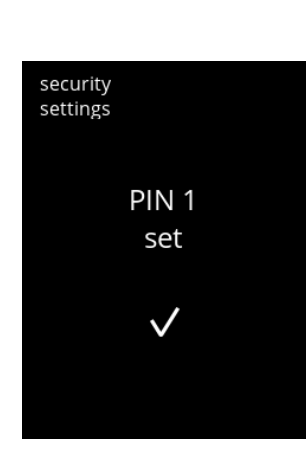

# Pantalla de información:

• la pantalla [5.3.11a](#page-90-1) aparece tras unos segundos

**5.3.11e**

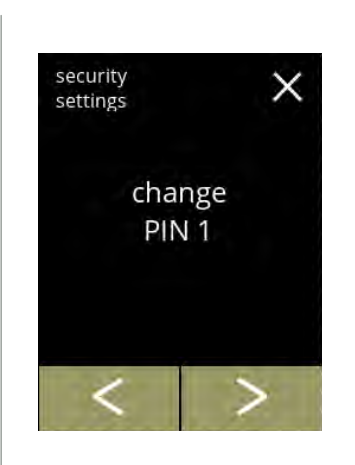

Cambio del PIN 1:

- pulse *"cambiar PIN 1"* para confirmar e ir a la siguiente pantalla
- pulse  $\blacksquare$  o  $\blacksquare$  para ir a la pantalla  $5.3.11\text{m}$

<span id="page-91-0"></span>**5.3.11f**

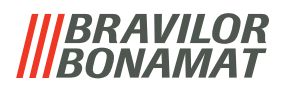

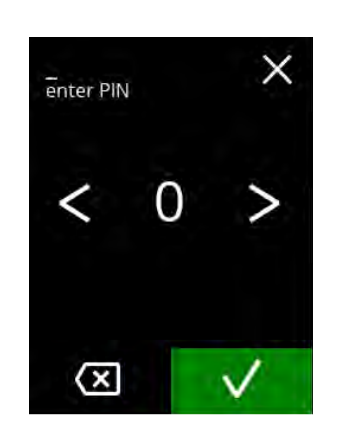

Introducción del código PIN:

- pulse  $\blacksquare$  o  $\blacksquare$  para desplazarse por los números
- pulse sobre el número para seleccionar
- pulse **a** para eliminar un número del PIN; véase la esquina izquierda
- · pulse **v** para verificar el código PIN introducido e ir a la siguiente pantalla
	- *► Si el código PIN no coincide, tendrá otro intento para introducir el código correcto.*

# **5.3.11g**

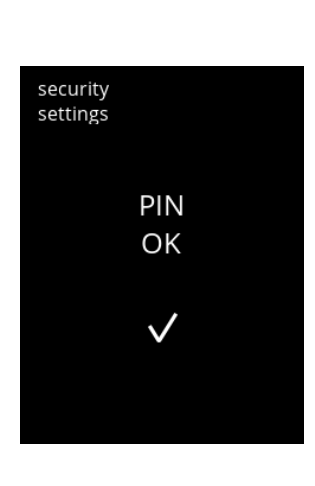

#### Pantalla de información:

• la siguiente pantalla aparece tras unos segundos

**5.3.11h**

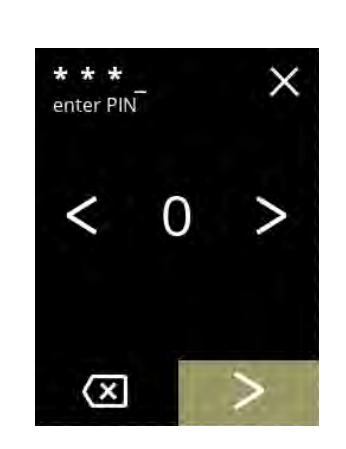

Introducción del nuevo código PIN:

- $\cdot$  pulse  $\blacksquare$  o  $\blacksquare$  para desplazarse por los números
- pulse sobre el número para seleccionar
- pulse **o** para eliminar un número del PIN; véase la esquina izquierda
- pulse **a** cuando se haya introducido el código PIN de 4 dígitos
	- *► Cuando se introducen cuatro números, aparece la siguiente pantalla para verificar el código PIN.*

**5.3.11i**

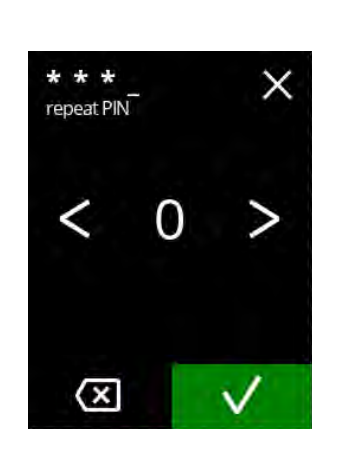

Verificación del nuevo código PIN:

- pulse  $\blacksquare$  o  $\blacksquare$  para desplazarse por los números
- pulse sobre el número para seleccionar
- pulse **la** para eliminar un número del PIN; véase la esquina izquierda
- pulse v para verificar el código PIN introducido e ir a la siguiente pantalla
	- *► Si el código PIN no coincide, tendrá otro intento para introducir el código correcto.*

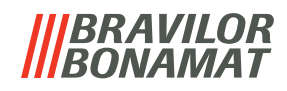

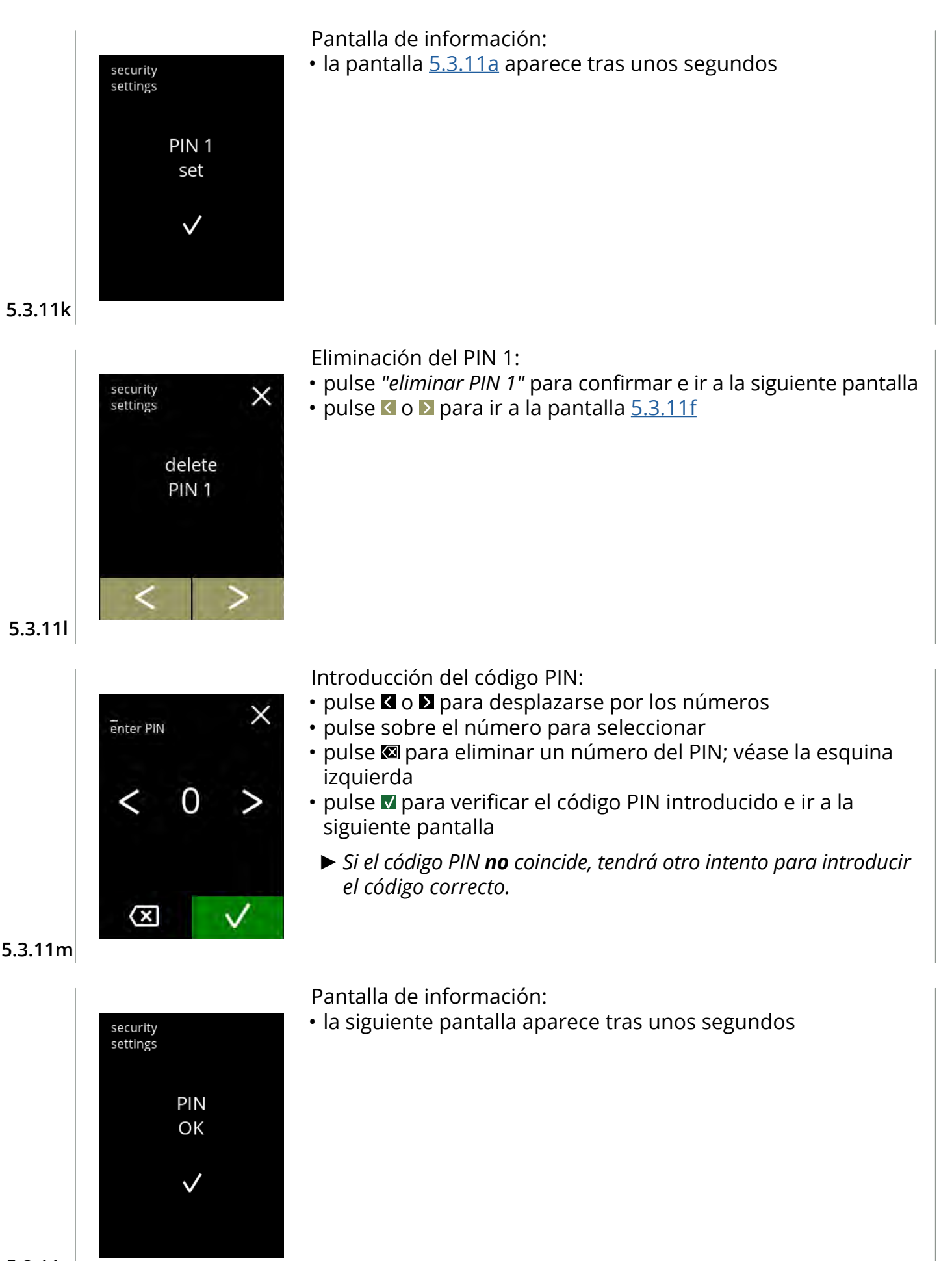

<span id="page-93-0"></span>**5.3.11n**

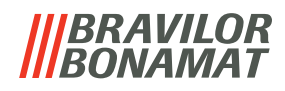

<span id="page-94-1"></span><span id="page-94-0"></span>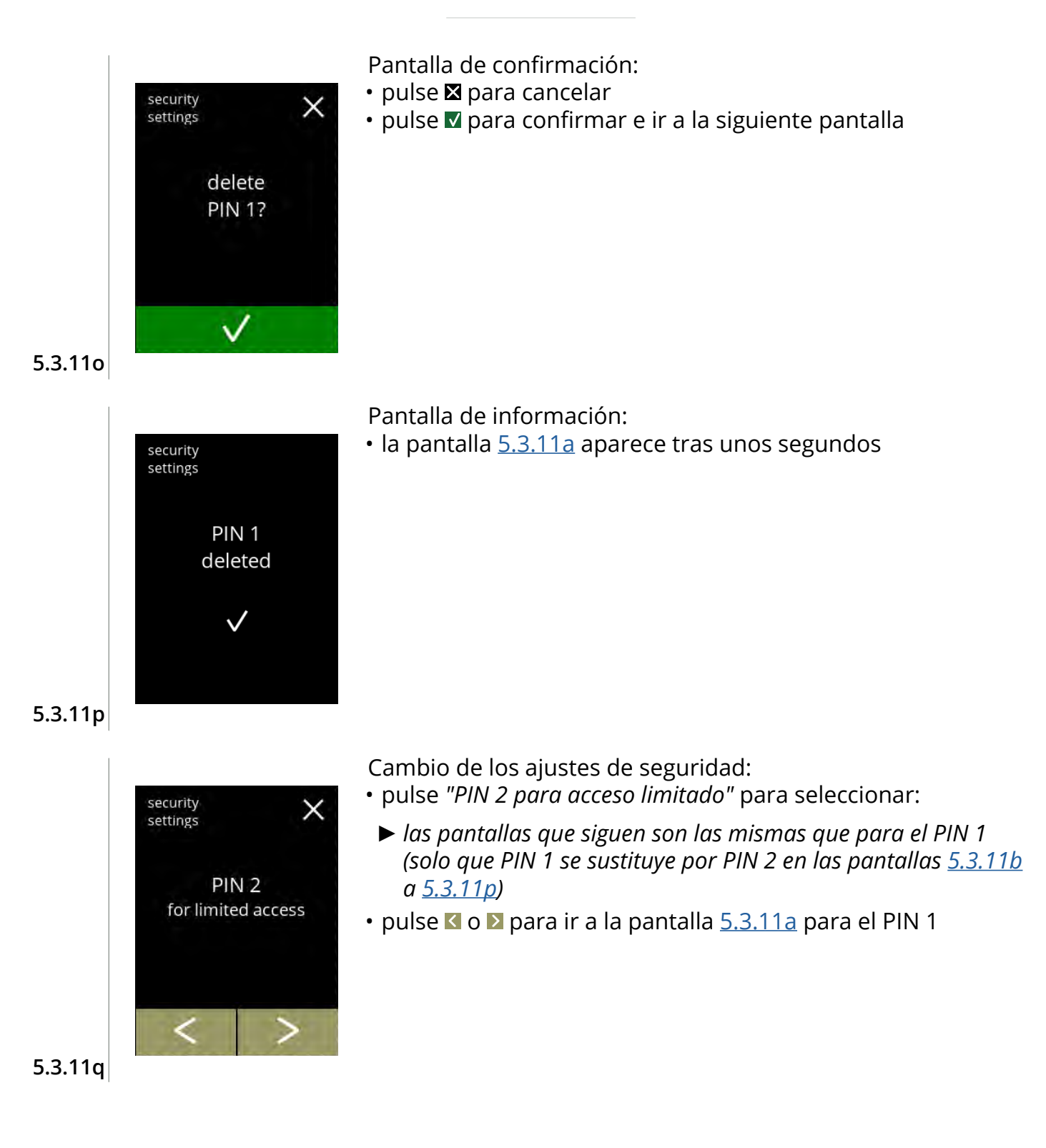

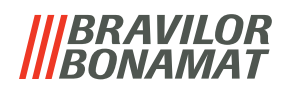

# <span id="page-95-0"></span>**5.3.12Dispositivos conectados**

En este menú es posible configurar o modificar los ajustes de los dispositivos externos conectados a la máquina.

En caso de que haya un módulo de pago conectado, puede desactivarse la posibilidad de cancelar una bebida

Dispositivos que pueden conectarse:

• terminales de pago (con y sin monedas)

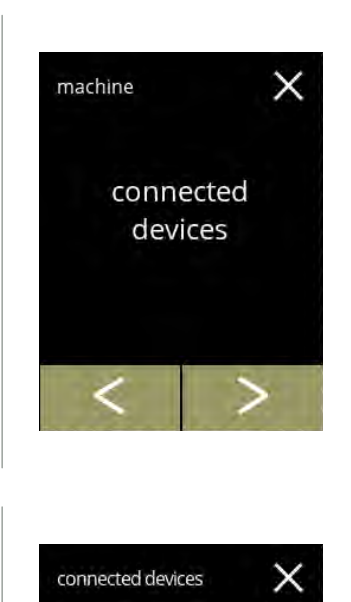

Cambio de los dispositivos conectados:

- pulse *"dispositivos conectados"* para confirmar
- pulse **o D** para desplazarse por el menú de la máquina
	- *► Si no hay ningún sistema de pago externo conectado a la máquina, el texto de esta pantalla permanecerá atenuado.*

#### **5.3.12**

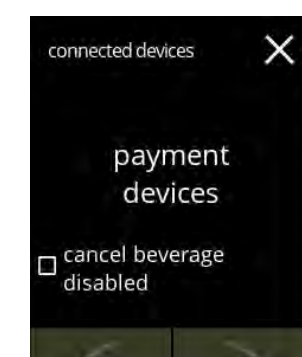

Terminal de pago:

- *► La casilla da la posibilidad de decidir si una bebida pagada puede ser cancelada o no (el dinero no se devuelve).*
- pulse *"terminales de pago"* para confirmar

#### **5.3.12a**

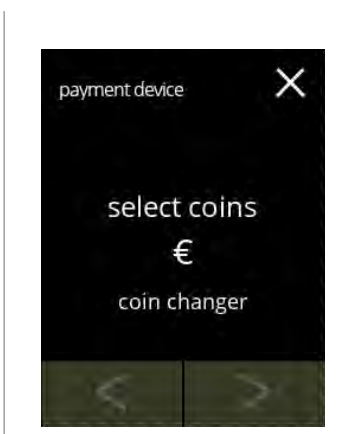

<span id="page-95-1"></span>**5.3.12b**

Seleccionar/configurar el terminal de pago:

- pulse *"seleccionar monedas"* para confirmar
- pulse **o para desplazarse por más terminales de pago** conectados
	- *► La disponibilidad de los botones de navegación depende del número de dispositivos conectados.*
	- *► Se pueden conectar hasta 2 terminales de pago.*

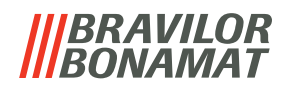

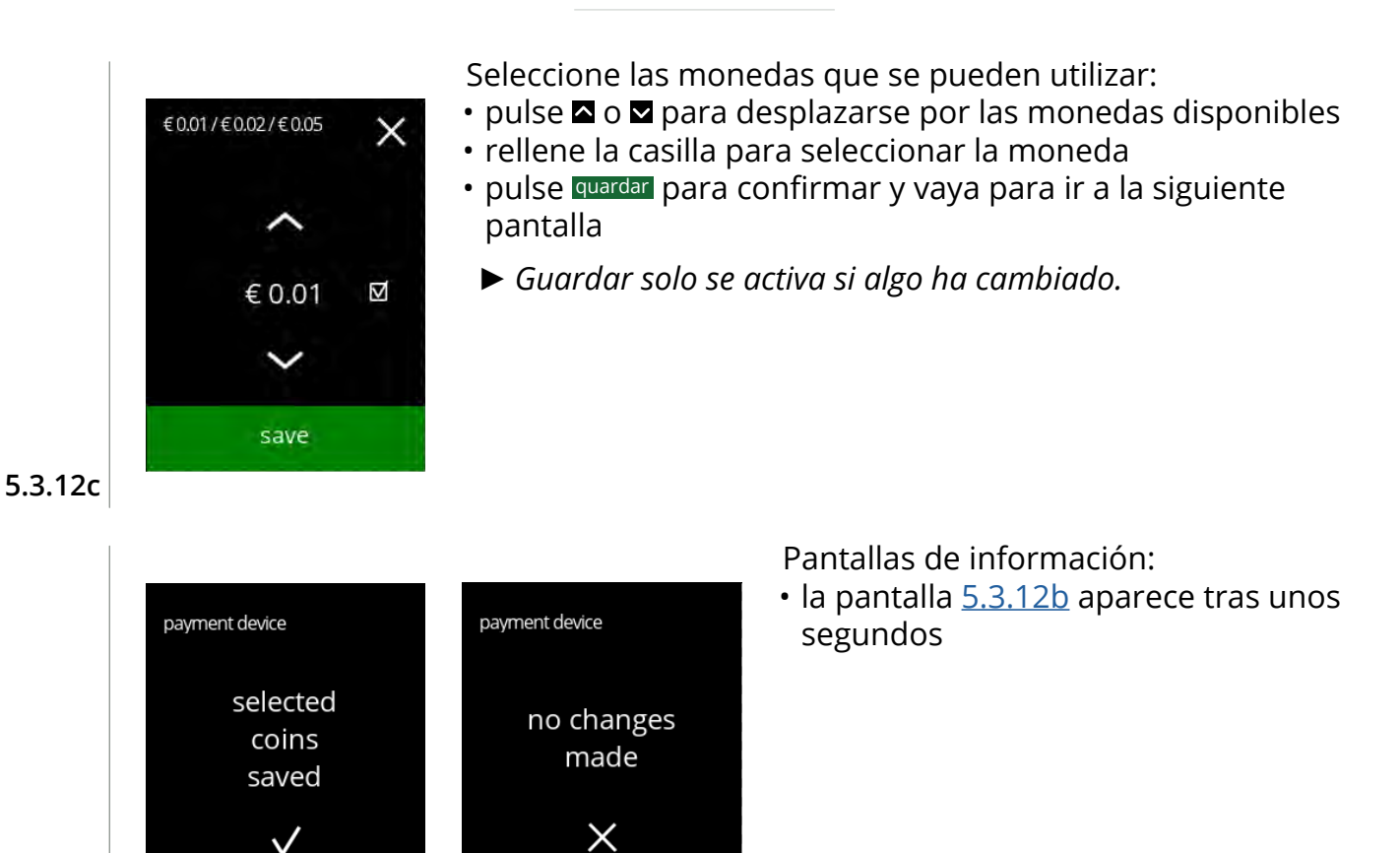

**5.3.12d**

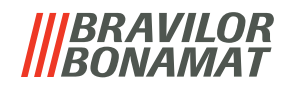

# **5.3.13Restablecimiento de los ajustes de fábrica**

Un restablecimiento de fábrica devuelve la máquina a su estado original.

Las excepciones son:

- firmware
- contador de la máquina (solo se restablecen los contadores diarios y de bebidas)
- contador de descalcificación
- filtro de agua
- historial de firmware

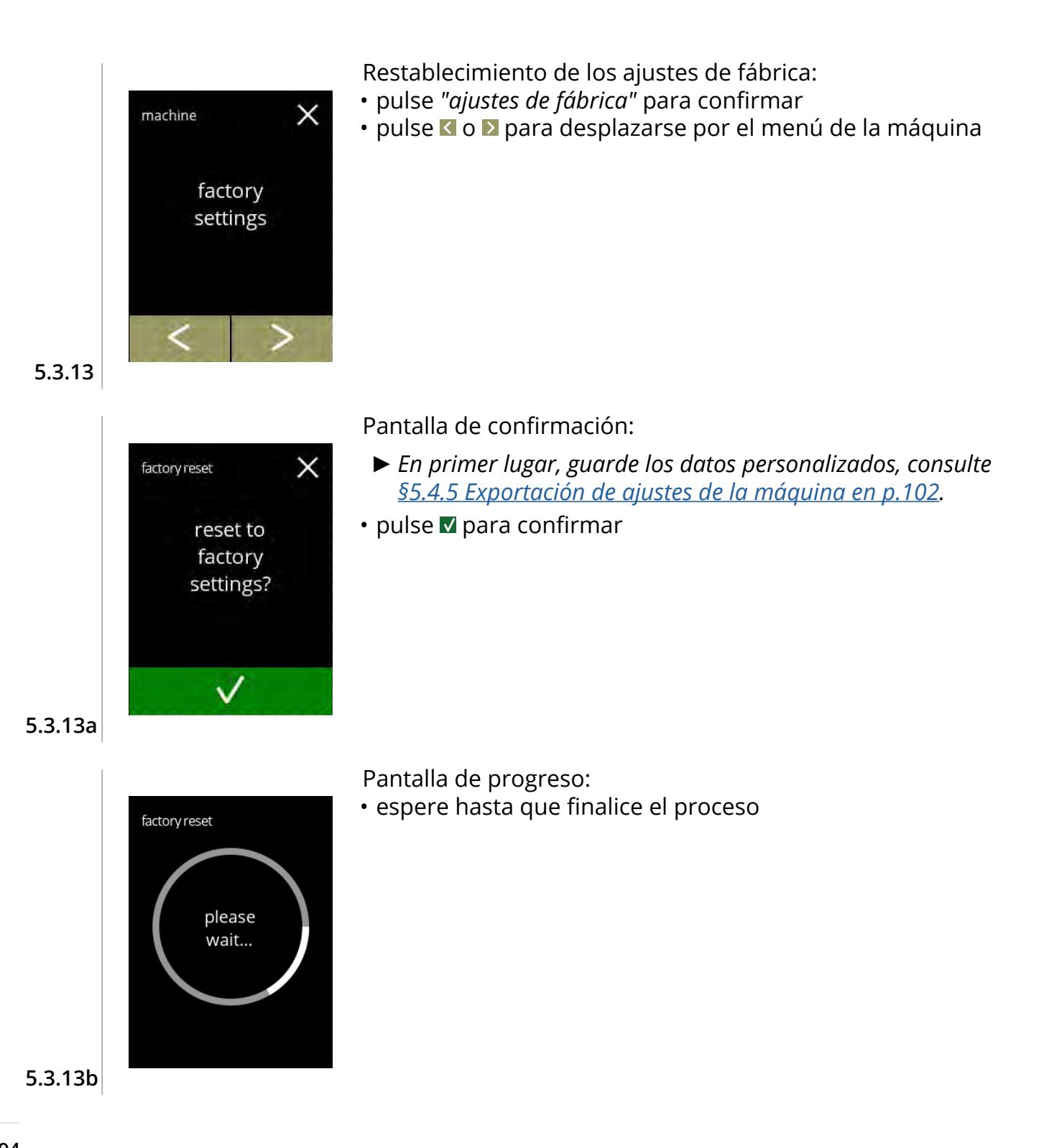

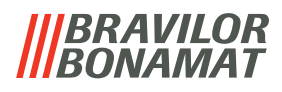

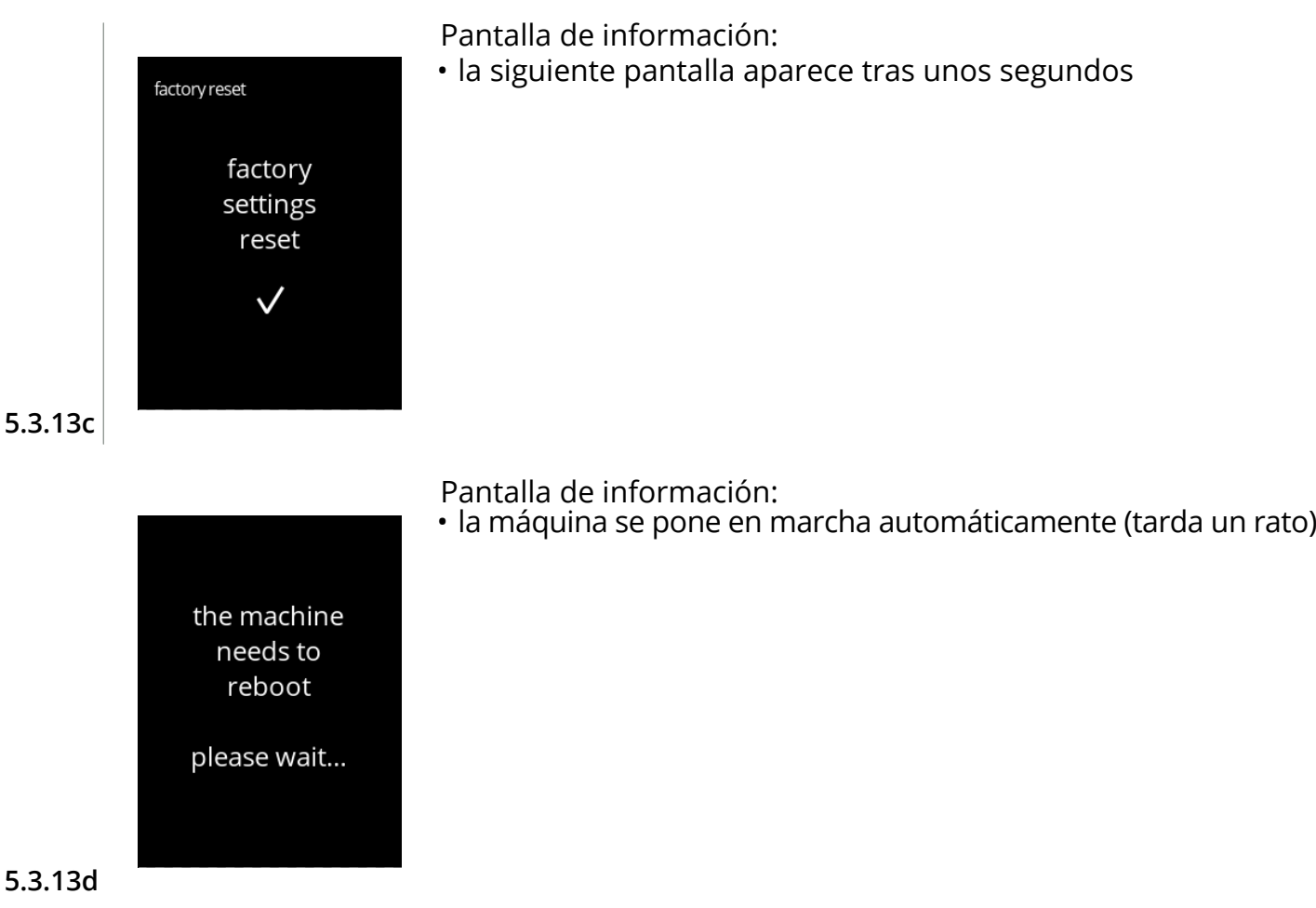

# **BRAVILOR BONAMAT**

# **5.4 Menú del software**

Todos los elementos relacionados con el firmware pueden leerse, ajustarse o modificarse en el menú del software.

Seleccione una de las opciones disponibles:

- pulse **o D** para seleccionar la siguiente opción del "menú del software"
- pulse la *"zona de texto"* para seleccionar el siguiente nivel para ese menú
- pulse para regresar a capítulo 5. Menú de [programación en p.](#page-17-0)14

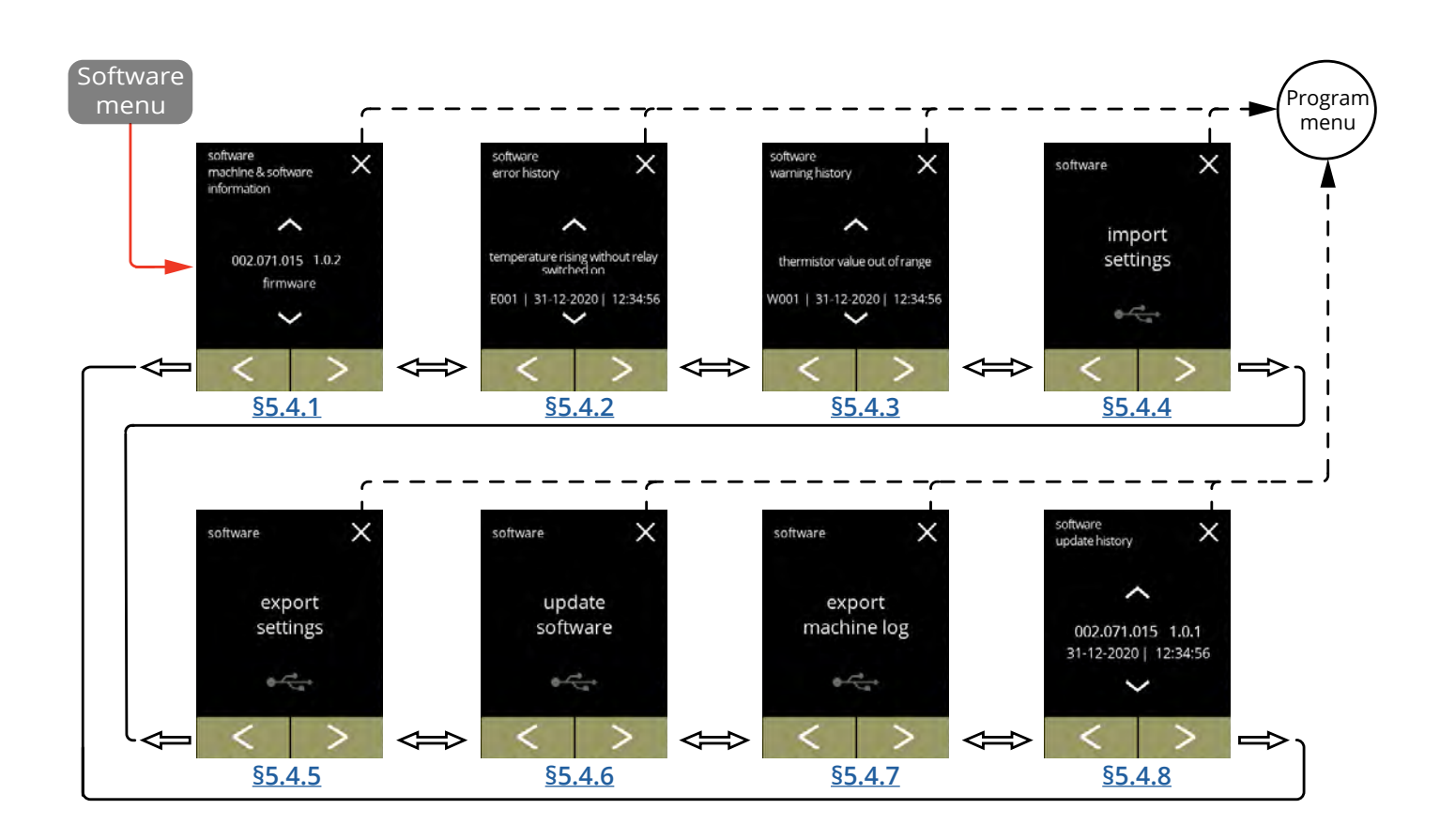

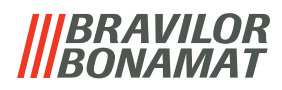

# <span id="page-100-0"></span>**5.4.1 Información de la máquina y el software**

Este menú muestra información que identifica la máquina

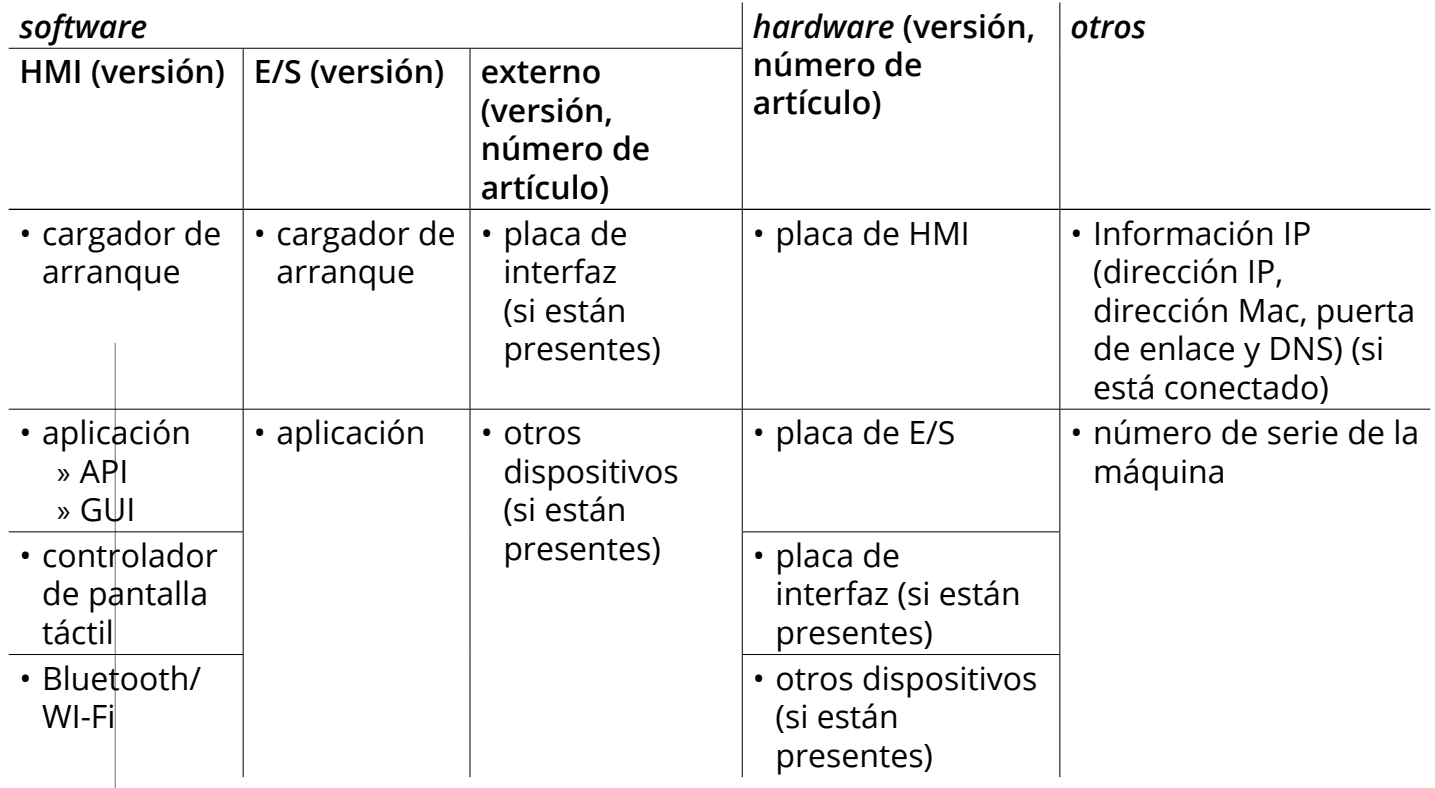

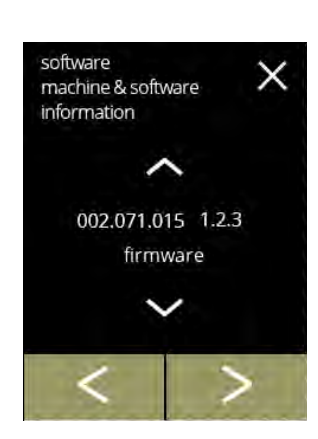

Pantallas de información:

- pulse **o o p**ara recuperar la información restante de la máquina y el software
- pulse **d** o **p** para desplazarse por el menú del software

**5.4.1**

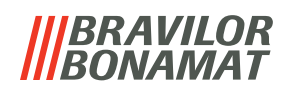

# <span id="page-101-0"></span>**5.4.2 Registro de errores**

En este menú se muestra el historial de errores.

Aparecen los siguientes elementos:

- código de error
- mensaje de error
- fecha y hora

**5.4.2**

El registro de errores puede contener hasta 50 errores, el último código de error generado se muestra en primer lugar.

*► Puede encontrar una perspectiva general de los errores en [§6.2 en p.](#page-115-0)112.*

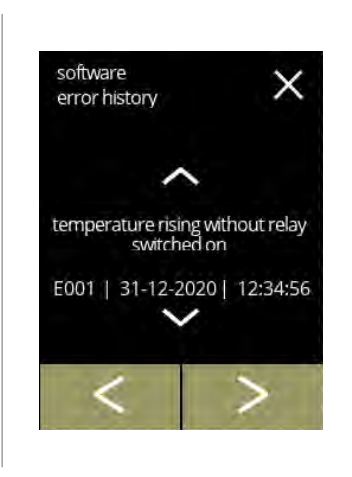

Pantallas de información:

- pulse **o p** para recuperar el historial de errores
- pulse **d** o **p** para desplazarse por el menú del software
	- *► Se muestra en primer lugar el último código de error generado.*

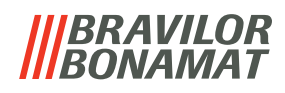

# <span id="page-102-0"></span>**5.4.3 Registro de advertencias**

En este menú se muestra el historial de advertencias.

Aparecen los siguientes elementos:

- código de advertencia
- mensaje de advertencia
- fecha y hora

El registro de advertencias puede contener hasta 50 errores, el último código de error generado se muestra en primer lugar.

*► Puede encontrar una perspectiva general de las advertencias en [§6.1 en p.110](#page-113-0).*

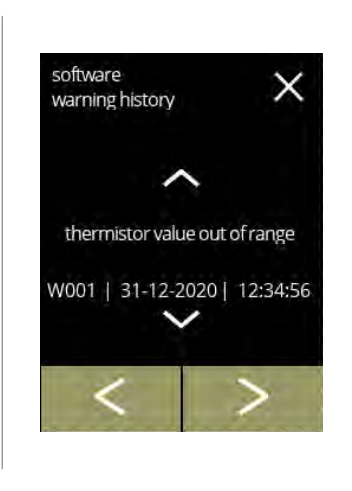

Pantallas de información:

- pulse **o p** para recuperar el historial de advertencias
- pulse **d** o **p** para desplazarse por el menú del software
	- *► Se muestra en primer lugar el último código de advertencia generado.*

**5.4.3**

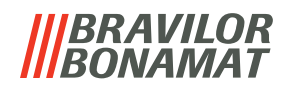

# <span id="page-103-0"></span>**5.4.4 Importación de ajustes de la máquina**

En este menú es posible importar los ajustes de otra máquina (o de la fábrica de Bravilor). Por ajustes se entiende lo siguiente:

- recetas
- configuración de la máquina
- niveles de seguridad
- *► Solo pueden transferir los ajustes si las identidades de ambas máquinas son iguales.*

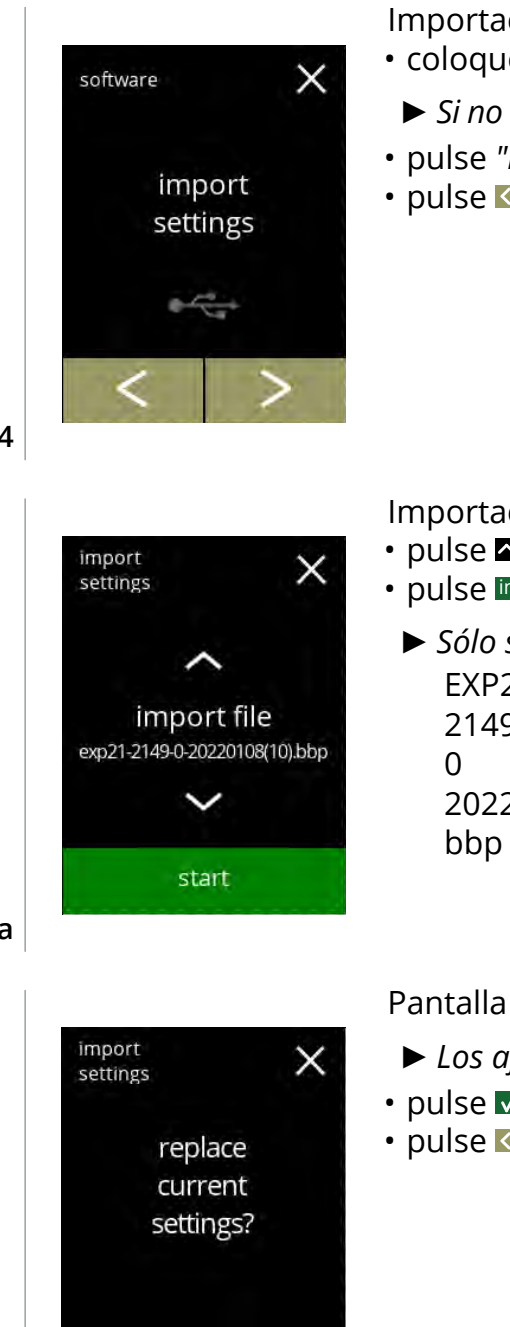

**5.4.4b**

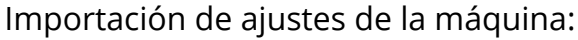

- coloque una llave USB
	- *► Si no hay una llave USB en la máquina, esta opción está atenuada.*
- pulse *"importar ajustes"* para confirmar
- pulse **o D** para desplazarse por el menú del software

# <span id="page-103-1"></span>**5.4.4**

Importación de los ajustes en la máquina:

- pulse  $\blacksquare$  o  $\blacksquare$  para seleccionar un archivo de ajuste
- pulse iniciar para comenzar la importación

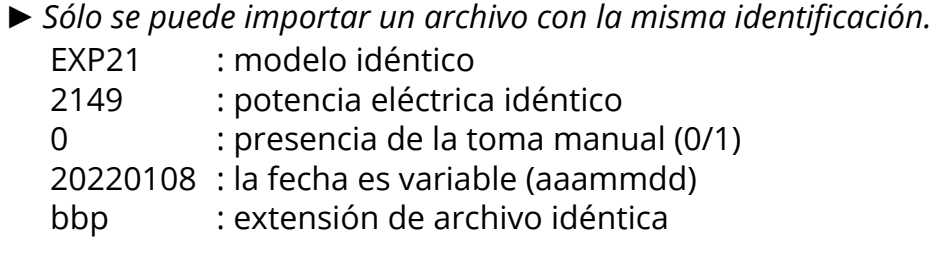

**5.4.4a**

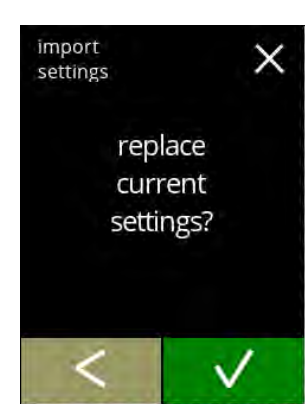

Pantalla de confirmación:

- *► Los ajustes actuales se sobrescribirán.*
- $\cdot$  pulse  $\blacksquare$  para confirmar
- pulse **K** para ir a la pantalla anterior

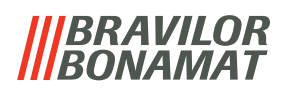

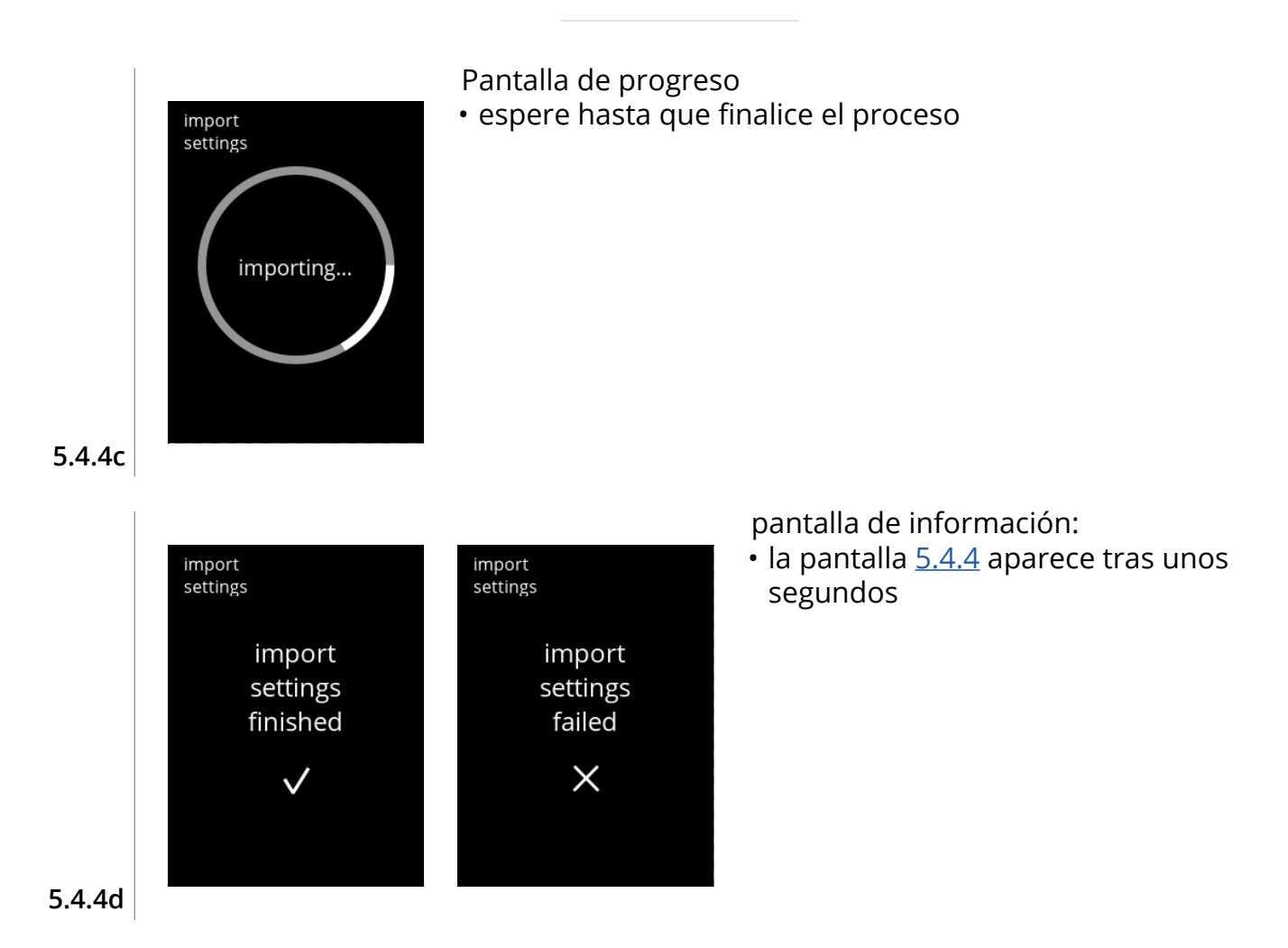

**101**

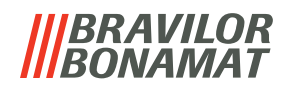

# <span id="page-105-0"></span>**5.4.5 Exportación de ajustes de la máquina**

En este menú es posible exportar los ajustes de la máquina a un archivo. Por ajustes se entiende lo siguiente:

- recetas
- configuración de la máquina
- niveles de seguridad
- identidad (se utiliza para comprobar si la nueva máquina tiene la misma identidad)
- *► Tenga en cuenta que los niveles de seguridad de la máquina también se copian.*

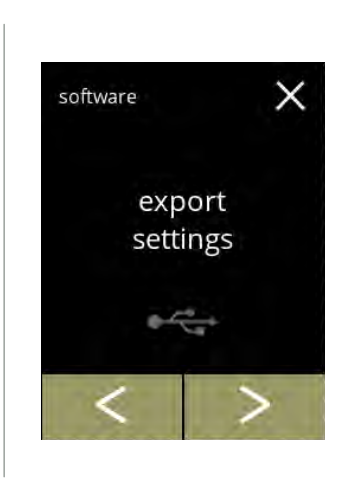

Exportación de ajustes de la máquina:

• coloque una llave USB

Pantalla de progreso

• espere hasta que finalice el proceso

• pulse **cancelar** para interrumpir

- *► Si no hay una llave USB en la máquina, el botón de exportación está atenuado.*
- pulse *"exportar ajustes"* para confirmar
- pulse  $\Box$  o  $\Box$  para desplazarse por el menú del software

#### **5.4.5**

<span id="page-105-1"></span>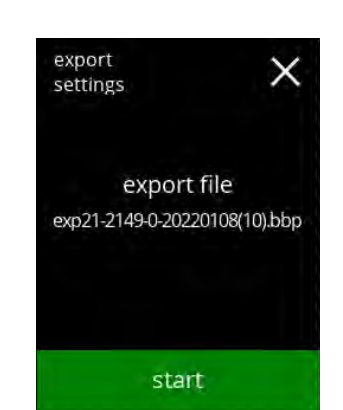

Exportación de ajustes de la máquina actual:

- pulse iniciar para comenzar la exportación
	- *► El nombre del archivo de exportación está estructurado de la siguiente manera:* EXP21 : modelo

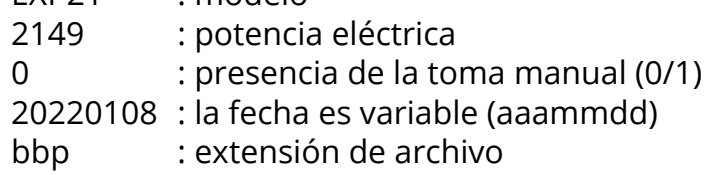

**5.4.5a**

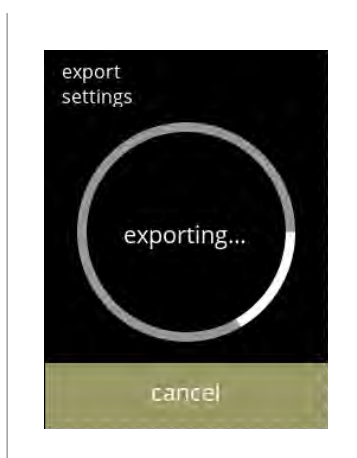

**5.4.5b**

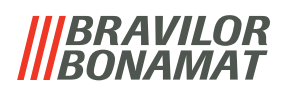

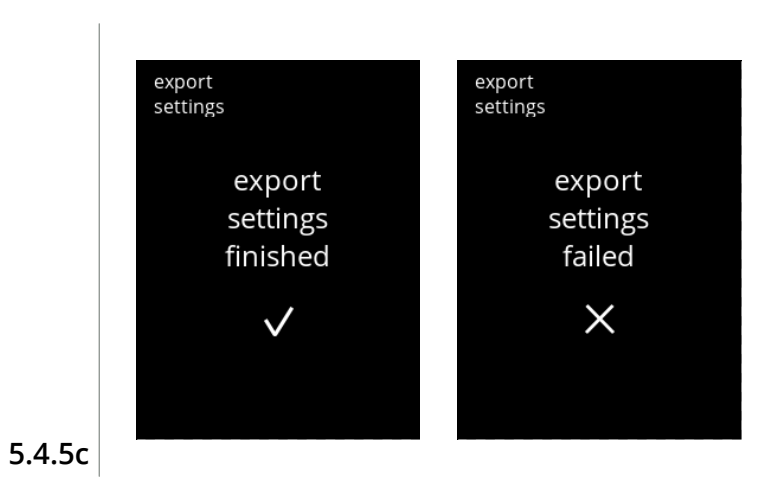

Pantallas de información:

• la pantalla [5.4.5](#page-105-1) aparece tras unos segundos

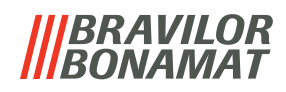

# <span id="page-107-0"></span>**5.4.6 Actualización del software**

En este menú es posible actualizar el software.

El software (paquete) puede seleccionarse desde la memoria USB y tras la selección se mostrará la información del paquete.

*► El software solo puede actualizarse, no es posible cambiar a una versión inferior.*

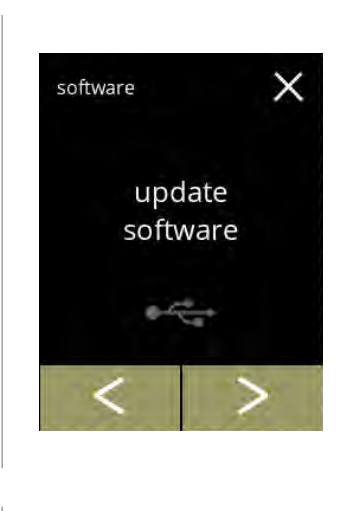

update software

new file firmware.bbp

start

×

Actualización del software de la máquina:

- coloque una llave USB
- *► Si no hay una llave USB en la máquina, esta opción está atenuada.*
- pulse *"actualizar software"* para confirmar
- pulse **o D** para desplazarse por el menú del software

#### Selección del archivo para actualizar el software:

- pulse  $\triangle$  o  $\triangle$  para seleccionar un archivo
- pulse iniciar para comenzar la actualización

**5.4.6a**

**5.4.6**

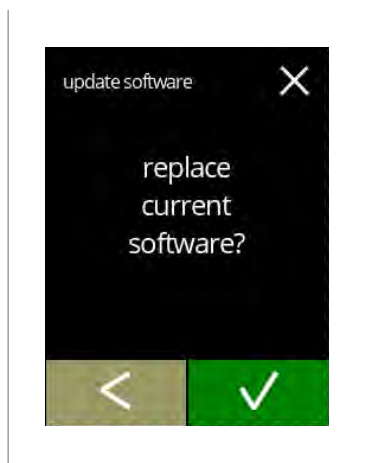

Pantalla de confirmación:

- *► Tenga en cuenta que su firmware actual se sobrescribirá.*
- $\cdot$  pulse  $\blacksquare$  para confirmar
- pulse **K** para ir a la pantalla anterior

**5.4.6b**
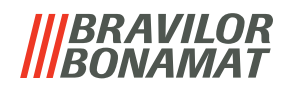

<span id="page-108-0"></span>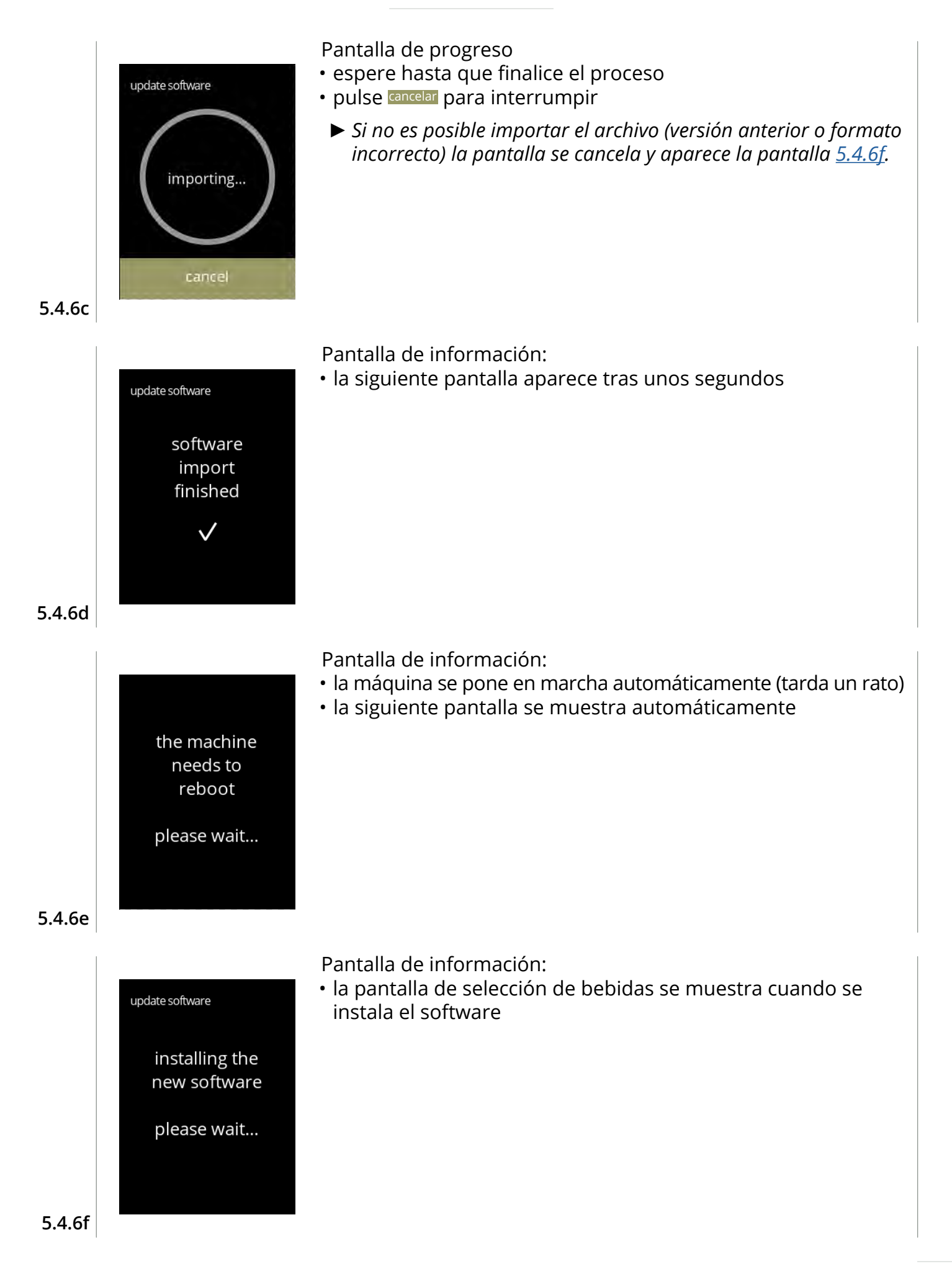

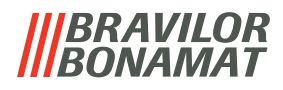

#### **5.4.7 Exportación del registro de la máquina**

En este menú se exporta el registro de la máquina a un archivo. El informe consta de los contadores de dispensación (libre y de pago), los mensajes de advertencia y de error.

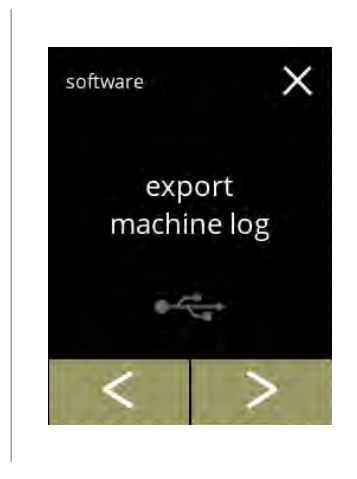

Exportación del registro de la máquina:

- coloque una llave USB
- *► Si no hay una llave USB en la máquina, esta opción está atenuada.*
- pulse *"exportar registro de máquina"* para confirmar
- pulse **d** o **p** para desplazarse por el menú del software

#### **5.4.7**

<span id="page-109-0"></span>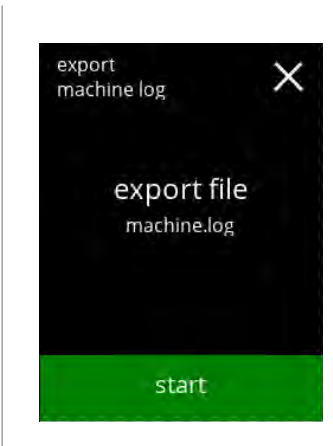

#### Exportación del archivo de registro de la máquina:

• pulse iniciar para comenzar la exportación

#### **5.4.7a**

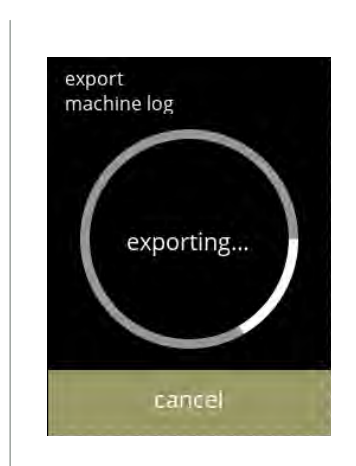

#### Pantalla de progreso

- espere hasta que finalice el proceso
- pulse cancelar para interrumpir

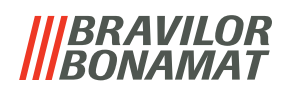

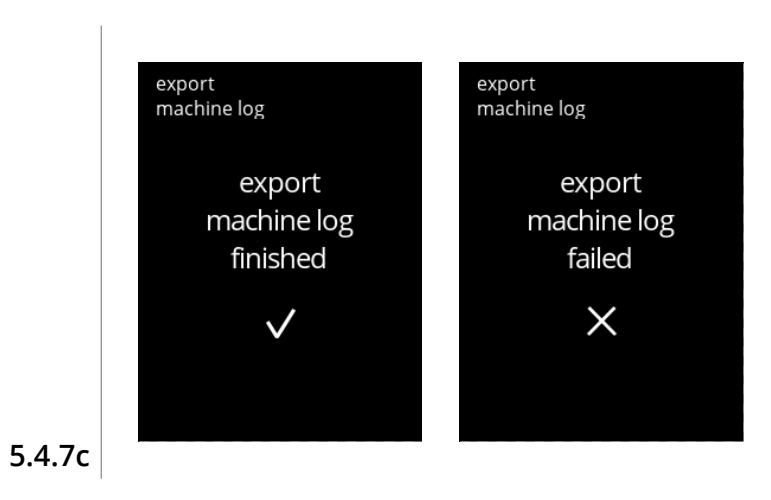

Pantallas de información:

• la pantalla [5.4.7](#page-109-0) aparece tras unos segundos

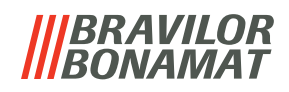

#### **5.4.8 Actualización del historial**

En este menú se muestra el historial del software.

Se muestra el siguiente historial de software con número de artículo, versión, fecha y hora: • software del producto (HMI)

- software de la tarjeta de E/S
- software táctil
- Wi-Fi/Bluetooth
- dispositivos del bus (si están conectados)

El registro de actualizaciones puede contener hasta 50 elementos, la última actualización se muestra en primer lugar.

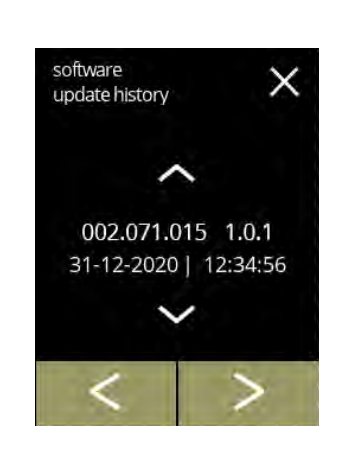

Pantallas de información:

- pulse  $\blacksquare$  o  $\blacksquare$  para recuperar el historial de actualización
- pulse  $\blacksquare$  o  $\blacksquare$  para desplazarse por el menú del software

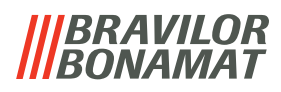

#### **5.5 Info en línea**

Es posible acceder a la información en línea a través del código QR que aparece en la pantalla. Seleccione una de las opciones disponibles

- pulse **o D** para seleccionar la siguiente opción del "menú de la máquina"
- pulse la *"zona de texto"* para seleccionar el siguiente nivel para ese menú
- pulse **x** para regresar a capítulo 5. Menú de [programación en p.](#page-17-0)14

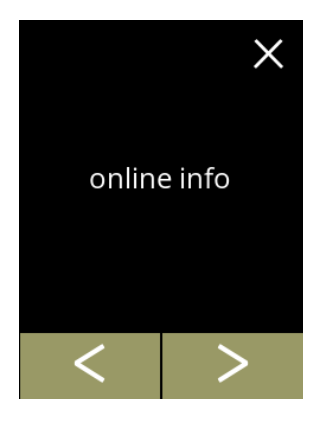

Información en línea:

- pulse *"info en línea"* para confirmar
- · pulse o **p** para desplazarse por el menú de la máquina

**5.5.1**

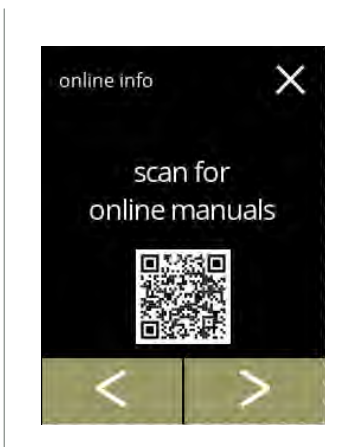

Manuales en línea:

- pulse **o D** para desplazarse por los códigos QR disponibles
- escanee el código QR para obtener los manuales en línea más recientes

**5.5.1a**

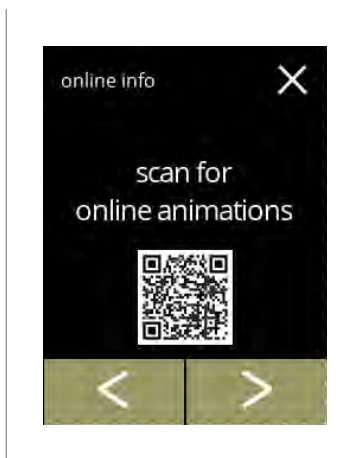

Animaciones en línea:

- pulse **o D** para desplazarse por los códigos QR disponibles
- escanee el código QR para descargar las animaciones en línea más recientes

# *BRAVILOR*

### **6.Mensajes y errores**

#### **6.1 Mensajes de advertencia**

Las advertencias se utilizan para informarle de un estado que puede impedir que la Bolero funcione correctamente. En general, las advertencias se muestran después de seleccionar una bebida.

- *► Los mensajes/advertencias se muestran durante 30 segundos y, posteriormente, se vuelve a la pantalla de inicio.* 
	- » un mensaje (Mxxx) es una confirmación positiva de una acción del usuario.
	- » una advertencia (Wxxx) indica un problema o una condición potencialmente perjudicial

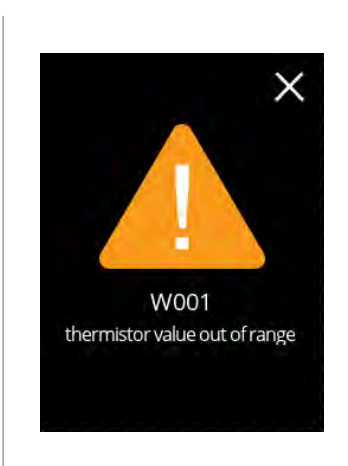

Pantalla de ejemplo para una advertencia.

Estas notificaciones se almacenan en un archivo de registro ([§5.4.3 en p.](#page-102-0)99).

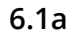

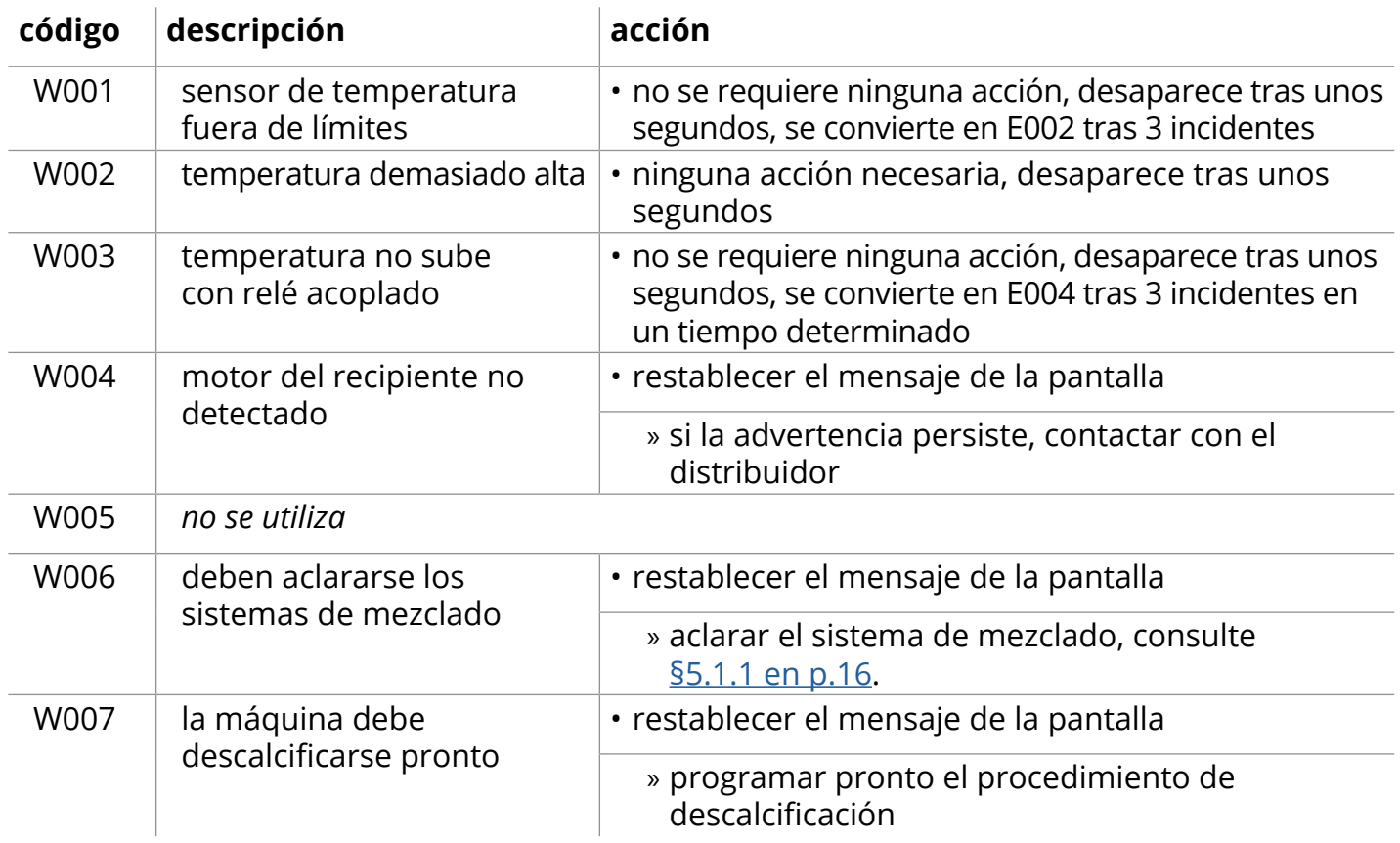

**IIIBRAVILOR**<br>**IIIBONAMAT** 

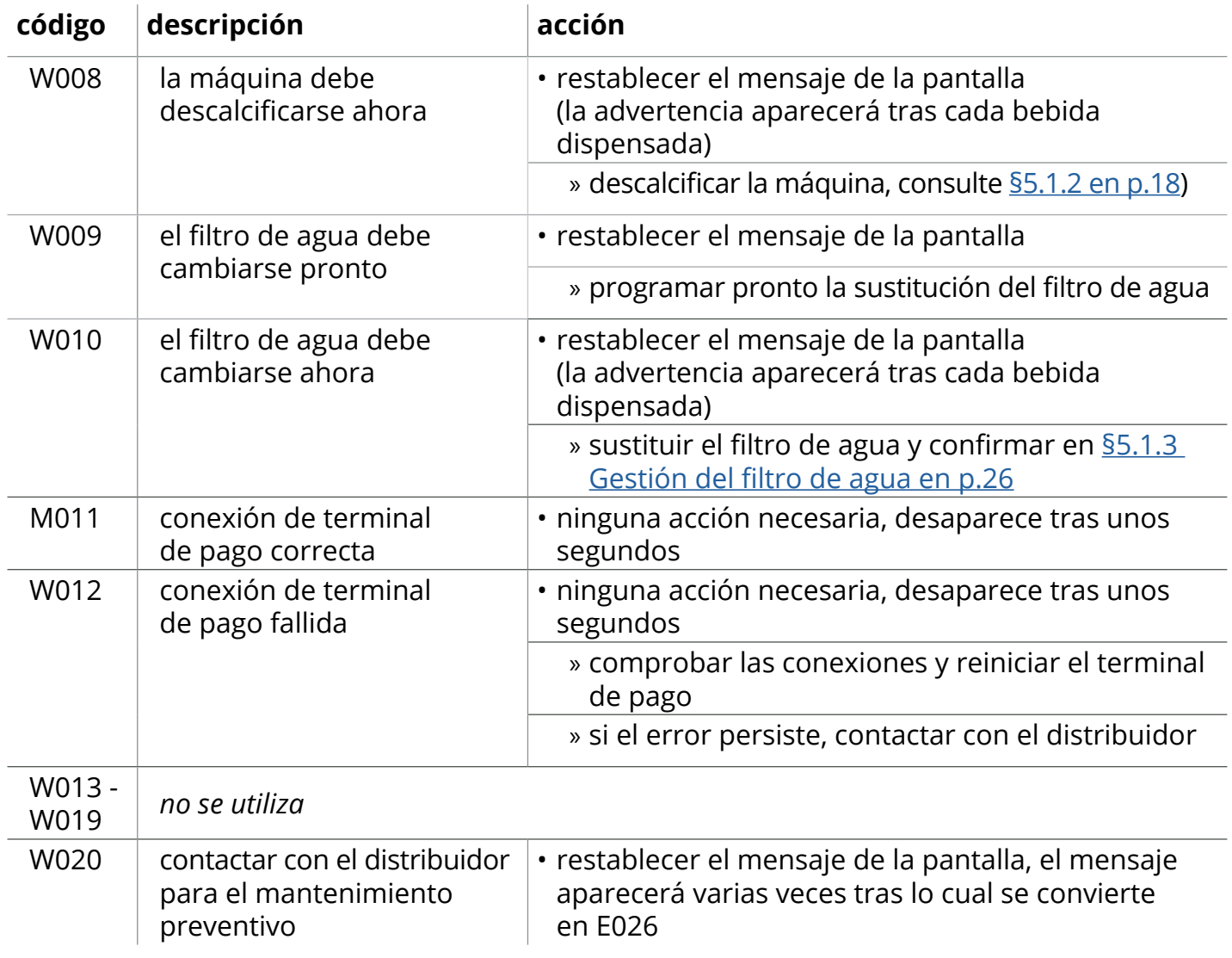

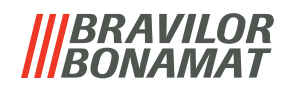

#### **6.2 Errores**

Los mensajes de error aparecen cuando el sistema operativo de la máquina detecta un error. Cuando el error está activo y es cancelado por el usuario, la máquina sale del modo seguro e intenta recuperarse. Si el error no se borra al reintentar, el error vuelve a aparecer.

*► Si el mensaje de error vuelve a aparecer después de la acción correspondiente, contacte con el distribuidor.*

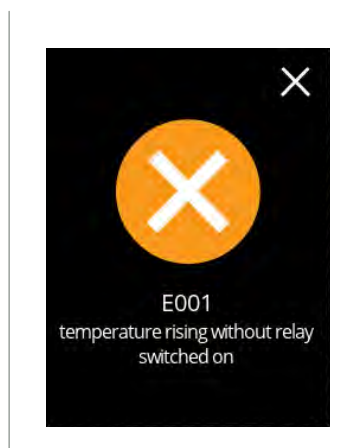

Pantalla de ejemplo para errores. Estos errores se almacenan en un archivo de registro ([§5.4.2 en p.](#page-101-0)98).

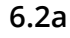

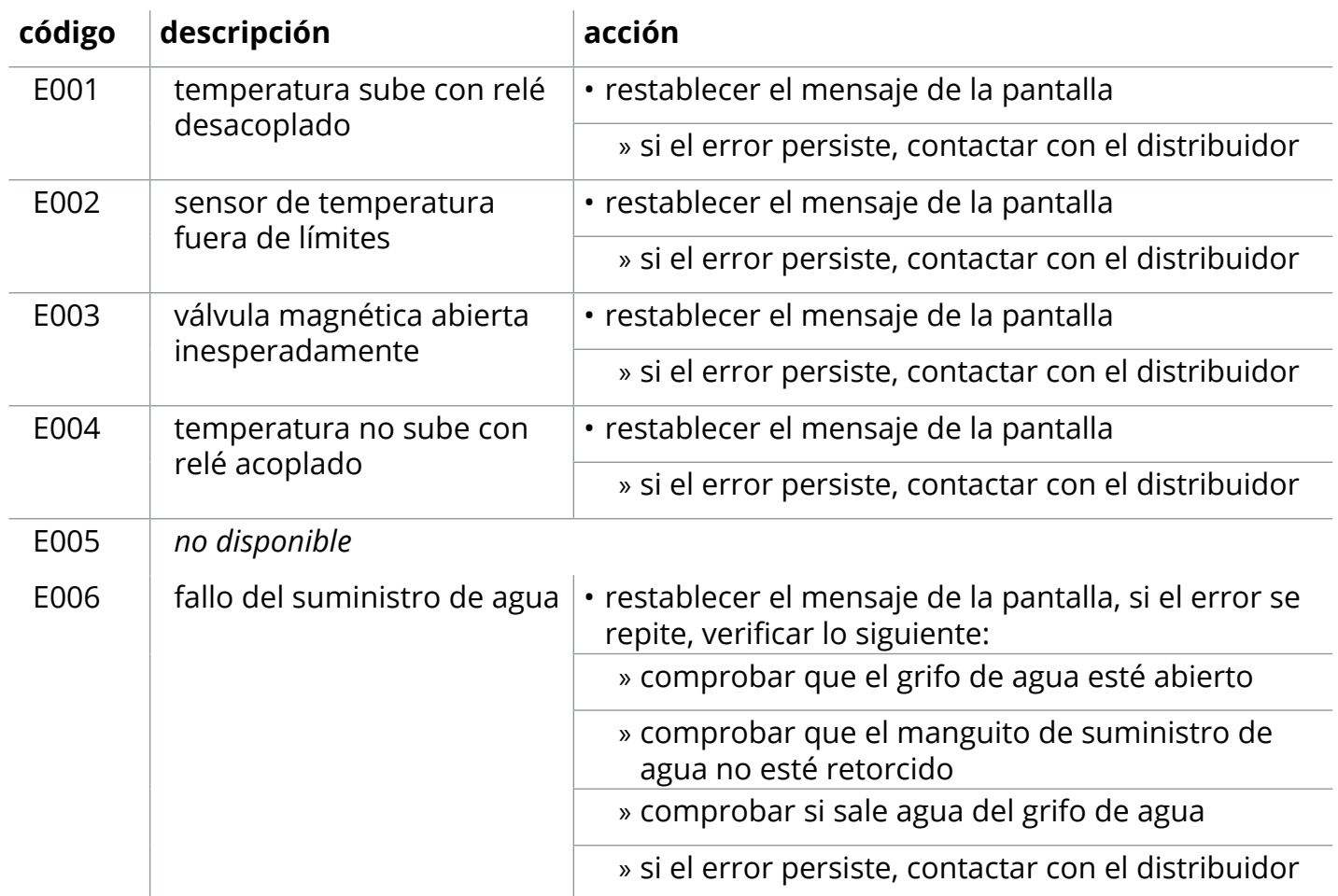

### **IIIBRAVILOR<br>IIIBONAMAT**

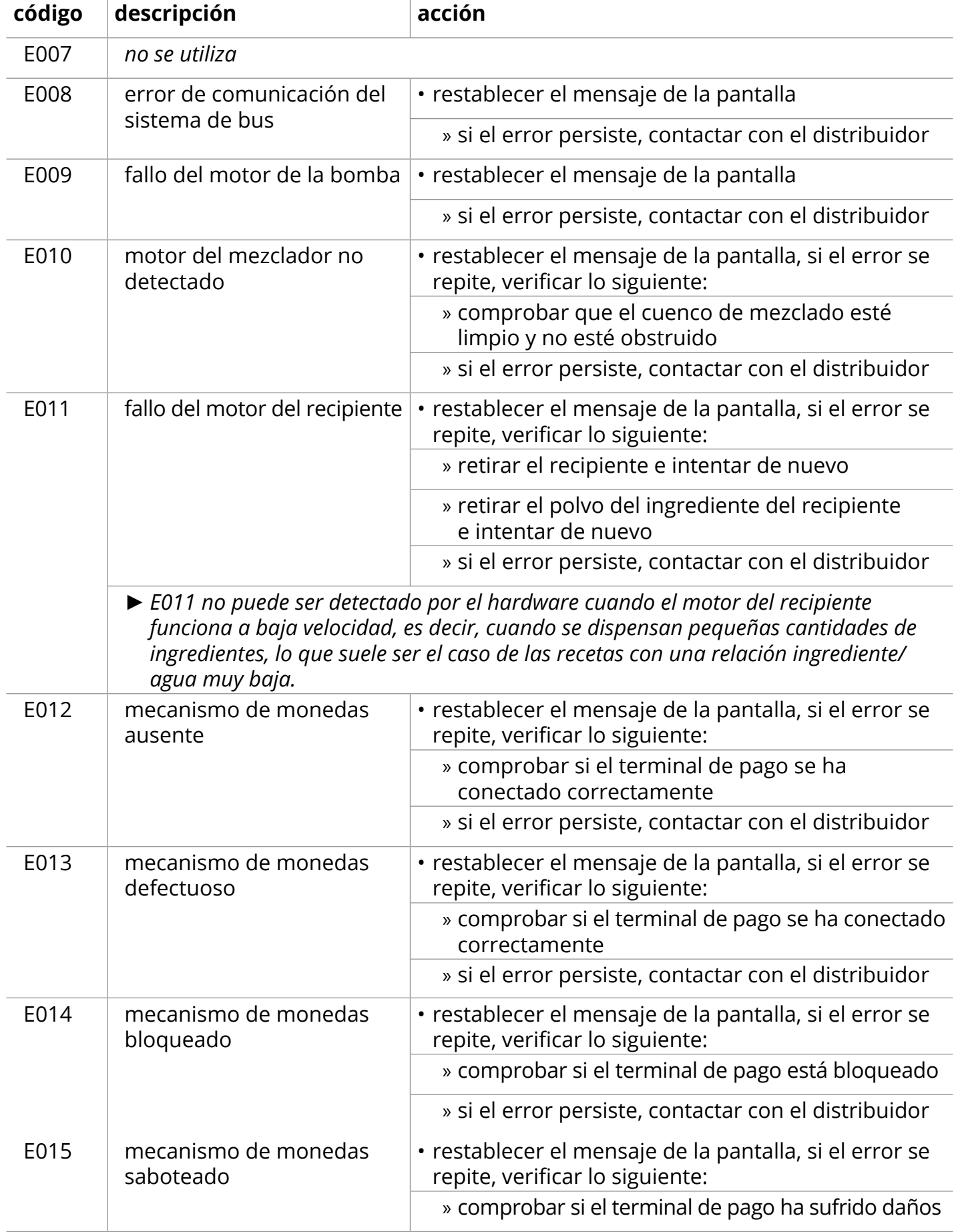

*IBRAVILOR<br>BONAMAT* 

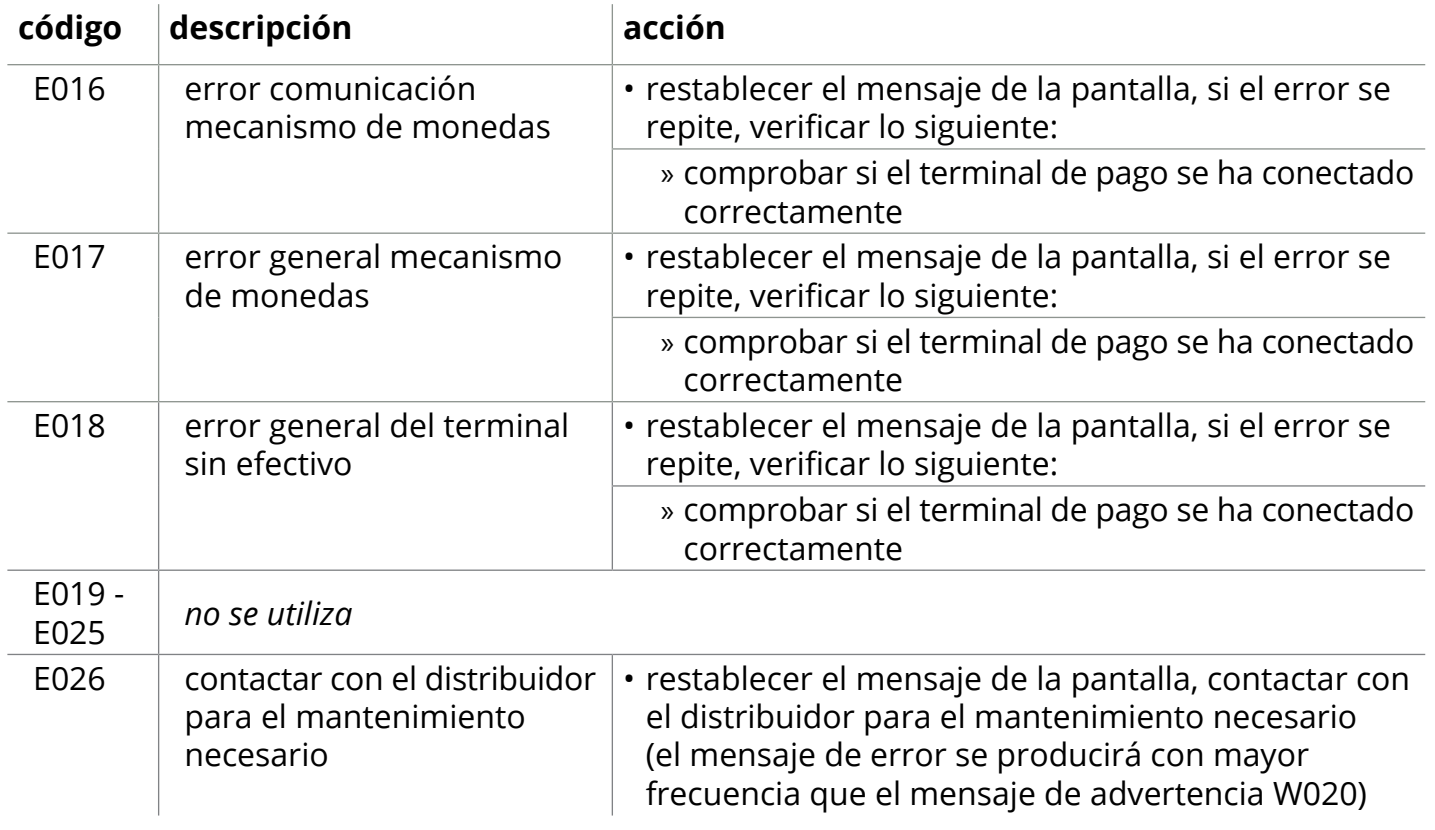

### **6.3 Otros problemas**

Además de los mensajes y errores presentes en la máquina, pueden producirse otros problemas como los que se describen a continuación.

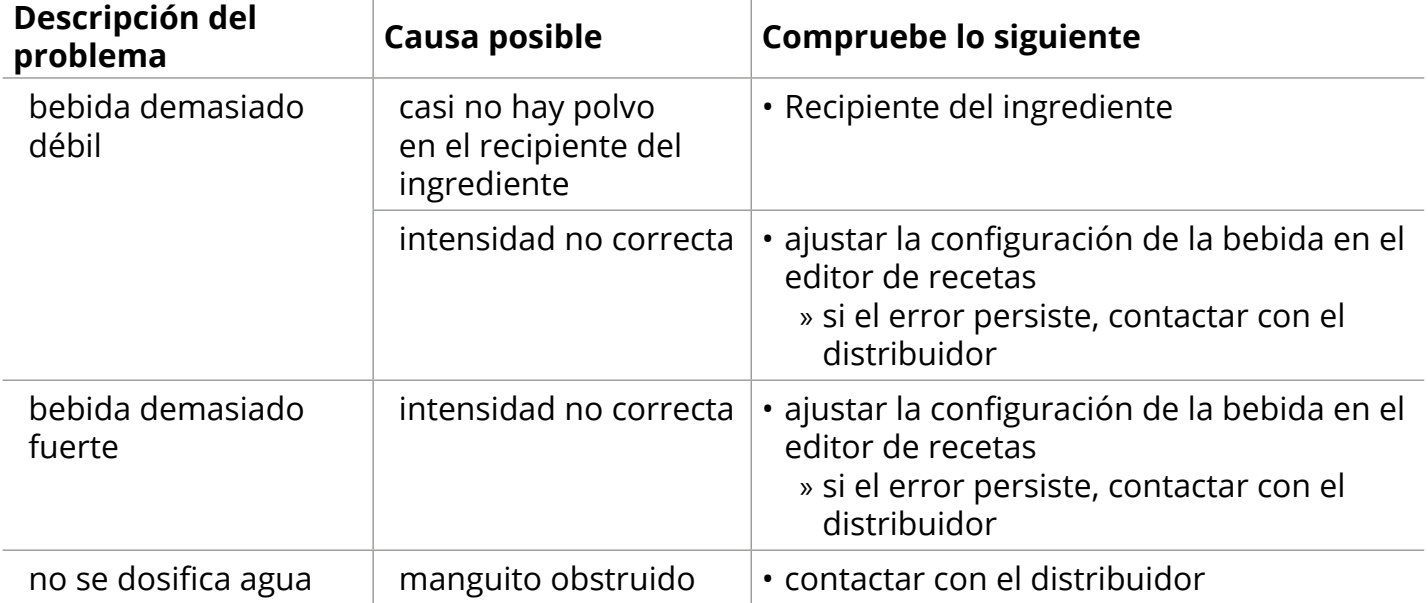

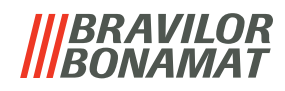

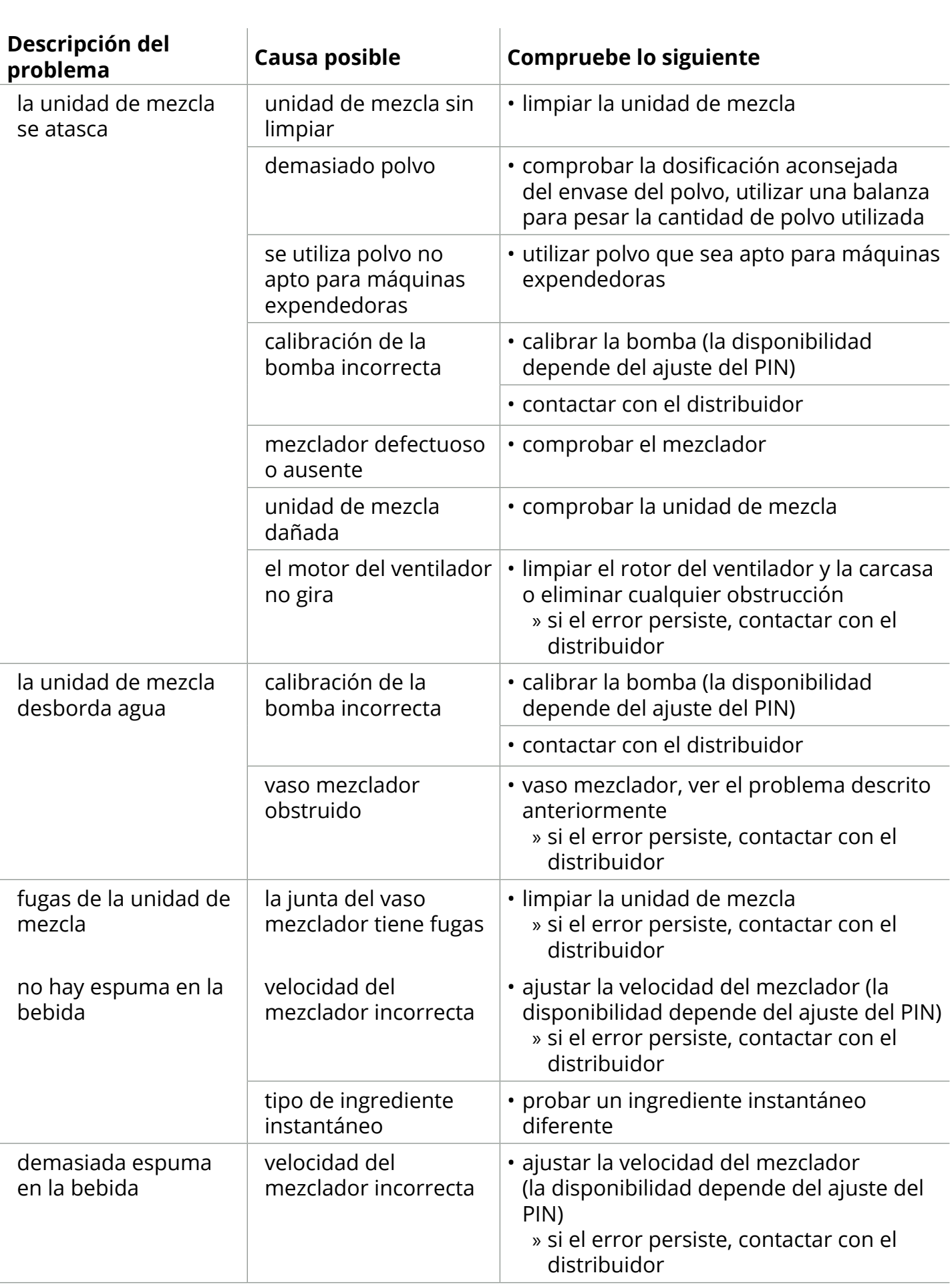

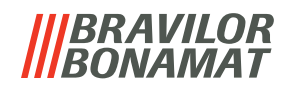

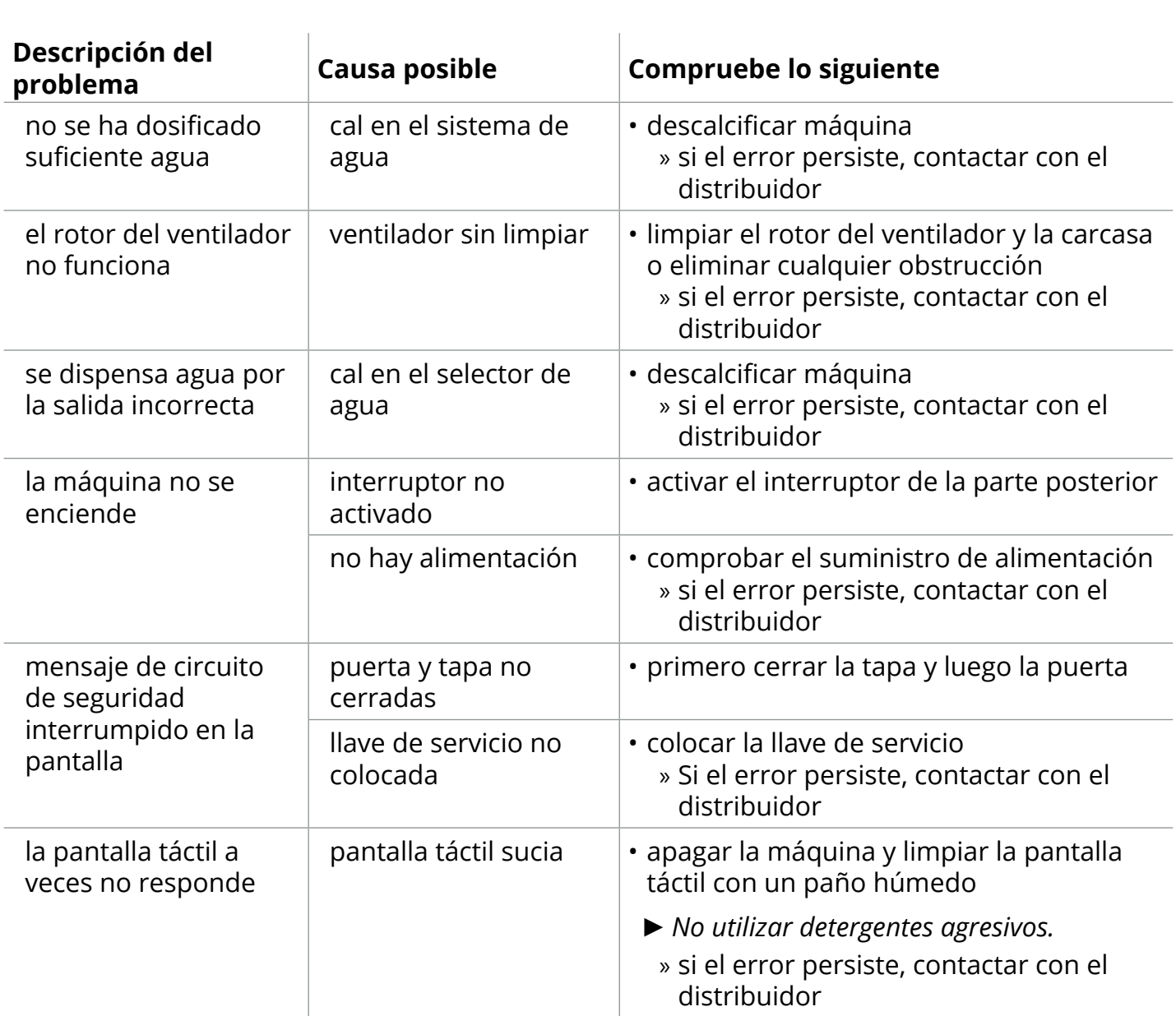

# *BRAVILOR*

### **7.Apéndice**

#### **7.1 Información del filtro y dureza del agua**

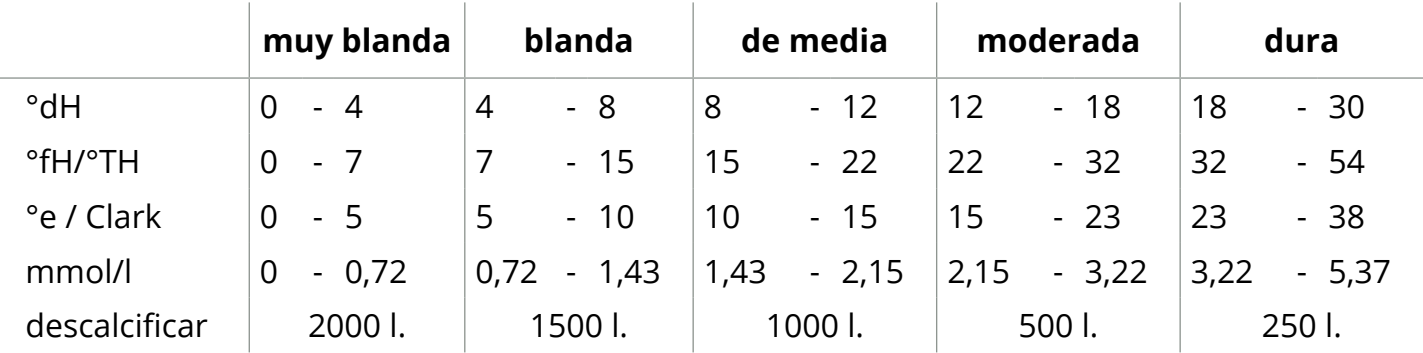

*► La capacidad de un filtro de agua depende del tipo y la dureza local del agua.*

*► Consulte [§5.1.6 en p.](#page-35-0)32 para ajustar la dureza del agua.*

#### **7.2 Funcionalidad del interruptor de la puerta**

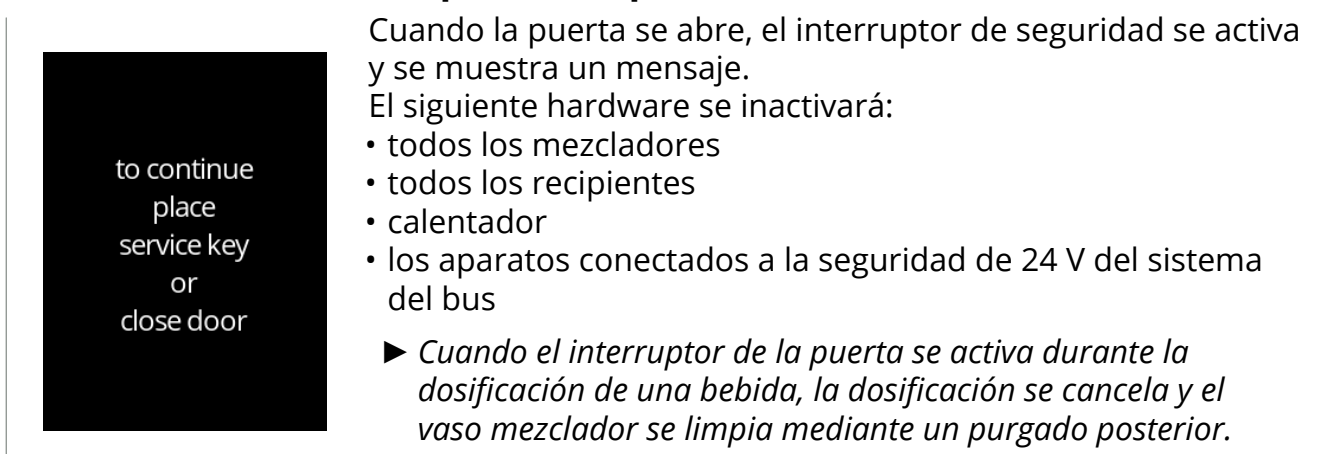

### **7.3 Configuraciones básicas de la máquina**

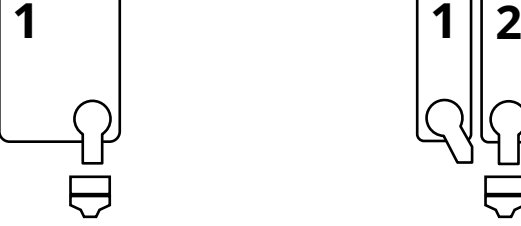

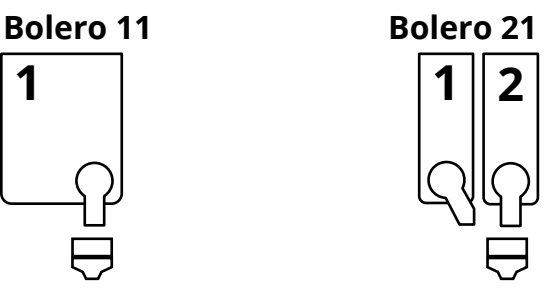

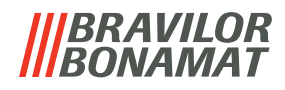

#### **7.4 Ajustes de seguridad con código PIN**

La siguiente tabla enumera las opciones de menú disponibles asociadas a los códigos PIN. Cuando *no* se establece ningún código PIN, todos los elementos del menú están disponibles y la tabla debe ser ignorada.

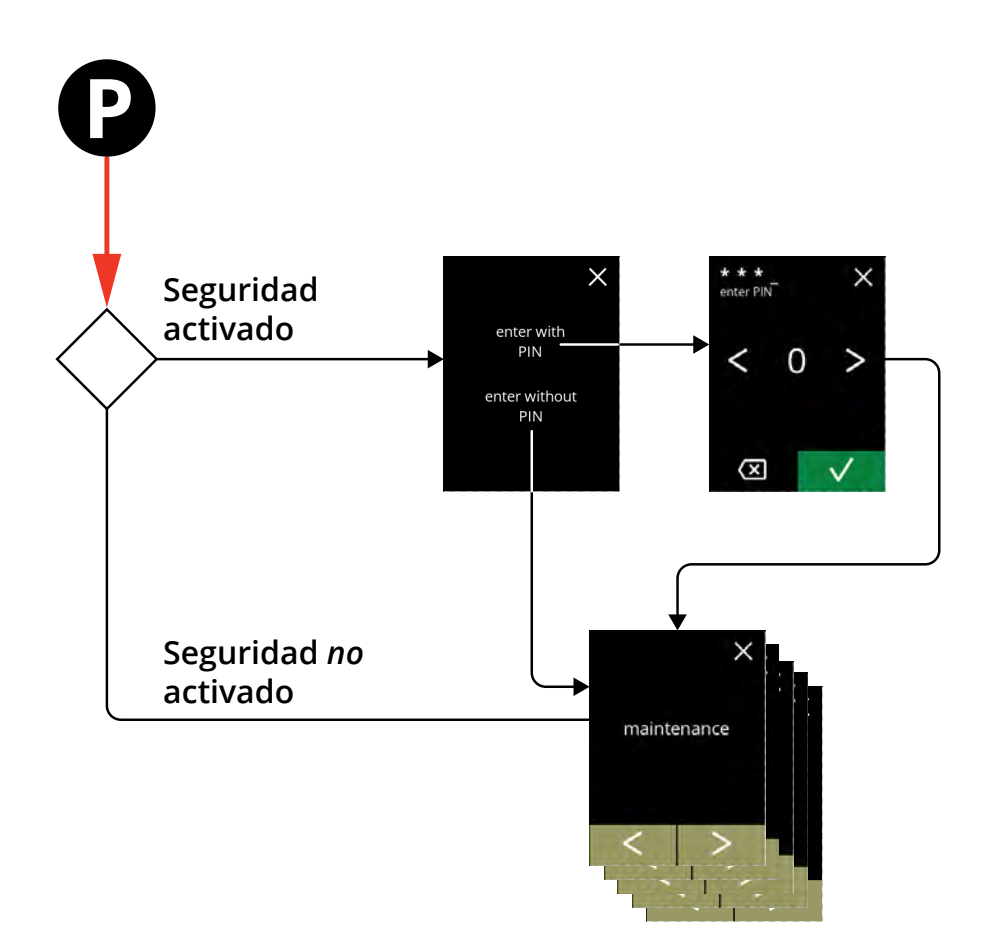

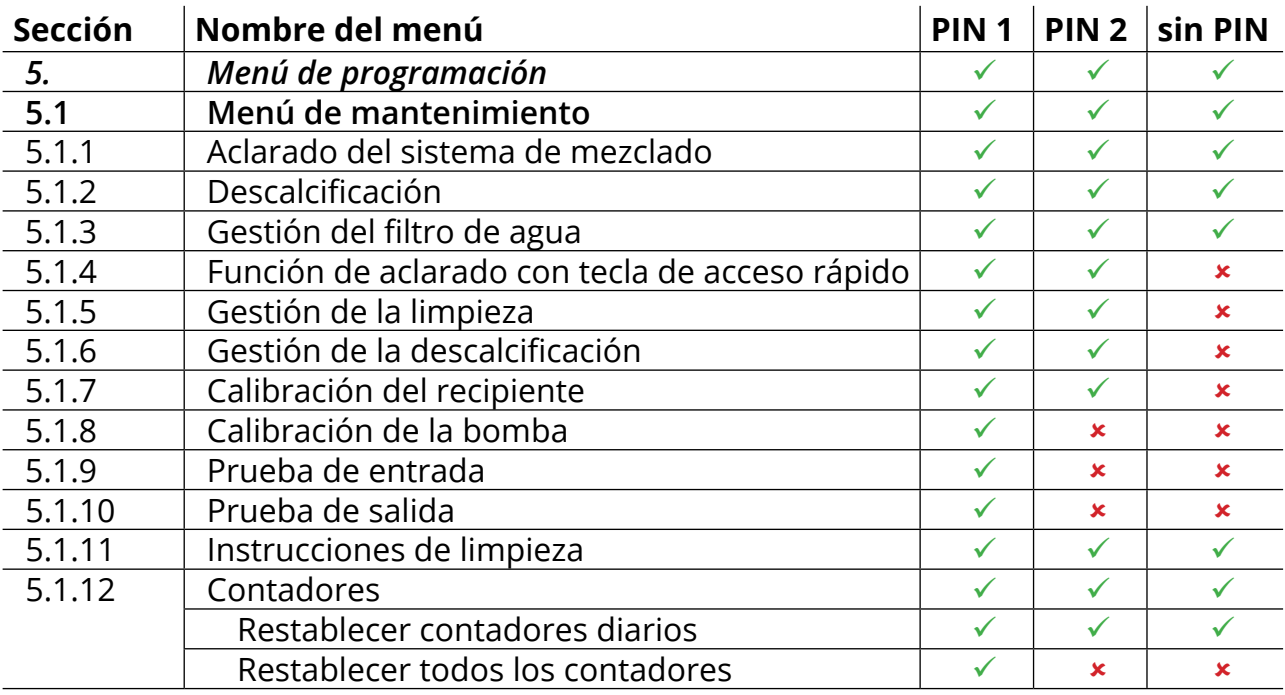

## **IIIBRAVILOR<br>IIIBONAMAT**

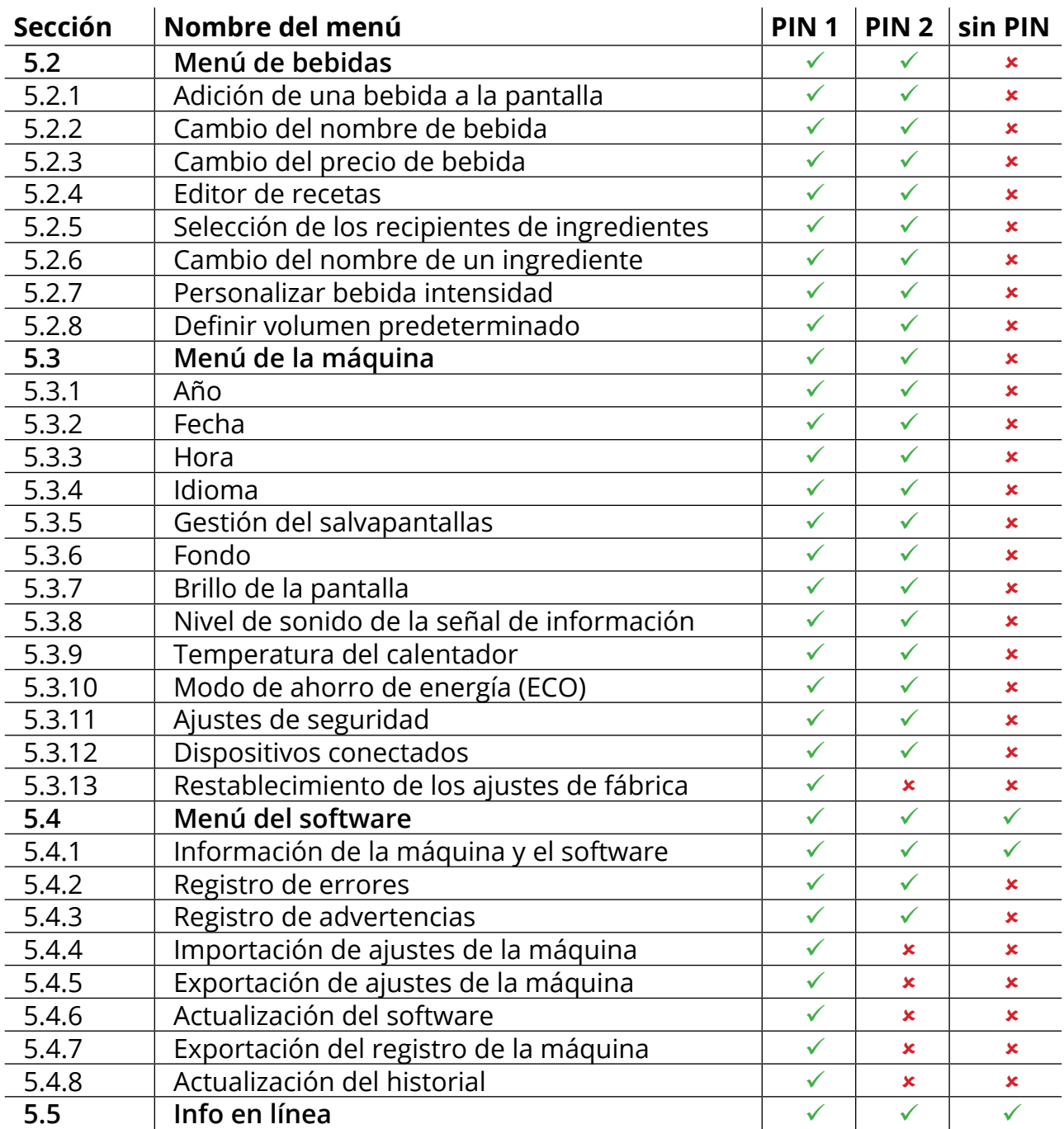

*► Los elementos de menú protegidos mediante códigos PIN estarán atenuados, consulte [§5.3.11 en p.](#page-90-0)87 para ajustar los códigos PIN.*

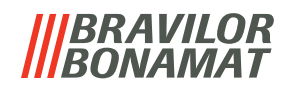

#### **7.5 Funciones especiales**

Mediante una *"combinación secreta de teclas"* pueden activarse funciones especiales.

#### **7.5.1 Activación/desactivación de cancelación de bebida**

Consulte [§5.3.12 en p.](#page-95-0)92

*► La finalidad de esta función es que el cliente pueda elegir si la bebida puede ser cancelada o no cuando se conecta un terminal de pago.*

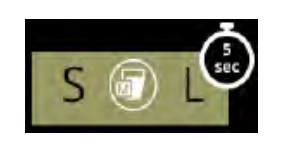

**7.5.2 Aclarado rápido** Al pulsar S M L en la pantalla de selección de bebidas durante 5 segundos, se activa inmediatamente el aclarado rápido con 90 ml (agua caliente).

> *► Para ajustar esta función, consulte [§5.1.4 en p.](#page-32-0)29*

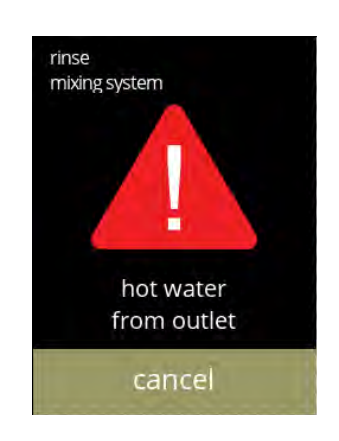

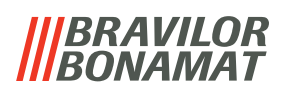

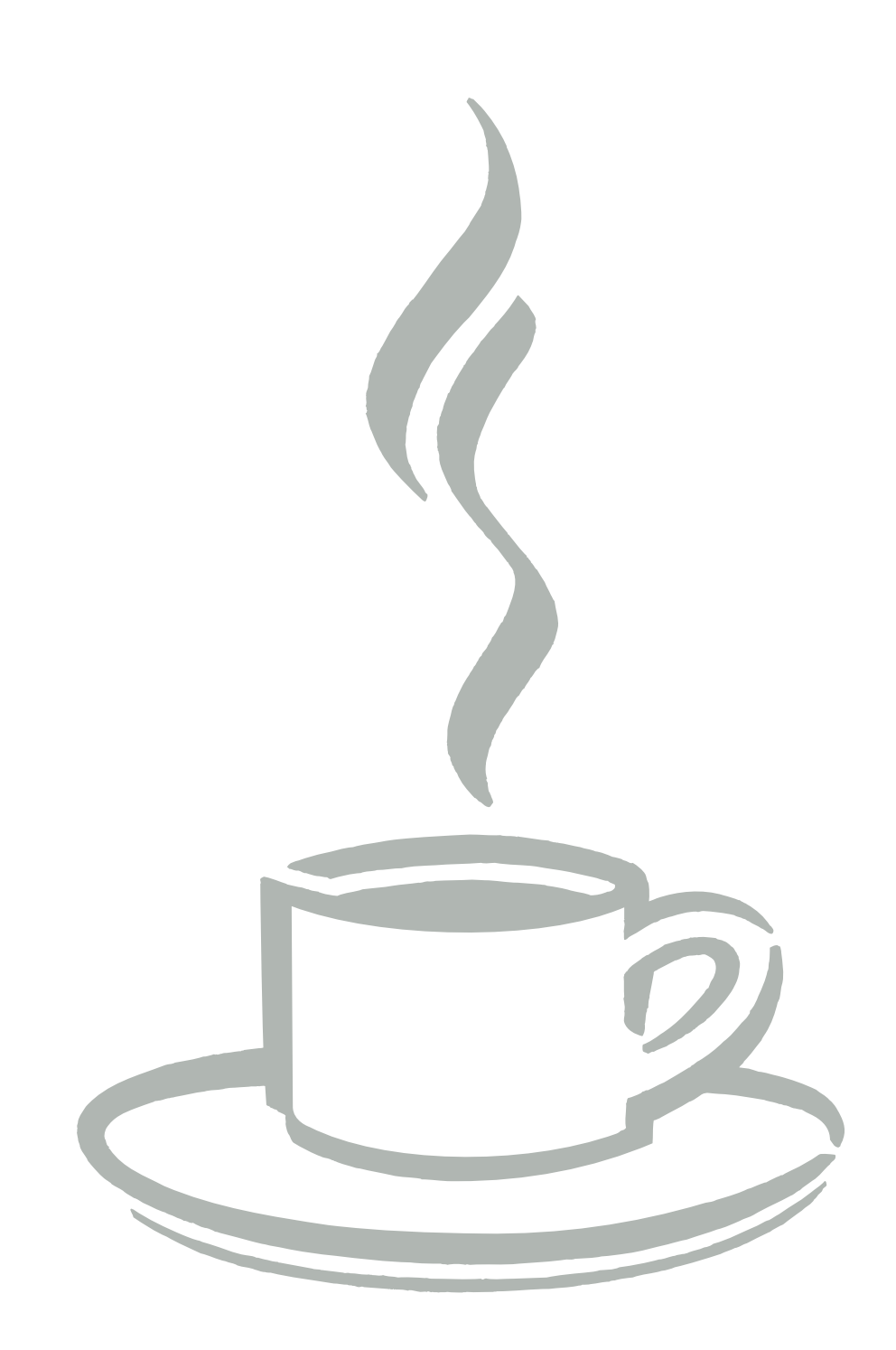